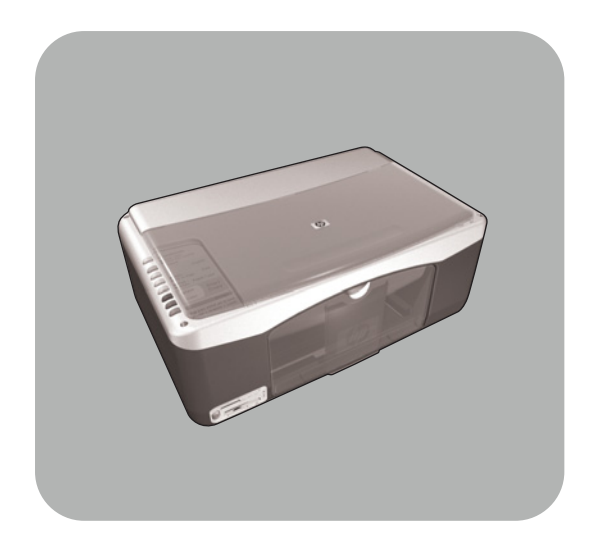

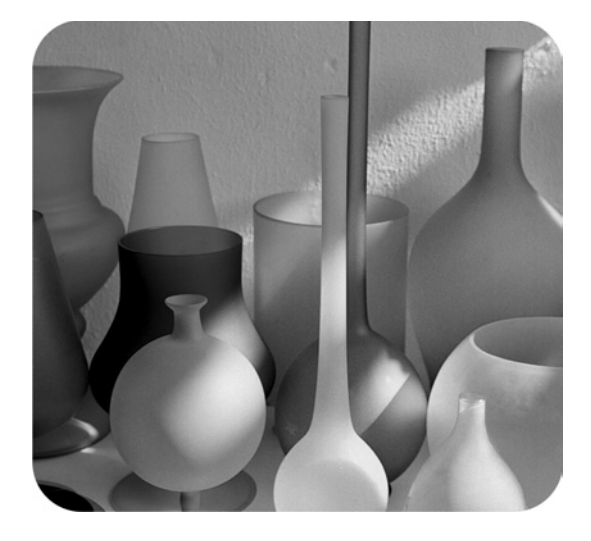

## hp psc 1300 series all-in-one

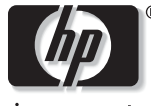

invent

# naslaggids

#### © Copyright Hewlett-Packard Company 2003

Alle rechten voorbehouden. Geen enkel gedeelte uit dit document mag worden gefotokopieerd, verveelvoudigd of vertaald naar een andere taal zonder voorafgaande schriftelijke toestemming van Hewlett-Packard Company.

Bij dit product wordt gebruikgemaakt van de PDF-technologie van Adobe, waarin een toepassing van LZW verwerkt is die in licentie is gegeven in het kader van U.S. Patent 4.558.302.

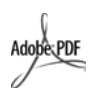

Adobe en het Acrobatlogo zijn gedeponeerde handelsmerken of handelsmerken van Adobe Systems Incorporated in de Verenigde Staten en/of andere landen.

Gedeelten onder copyright © 1989- 2003 Palomar Software Inc. In de HP PSC 1300 Series is technologie voor printerstuurprogramma's opgenomen onder licentie van Palomar Software, Inc. www.palomar.com

Copyright © 1999-2003 Apple Computer, Inc.

Apple, het Apple-logo, Mac, het Maclogo, Macintosh en Mac OS zijn handelsmerken van Apple Computer, Inc., gedeponeerd in de Verenigde Staten en andere landen.

Publicatienummer: Q3500-90160

Eerste uitgave: juli 2003 Gedrukt in Duitsland.

Windows®, Windows NT®,

Windows ME®, Windows XP® en Windows 2000® zijn gedeponeerde -handelsmerken van Microsoft Corporation.

Intel® en Pentium® zijn gedeponeerde handelsmerken van Intel Corporation.

#### kennisgeving

De informatie in dit document kan zonder voorafgaande kennisgeving worden gewijzigd en houdt geen enkele verplichting in voor de Hewlett-Packard Company.

**Hewlett-Packard kan niet verantwoordelijk worden gehouden voor eventuele fouten in deze documentatie, noch kan er op enige wijze expliciete of impliciete garantie aan dit materiaal worden ontleend, inclusief, maar niet beperkt tot, de impliciete garanties van verkoopbaarheid en geschiktheid voor een bepaald doel.**

De Hewlett-Packard Company kan niet aansprakelijk worden gehouden voor enige incidentele of gevolgschade in verband met, of voortvloeiende uit het verstrekken van dit document en de software die hierin wordt beschreven of de prestaties of het gebruik van beide.

**Opmerking:** Informatie over de voorschriften kunt u vinden in het hoofdstuk technische informatie elders in deze handleiding.

Het is in veel landen wettelijk niet toegestaan de volgende items te kopiëren. Win bij twijfel juridisch advies in.

- Overheidsdocumenten:
	- Paspoorten
- Immigratiepapieren
- Bepaalde dienstplichtstukken
- Identiteisbewijzen, -kaarten of insignes
- Overheidszegels:
	- Postzegels
	- Voedselbonnen
- Cheques of wissels van overheidsinstellingen
- Bankbiljetten, reischeques of postwissels
- Depositobewijzen
- Werken waarop auteursrecht rust

#### Veiligheidsinformatie

Waarschuwing! Stel het product niet bloot aan regen of vocht om het risico van brand of schokken te voorkomen.

Volg altijd de standaard veiligheidsvoorschriften bij het gebruik van dit product om verwondingen door brand of elektrische schokken te voorkomen.

#### Waarschuwing! Kans op elektrische schokken

- Lees alle instructies op de Setupposter aandachtig door.
- Sluit het apparaat uitsluitend aan op een geaard stopcontact. Neem contact op met een gekwalificeerd elektricien als u niet weet of het stopcontact geaard is.
- 3 Neem alle waarschuwingen en instructies in acht die op het product zijn aangegeven.
- Trek voordat u het apparaat schoonmaakt de stekker uit het stopcontact.
- 5 Installeer en gebruik het product niet in de nabijheid van water of wanneer u nat bent.
- 6 Installeer het product op een stabiele ondergrond.
- Zet het product op een veilige locatie zodat niemand op het snoer kan gaan staan of erover kan struikelen en het snoer kan beschadigen.
- Als het product niet naar behoren functioneert, raadpleegt u de Help voor het oplossen van problemen.
- 9 Het apparaat bevat geen onderdelen die onderhoud door de gebruiker vereisen. Laat onderhoudstaken over aan gekwalificeerd onderhoudspersoneel.
- 10 Gebruik het apparaat in een goed geventileerde ruimte.

## inhoud

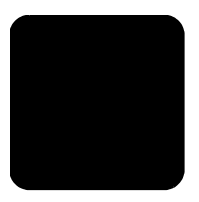

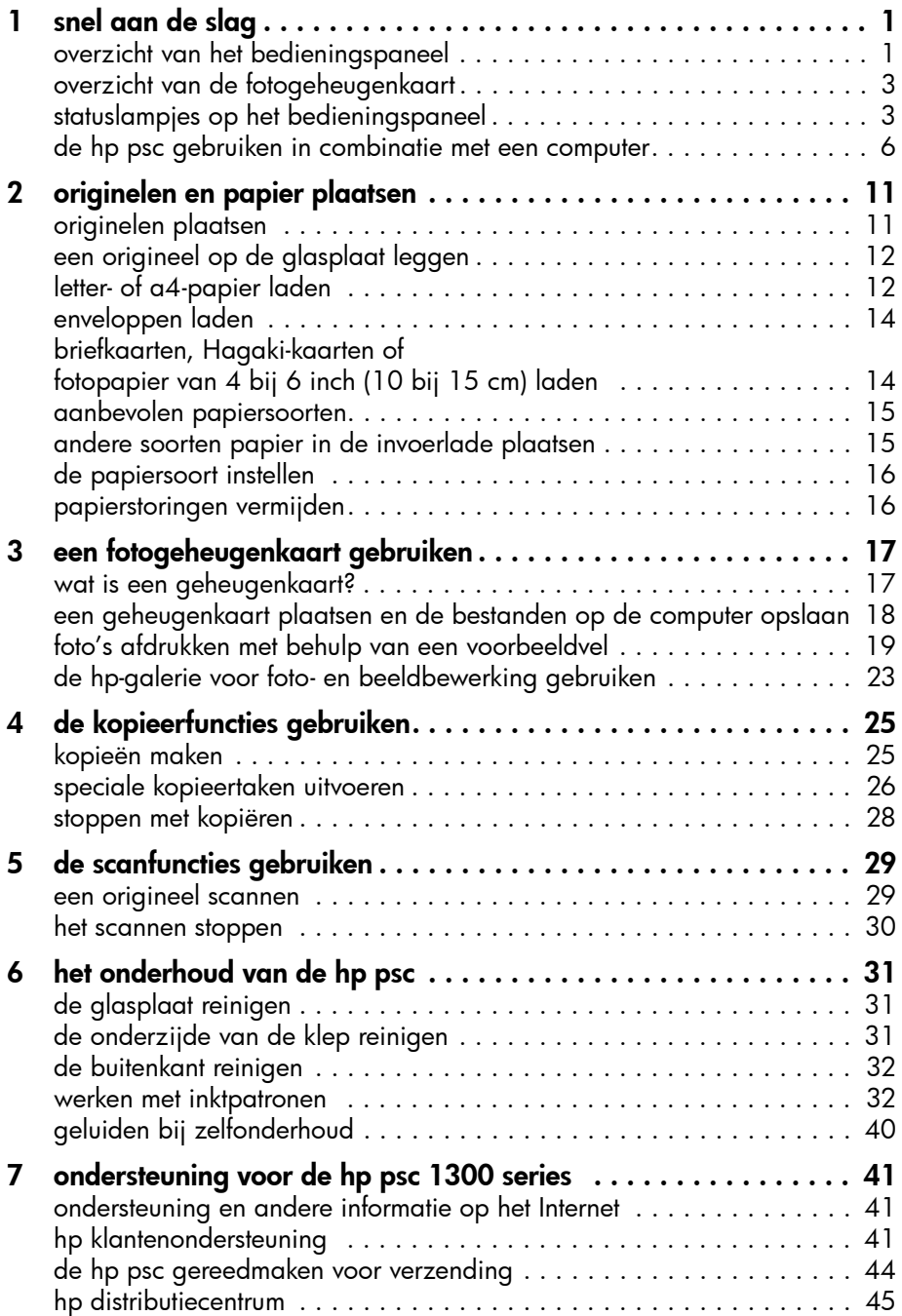

inhoud

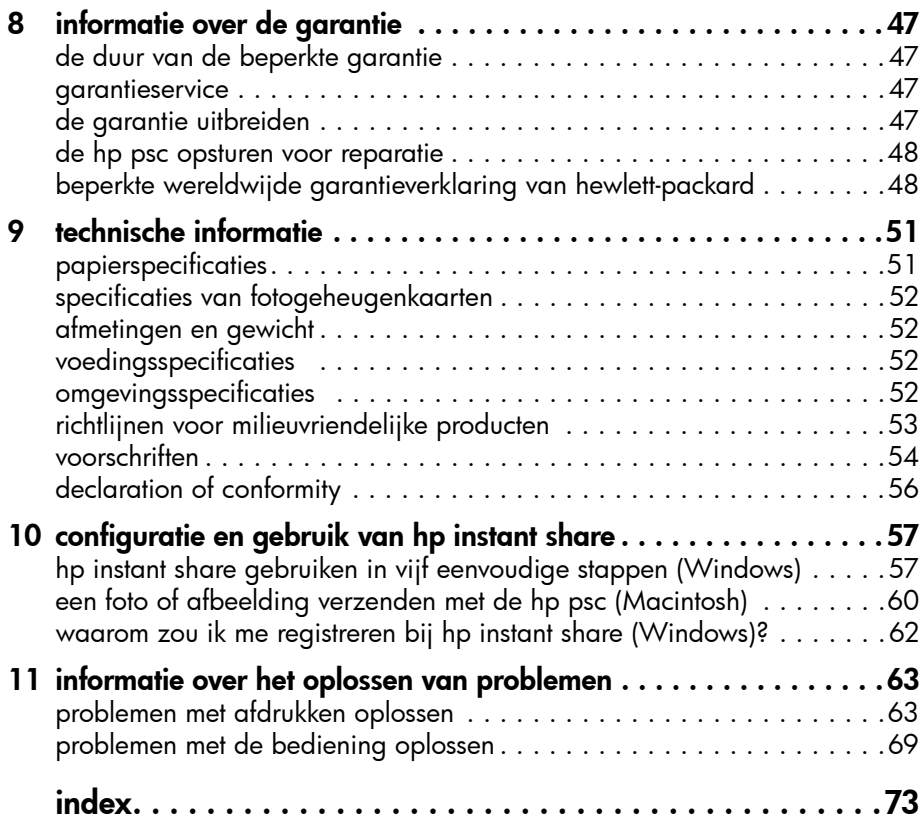

## help-informatie

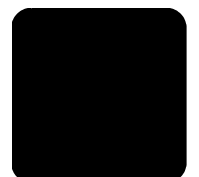

Deze naslaggids bevat informatie aan de hand waarvan u problemen bij het installeren kunt oplossen en kunt leren werken met de HP PSC. Verder bevat de naslaggids informatie over het bestellen van onderdelen en accessoires, technische specificaties, informatie over productondersteuning en garantieinformatie.

In de volgende tabel staan aanvullende bronnen met informatie voor de HP PSC.

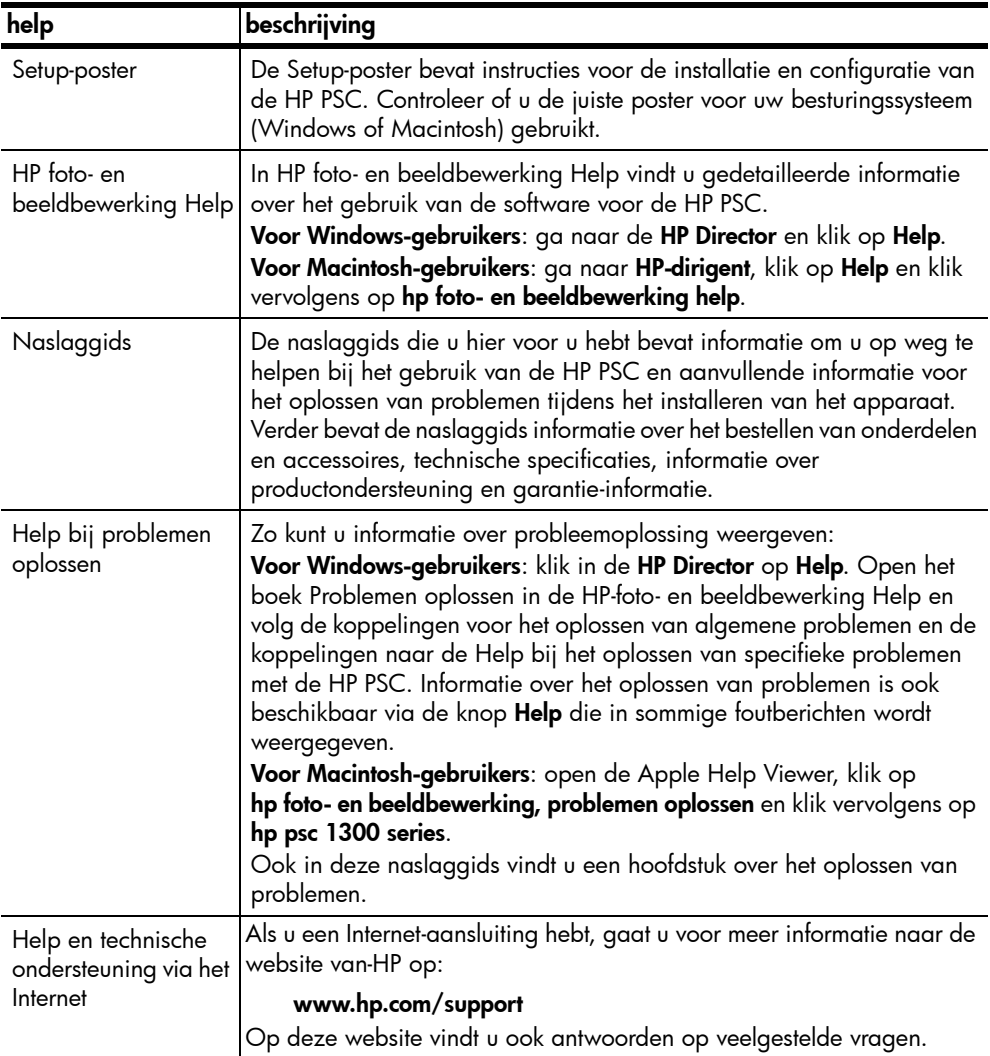

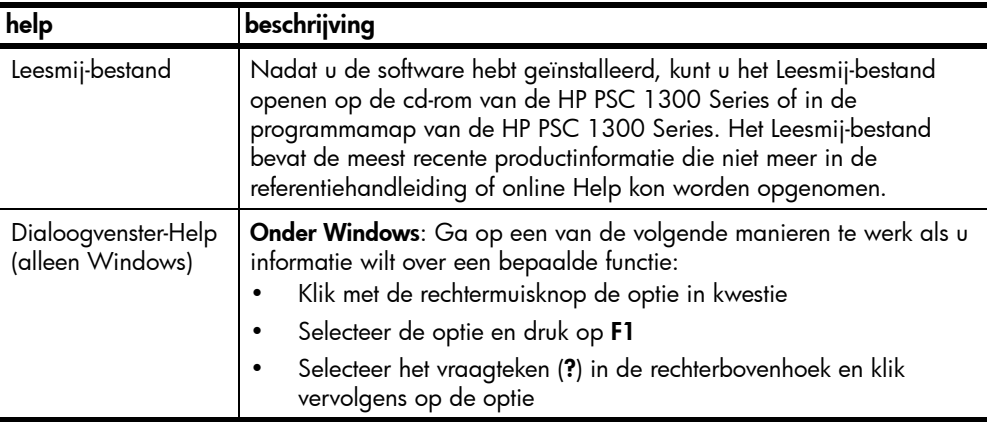

## snel aan de slag

1

Met de HP PSC kunt u kopieën en afdrukken maken van de foto's op een fotogeheugenkaart zonder de computer te hoeven inschakelen. Daarnaast kunt u meer doen met de HP PSC wanneer u de HP Director voor foto- en beeldbewerking (HP--dirigent) gebruikt die u tijdens Setup op de computer hebt geïnstalleerd. In de HP Director (HP-dirigent) vindt u tips voor probleemoplossing, productspecifieke Help-informatie en verbeterde functies voor het werken met kopieën, scans en foto's. Zie [de hp psc gebruiken in](#page-11-0)  [combinatie met een computer](#page-11-0) op pagina 6 voor meer informatie over het gebruik van de HP Director (HP-dirigent).

Dit gedeelte bevat de volgende onderwerpen:

- [overzicht van het bedieningspaneel](#page-6-0) op pagina 1
- [overzicht van de fotogeheugenkaart](#page-8-0) op pagina 3
- [statuslampjes op het bedieningspaneel](#page-8-1) op pagina 3
- [de hp psc gebruiken in combinatie met een computer](#page-11-0) op pagina 6

### <span id="page-6-0"></span>overzicht van het bedieningspaneel

Aan de hand van de volgende afbeelding en tabel worden de opties op het bedieningspaneel van HP PSC uitgelegd.

Opmerking: Voordat u de HP PSC kunt gebruiken moet u de bedieningssjabloon op het bedieningspaneel bevestigen. Verwijder hiertoe de zelfklevende laag van de achterkant van de bedieningssjabloon en bevestig de bedieningssjabloon op de juiste locatie. De HP PSC werkt alleen als de bedieningssjabloon op de juiste wijze is bevestigd. Als de HP PSC niet naar behoren werkt, raadpleeg u de installatie-instructies voor informatie over het aanbrengen van de bedieningssjabloon.

### hoofdstuk 1

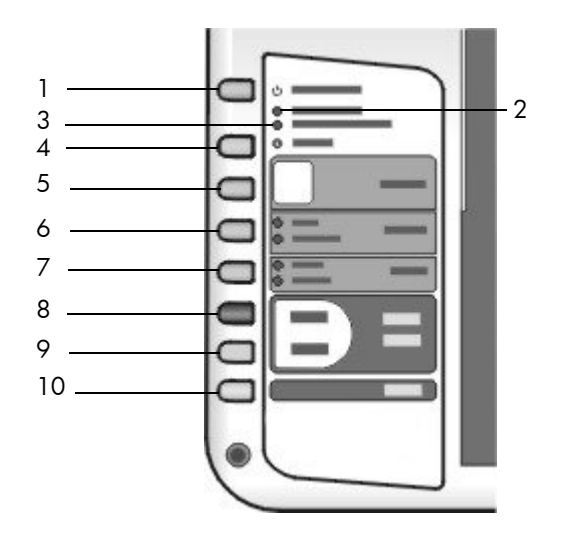

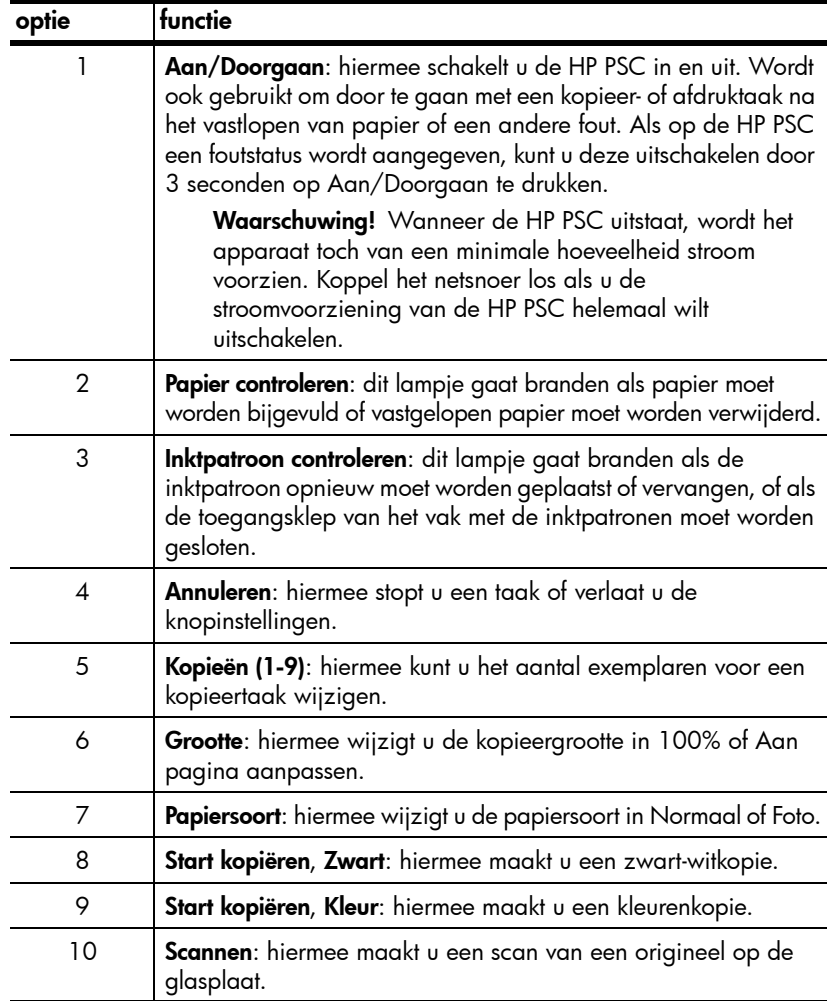

### <span id="page-8-0"></span>overzicht van de fotogeheugenkaart

De HP PSC kan de volgende typen geheugenkaarten lezen: CompactFlash (I, II), Memory Stick, MultiMediaCard (MMC), Secure Digital, SmartMedia en xD.

De HP PSC bevat vier sleuven voor geheugenkaarten. In de onderstaande afbeelding ziet u welke geheugenkaart bij welke sleuf hoort.

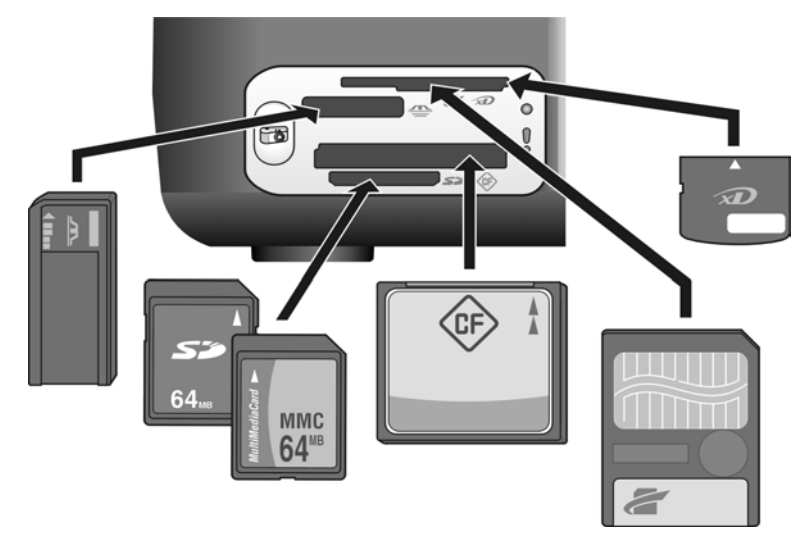

De sleuven zijn, van boven naar beneden, als volgt geconfigureerd:

- Sleuf 1: SmartMedia bovenaan, xD onderaan
- Sleuf 2: Memory Stick, Magic Gate Memory Stick, Memory Stick Duo (met meegeleverde adapter), Memory Stick Pro
- Sleuf 3: CompactFlash (I, II)
- Sleuf 4: Secure Digital, MMC (MultiMediaCard)

Zie **[een fotogeheugenkaart gebruiken](#page-22-2)** op pagina 17 voor meer informatie over fotogeheugenkaarten.

### <span id="page-8-1"></span>statuslampjes op het bedieningspaneel

Statuslampjes op het bedieningspaneel verschaffen informatie over taken die de HP PSC op dat moment uitvoert of over onderhoudstaken die u op het apparaat moet uitvoeren. Zo kunt u zien of het apparaat in- of uitgeschakeld is, of er een zwart-wit- of een kleurenkopie wordt verwerkt, of het papier op is en of het papier is vastgelopen.

Alle statuslampjes op het bedieningspaneel worden na twee minuten teruggezet, tenzij er een fout is opgetreden.

Aan de hand van de navolgende afbeelding en tabel worden de statuslampjes op het bedieningspaneel beschreven die informatie verschaffen over de taken die de HP PSC op dat moment uitvoert.

#### hoofdstuk 1

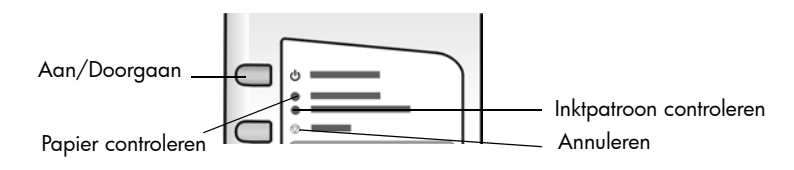

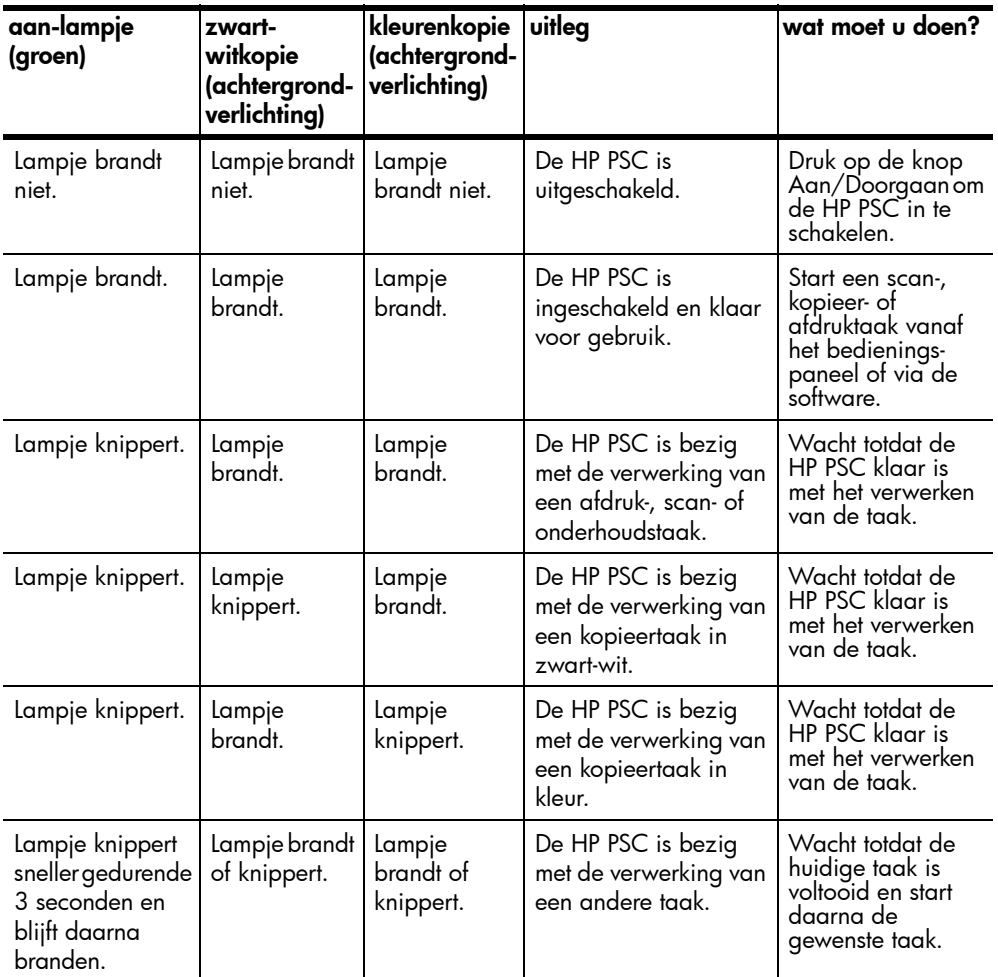

Naast informatie over de huidige taken verschaffen de lampjes op het bedieningspaneel ook informatie over fouten, zoals in de volgende tabel wordt beschreven.

Als het lampje Aan, het lampje Inktpatroon controleren, het lampje Papier controleren en de lampjes Start kopiëren, Zwart en Start kopiëren, Kleur allemaal tegelijk knipperen, doet u het volgende:

- 1 Zorg ervoor dat de sjabloon voor het bedieningspaneel op de HP PSC is bevestigd.
- 2 Schakel de HP PSC uit en weer in door het netsnoer los te koppelen en weer aan te sluiten.

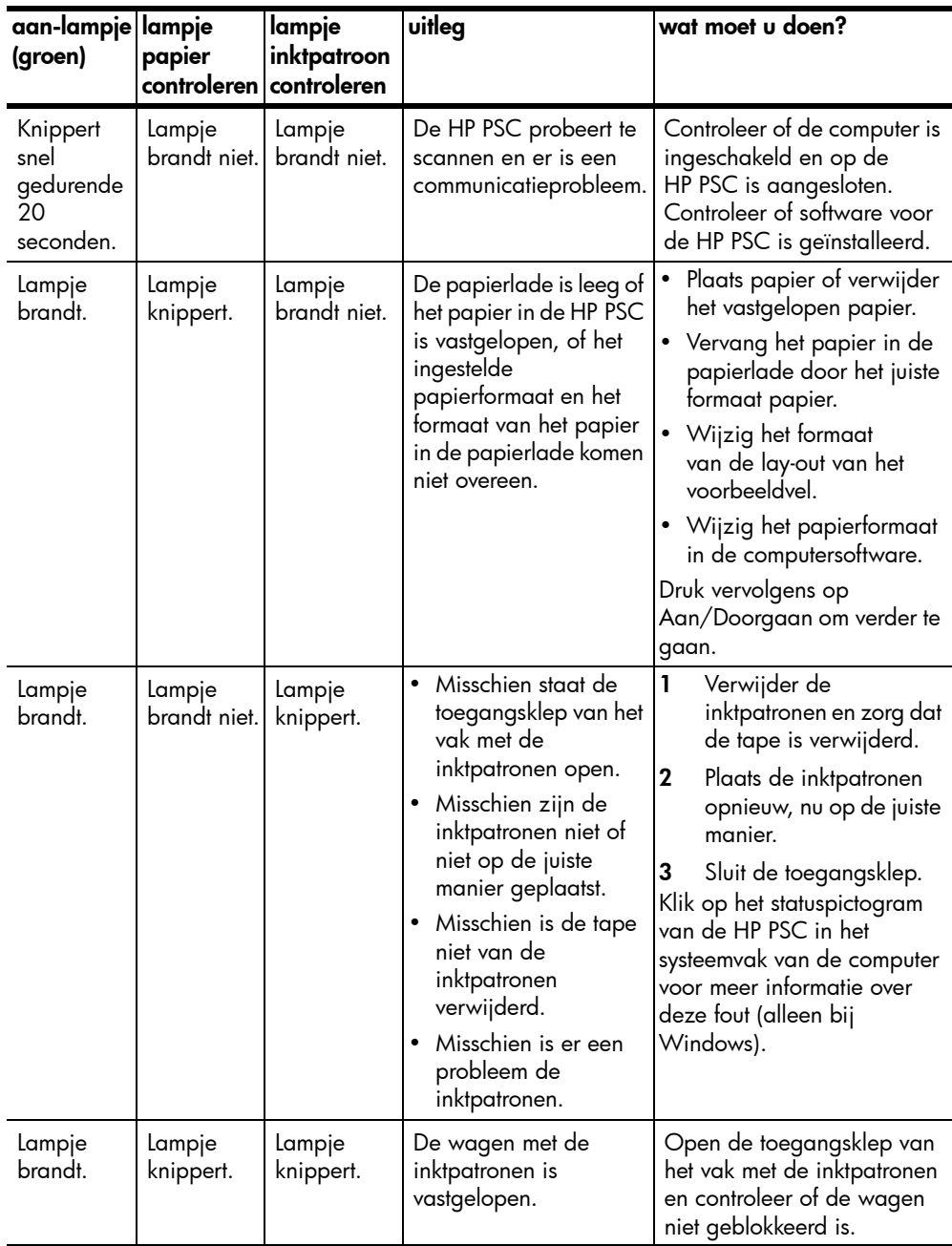

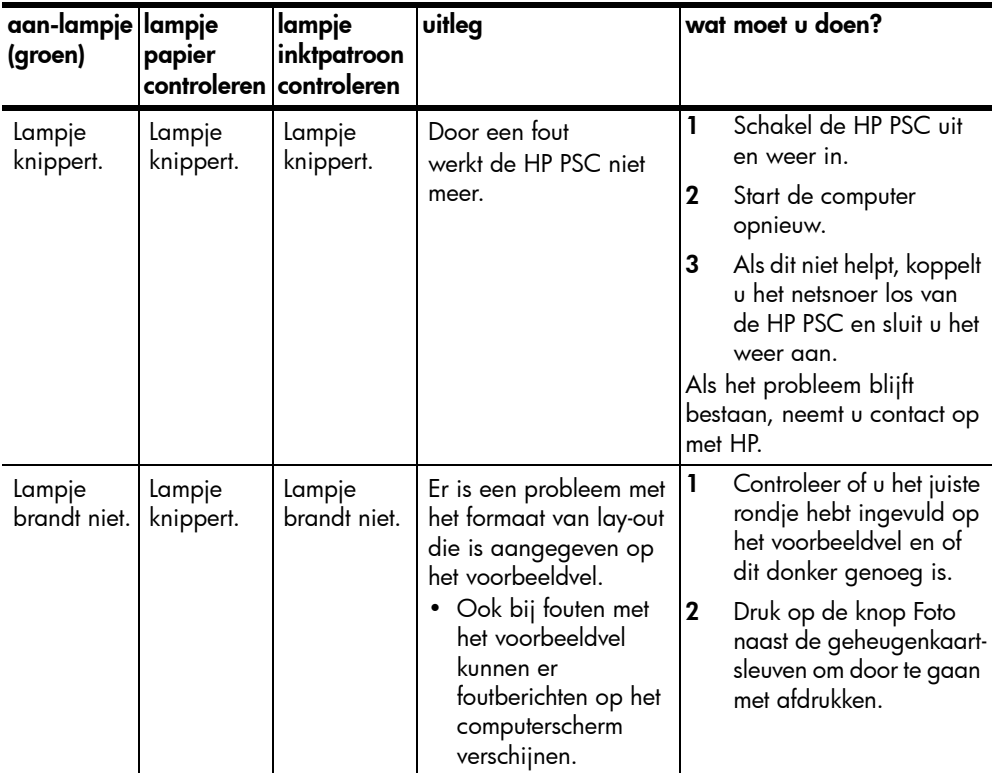

### <span id="page-11-0"></span>de hp psc gebruiken in combinatie met een computer

Als u de software van de HP PSC volgens de aanwijzingen op de Setup-poster op de computer hebt geïnstalleerd, kunt u alle functies van de HP PSC via de HP Director bedienen.

Dit gedeelte bevat de volgende onderwerpen:

- [de hp director openen onder Windows](#page-11-1) op pagina 6
- [de hp-dirigent openen op de Macintosh](#page-13-0) op pagina 8

#### <span id="page-11-1"></span>de hp director openen onder Windows

- 1 U kunt de HP Director op een van de volgende manieren openen:
	- Dubbelklik op het pictogram HP Director op het bureaublad.
	- Klik op de Windows-taakbalk op Start, wijs Programma's of Alle programma's (XP) aan, wijs Hewlett-Packard aan, wijs HP PSC 1300 Series aan en selecteer vervolgens HP Director voor foto- en beeldbewerking.
- 2 Klik in het vak **Apparaat selecteren** om een lijst van geïnstalleerde HP-apparaten weer te geven die door deze software worden ondersteund.
- 3 Selecteer HP PSC 1300 Series.

Opmerking: Het kan zijn dat de HP Director er op uw computer anders uitziet dan in de onderstaande afbeelding. De HP Director wordt aangepast op basis van het HP-apparaat dat wordt geselecteerd. Als het gebruikte apparaat niet beschikt over een bepaalde voorziening

(bijvoorbeeld de faxoptie), wordt het pictogram voor die voorziening niet in de HP Director op uw computer weergegeven. Het is mogelijk dat voor bepaalde HP-apparaten meer knoppen worden weergegeven die hieronder niet worden afgebeeld.

Tip: Als HP Director op uw computer geen pictogrammen bevat, is er misschien iets misgegaan tijdens de installatie van de software. U kunt dit probleem oplossen door naar het Configuratiescherm van Windows te gaan, de software van de HP Director volledig te verwijderen en HP Director vervolgens opnieuw te installeren.

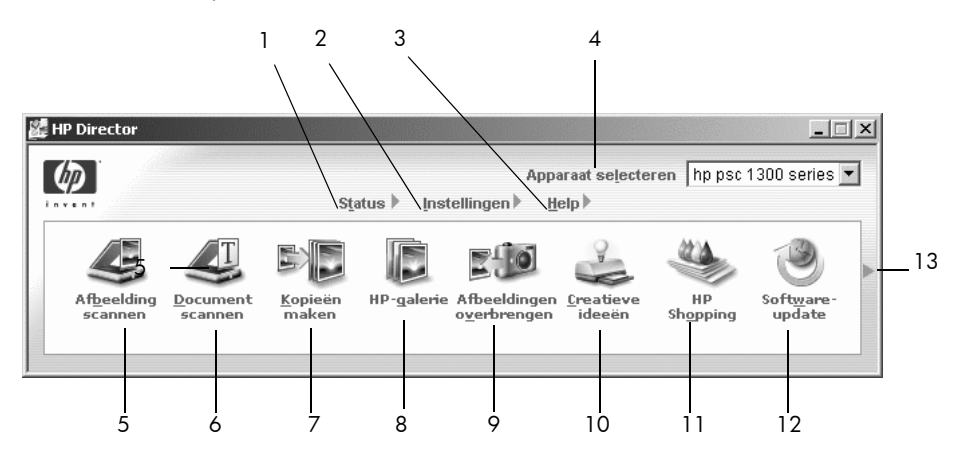

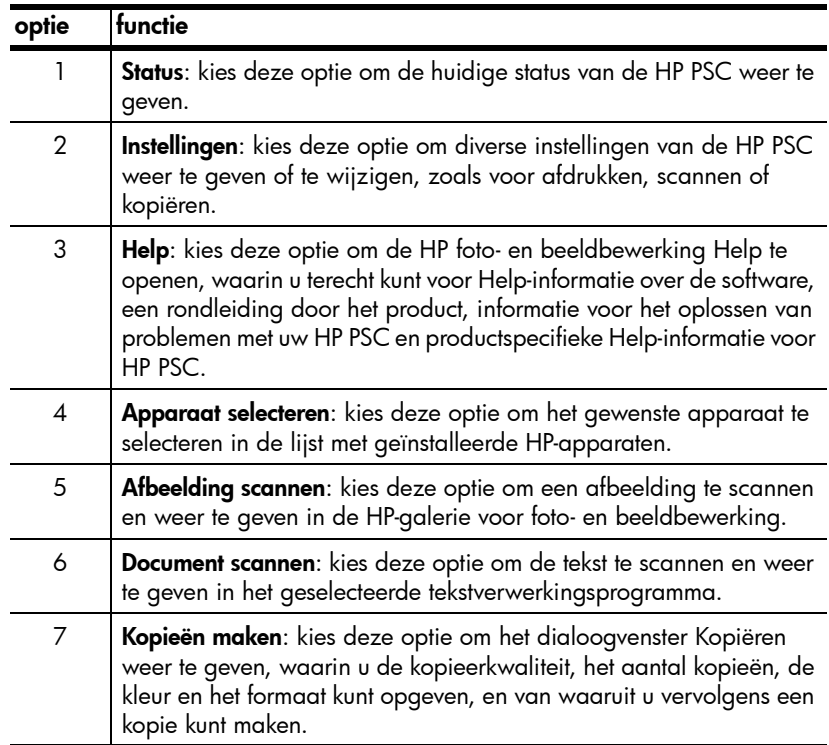

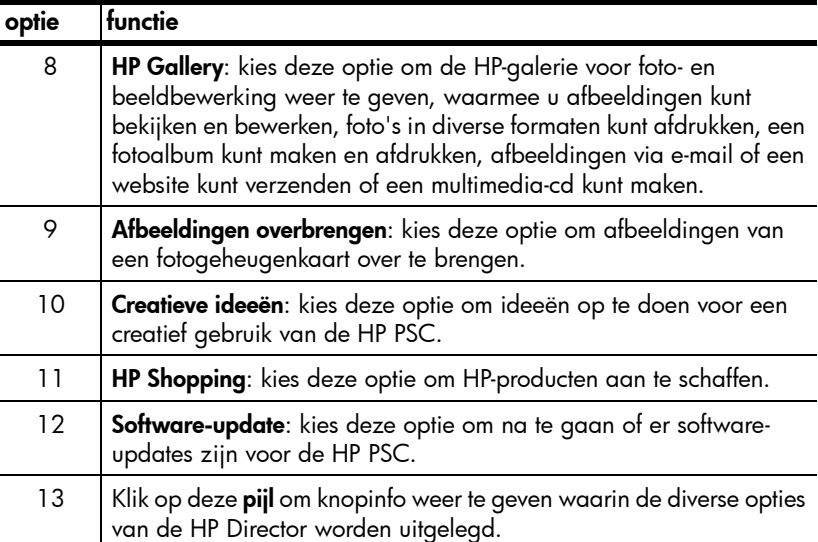

#### <span id="page-13-0"></span>de hp-dirigent openen op de Macintosh

Open of start de HP-dirigent op een van de volgende manieren, afhankelijk van het Macintosh-besturingssysteem dat u gebruikt.

#### de hp-dirigent (all-in-one) openen onder Macintosh OS X

Als Macintosh OS X gebruikt, wordt de HP-dirigent (All-in-One) automatisch gestart tijdens de installatie van de HP-software voor foto- en beeldbewerking en wordt er in het Dock een pictogram HP-dirigent (All-in-One) gemaakt voor het apparaat in kwestie. De specifieke functies van het apparaat zijn toegankelijk via het menu HP-dirigent dat bij het pictogram HP-dirigent (All-in-One) hoort.

Tip: Als u niet wilt dat de HP-dirigent automatisch wordt gestart telkens wanneer u de Macintosh start, kunt u de desbetreffende instelling wijzigen in het menu HP-dirigent Voorkeuren.

Zo geeft u het menu HP-dirigent weer:

→ Klik in het Dock op het pictogram HP-dirigent (All-in-One) voor het apparaat.

Het menu HP-dirigent wordt weergegeven (zie de afbeelding verderop). Zie de legenda voor een korte beschrijving van de opties van HP-dirigent.

Opmerking: Als u meerdere HP-apparaten installeert, wordt voor elk apparaat een pictogram HP-dirigent weergegeven in het Dock. Als u bijvoorbeeld een HP-scanner en een HP PSC hebt geïnstalleerd, staan er twee pictogrammen HP-dirigent in het Dock, een voor de scanner en een voor de HP PSC. Als u echter twee gelijksoortige apparaten hebt geïnstalleerd (bijvoorbeeld twee HP PSC-apparaten), wordt er in het Dock slechts één pictogram HP-dirigent weergegeven voor alle apparaten van dat type.

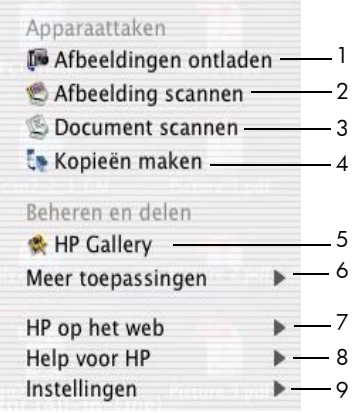

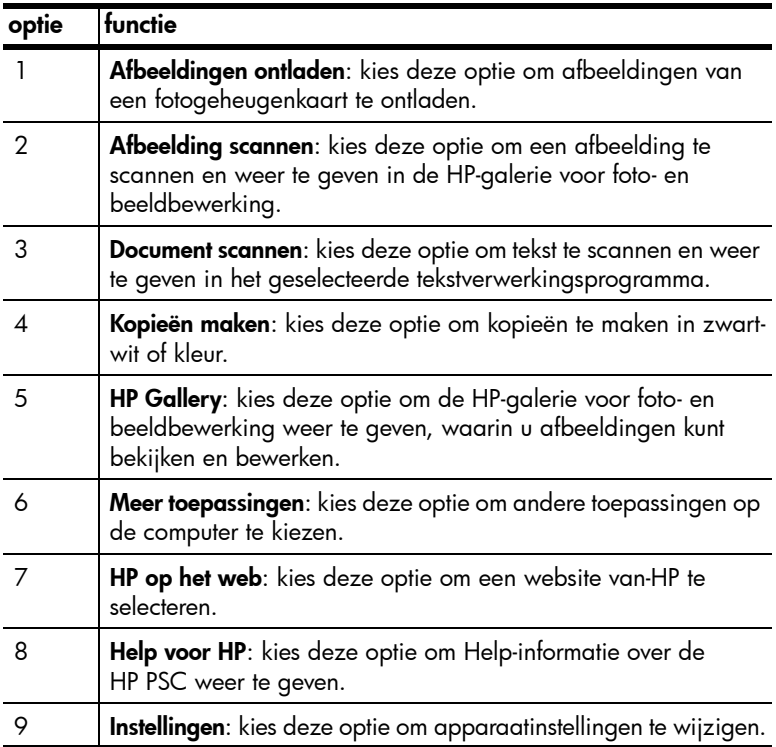

#### de hp dirigent voor foto- en beeldbewerking openen onder Macintosh OS 9

Bij Macintosh OS 9 wordt de HP-dirigent automatisch gestart tijdens de installatie van de HP-software voor foto- en beeldbewerking, waarbij tevens de alias HP-dirigent aan het bureaublad wordt toegevoegd. U kunt de HP-dirigent op een van de volgende manieren starten.

- $\rightarrow$  Dubbelklik op de alias HP-dirigent voor foto- en beeldbewerking op het bureaublad.
- $\rightarrow$  Dubbelklik op HP-dirigent voor foto- en beeldbewerking in de map Programma's:Hewlett-Packard:HP-software voor foto- en beeldbewerking:HP-dirigent voor foto- en beeldbewerking.

In de HP-dirigent voor foto- en beeldbewerking worden alleen de pictogrammen weergegeven die betrekking hebben op het geselecteerde apparaat. Raadpleeg de on line hp foto- en beeldbewerking help die bij de software is geleverd voor meer informatie.

In de volgende afbeelding ziet u een aantal van de opties die beschikbaar zijn in de HP-dirigent voor Macintosh OS 9. Raadpleeg de legenda voor een korte uitleg bij elke functie.

Opmerking: Het kan zijn dat de HP-dirigent voor foto- en beeldbewerking er op uw computer anders uitziet dan in de onderstaande afbeelding. De HP-dirigent voor foto- en beeldbewerking wordt aangepast op basis van het HP-apparaat dat wordt geselecteerd. Als het gebruikte apparaat niet beschikt over een bepaalde voorziening (bijvoorbeeld de faxoptie), wordt het pictogram voor die voorziening niet in de HP Director voor foto- en beeldbewerking op uw computer weergegeven. Het is mogelijk dat voor bepaalde HP-apparaten meer knoppen worden weergegeven die hieronder niet worden afgebeeld.

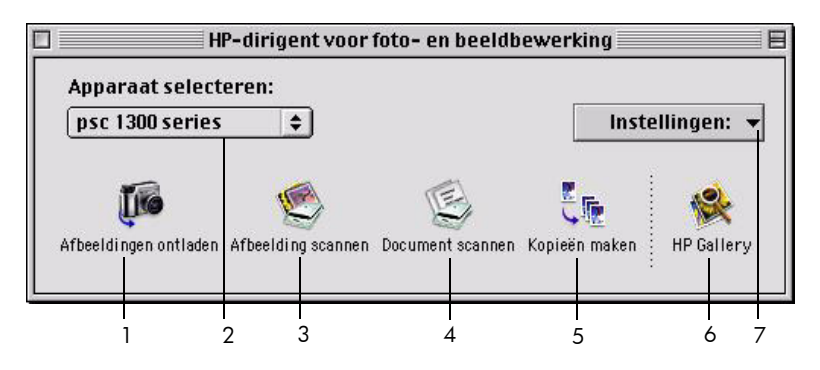

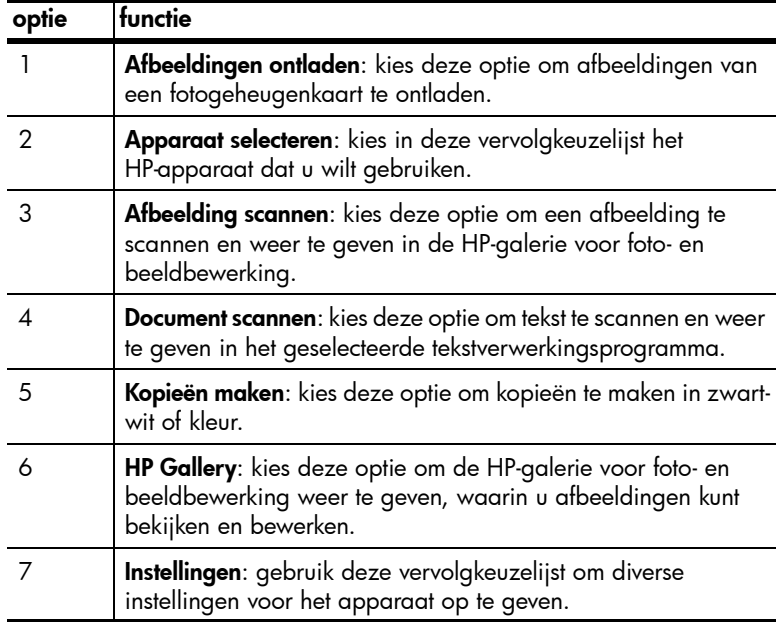

## <span id="page-16-0"></span>originelen en papier plaatsen

U kunt originelen op de glasplaat kopiëren en scannen. U kunt ook afdrukken en kopiëren op een groot aantal verschillende papiersoorten van uiteenlopend formaat. Let erop dat u altijd de juiste papiersoort kiest, dat het papier op de juiste manier is geladen en dat het niet beschadigd is.

Dit gedeelte bevat de volgende onderwerpen:

- [originelen plaatsen](#page-16-1) op pagina 11
- [een origineel op de glasplaat leggen](#page-17-0) op pagina 12
- [letter- of a4-papier laden](#page-17-1) op pagina 12
- [enveloppen laden](#page-19-0) op pagina 14
- [briefkaarten, Hagaki-kaarten of fotopapier van 4 bij 6 inch \(10 bij 15 cm\)](#page-19-1)  laden [op pagina 14](#page-19-1)
- [aanbevolen papiersoorten](#page-20-0) op pagina 15
- [andere soorten papier in de invoerlade plaatsen](#page-20-1) op pagina 15
- [de papiersoort instellen](#page-21-0) op pagina 16
- [papierstoringen vermijden](#page-21-1) op pagina 16

## <span id="page-16-2"></span><span id="page-16-1"></span>originelen plaatsen

Volg de onderstaande procedure bij het plaatsen van originelen op de glasplaat van de HP PSC.

Opmerking: Bepaalde kopieeropties, bijvoorbeeld Aan pagina aanpassen, werken niet naar behoren als de glasplaat en de onderzijde van de klep niet schoon zijn. Zie [de glasplaat reinigen](#page-36-0) en [de onderzijde van](#page-36-1)  [de klep reinigen](#page-36-1) op pagina 31 voor meer informatie.

1 Zo plaatst u een origineel: open de klep en plaats het origineel met de bedrukte zijde naar beneden in de linkerbenedenhoek van de glasplaat. Let erop dat de zijden van het origineel goed tegen de onderste rand en de linkerrand aan liggen.

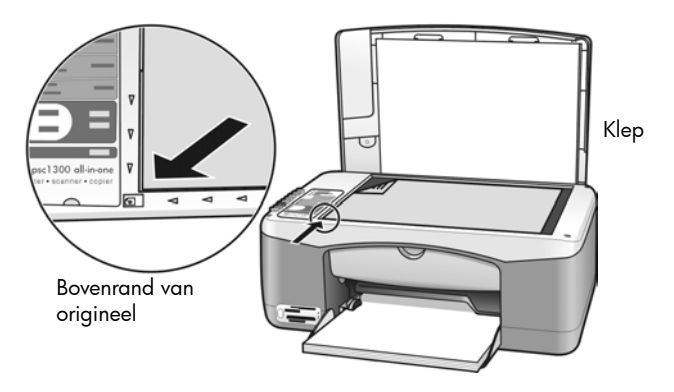

2 Sluit het deksel.

Zie [kopieën maken](#page-30-2) op pagina 25 voor meer informatie over het maken van een kopie. Zie [een origineel scannen](#page-34-2) op pagina 29 voor meer informatie over het scannen van een document.

### <span id="page-17-0"></span>een origineel op de glasplaat leggen

U kunt een kopie maken van een originele foto op de glasplaat van de HP PSC. Alleen door de originele foto op de juiste manier op de glasplaat te leggen kunt u zeker zijn van een kopie van optimale kwaliteit.

1 Leg de originele foto met de beeldzijde naar beneden in de linkerbenedenhoek van de glasplaat.

Leg de foto zo op het glas dat de lange kant van de foto langs de lange kant van de glasplaat ligt.

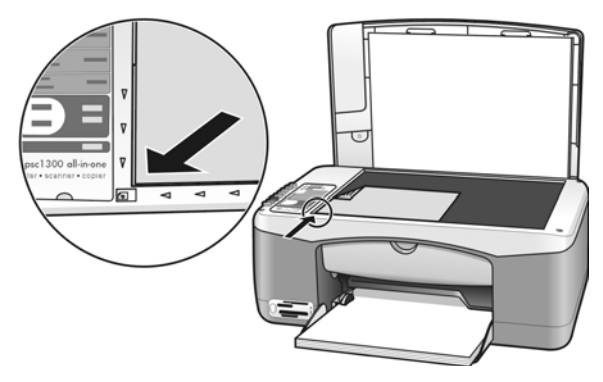

2 Sluit het deksel.

Zie [speciale kopieertaken uitvoeren](#page-31-1) op pagina 26 voor meer informatie over speciale kopieertaken of het maken van randloze kopieën van foto's.

### <span id="page-17-1"></span>letter- of a4-papier laden

Hieronder wordt beschreven hoe u Letter- of A4-papier in de HP PSC plaatst. Voor de beste resultaten dient u de papierinstellingen steeds te wijzigen als u een andere soort of ander formaat papier kiest. Zie [de papiersoort instellen](#page-21-0) op [pagina 16](#page-21-0) en [papierstoringen vermijden](#page-21-1) op pagina 16 voor meer informatie.

Opmerking: Bij het laden van veel soorten papier, briefkaarten en enveloppen moet u op bepaalde zaken letten. Lees de procedure voor het laden van Letter- en A4-papier en raadpleeg achtereenvolgens **enveloppen** laden [op pagina 14](#page-19-0), [briefkaarten, Hagaki-kaarten of fotopapier van 4 bij](#page-19-1)  [6 inch \(10 bij 15 cm\) laden](#page-19-1) op pagina 14 en [andere soorten papier in de](#page-20-1)  [invoerlade plaatsen](#page-20-1) op pagina 15.

- 1 Laat de papierlade zakken en schuif de papierbreedtegeleider zo ver mogelijk naar buiten, indien noodzakelijk.
- 2 Schuif het verlengstuk van de uitvoerlade om het papier op te vangen als het papier uit het apparaat komt, uit.

Tip: Als u Legal-papier wilt gebruiken, doet u er goed aan het verlengstuk in te schuiven voordat u het papier laadt. Anders kan het papier vastlopen.

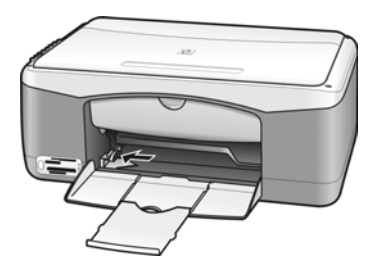

- 3 Stamp het papier aan op een plat oppervlak zodat alle vellen goed zijn uitgelijnd en controleer vervolgens of het papier aan de volgende eisen voldoet:
	- Het papier mag niet gescheurd, stoffig, gekreukeld, omgekruld of aan de hoeken gevouwen zijn.
	- Het papier in de stapel moet van hetzelfde formaat en dezelfde soort zijn.
- 4 Plaats het papier met de afdrukzijde naar beneden zo ver mogelijk in de papierlade. Druk het papier niet te ver of te hard aan, om opbollen of buigen van het papier te voorkomen. Als u papier met een briefhoofd gebruikt, plaatst u het papier met de bovenkant naar voren in de lade. Gebruik niet te veel papier. Zorg ervoor dat de stapel papier meerdere vellen bevat, maar niet uitsteekt boven de bovenkant van de papierbreedtegeleider.

Opmerking: Als u het papier te ver in de HP PSC duwt, bestaat de kans dat meerdere vellen papier tegelijk het afdrukmechanisme worden ingevoerd of dat het papier vastloopt.

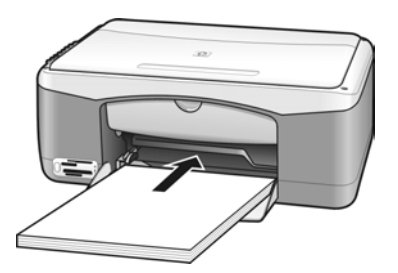

5 Schuif de papierbreedtegeleider tot tegen de rand van het papier. Controleer of de stapel papier plat in de papierlade ligt en onder het lipje van de papierbreedtegeleider past.

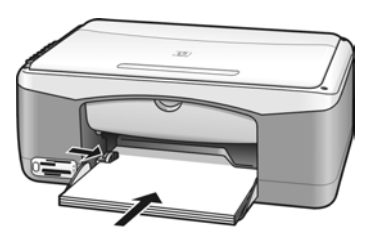

### <span id="page-19-0"></span>enveloppen laden

Gebruik de afdrukfunctie van het tekstverwerkingsprogramma om enveloppen af te drukken met de HP PSC. Gebruik enveloppen alleen voor het maken van afdrukken. Kopiëren op enveloppen is niet aan te raden. Gebruik geen glanzende of gebosseleerde enveloppen of enveloppen met vensters of klemmetjes. U kunt de papierlade vullen met een of meerdere enveloppen.

Opmerking: Raadpleeg de Help-functie van uw tekstverwerkingsprogramma voor informatie over het opmaken van tekst voor afdrukken op enveloppen.

- 1 Verwijder alle papier uit de papierlade.
- 2 Schuif een envelop zo ver mogelijk in de lade, met de klep van de envelop naar boven en naar links (afdrukzijde onder) gekeerd. Duw de envelop niet te ver naar binnen.

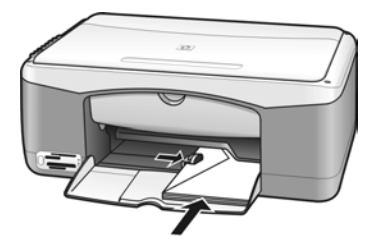

3 Schuif de papierbreedtegeleider tegen de rand van de envelop aan. Pas op dat u de envelop niet buigt.

Doe niet te veel enveloppen tegelijk in de papierlade. Let erop dat de stapel enveloppen niet boven de bovenzijde van de papierbreedtegeleider uitkomt.

## <span id="page-19-1"></span>briefkaarten, Hagaki-kaarten of fotopapier van 4 bij 6 inch (10 bij 15 cm) laden

Hierna volgt de procedure voor het laden van briefkaarten, Hagaki-kaarten of fotopapier van 4 bij 6 inch (10 bij 15 cm).

1 Verwijder al het papier uit de papierlade en plaats de stapel kaarten zo ver mogelijk in de lade. Doe de kaarten met de korte zijde naar voren in de HP PSC.

Zorg ervoor dat de afdrukkant naar beneden is gekeerd.

Opmerking: Als het fotopapier dat u gebruikt een afscheurstrook met perforatie heeft, laadt u het fotopapier zo dat de afscheurstrook naar u toe wijst.

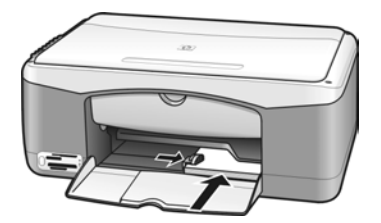

2 Schuif de papierbreedtegeleider tegen de rand van de kaarten aan. Zorg ervoor dat de kaarten goed in de lade passen. Doe de lade niet te vol. De stapel mag niet boven de bovenzijde van de papierbreedtegeleider uitkomen.

### <span id="page-20-0"></span>aanbevolen papiersoorten

Gebruik papier van HP voor afdrukken van de beste kwaliteit. Papier dat te dun is, een glad oppervlak heeft of gemakkelijk uitrekt, kan leiden tot papierstoringen. Gebruik van papier dat een zware structuur heeft of slecht inkt opneemt, kan resulteren in vlekkerige of onvolledige afbeeldingen met doorgelopen kleuren. Ga voor meer informatie over HP-papier naar onze website:

#### [www.hp.com/support](http://productfinder.support.hp.com/tps/Hub?h_product=hppsc1300a306883&h_lang=en&h_cc=all&h_tool=prodhomes" target="_blank)

### <span id="page-20-1"></span>andere soorten papier in de invoerlade plaatsen

In de volgende tabel vindt u richtlijnen voor het laden van bepaalde afwijkende papiersoorten. Voor de beste resultaten dient u de papierinstellingen steeds te wijzigen als u een andere soort of ander formaat papier kiest. Zie de papiersoort instellen [op pagina 16](#page-21-0) voor meer informatie.

Opmerking: Mogelijk zijn bepaalde papiersoorten in uw land of regio niet beschikbaar.

Opmerking: Fotopapier kan beginnen om te krullen wanneer u het uit de verpakking haalt. Als dit gebeurt, buigt u het papier de andere kant op om het weer vlak te maken voordat u het in de HP PSC plaatst.

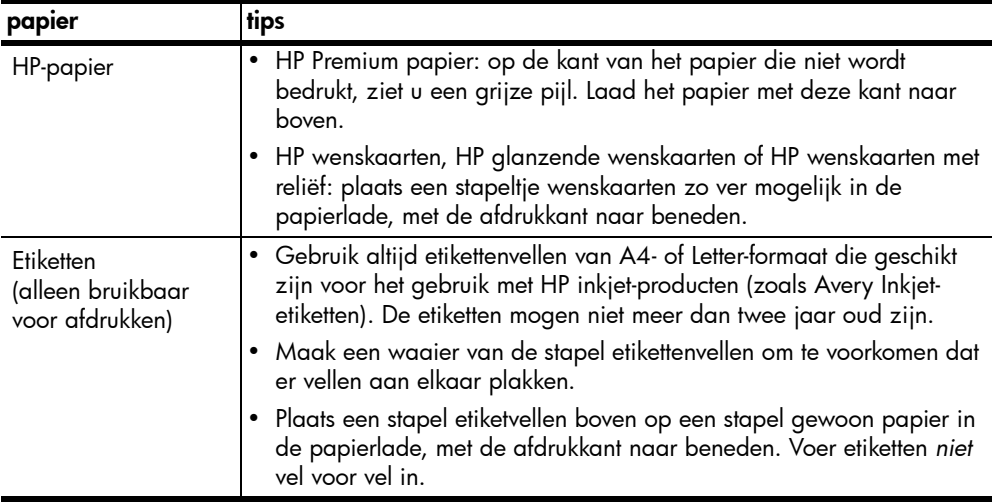

### <span id="page-21-0"></span>de papiersoort instellen

U kunt desgewenst een andere papiersoort in de papierlade plaatsen. Wijzig daarna de papiersoortinstellingen voor de beste afdrukkwaliteit. Deze instelling is alleen van toepassing op kopieerinstellingen. Als u de papiersoort voor afdrukken wilt instellen, stelt u de gewenste eigenschappen in via het dialoogvenster Afdrukken/Print van het softwareprogramma op de computer.

Op de HP PSC wijzigt u de instelling voor papiersoort als volgt.

- 1 Plaats papier in de HP PSC.
- 2 Druk op Papiersoort op het bedieningspaneel om de instelling te wijzigen in Gewoon of Foto.

Opmerking: Als u foto's wilt afdrukken met een voorbeeldvel, vult u op het voorbeeldvel het rondje in voor de papiersoort die overeenkomt met de soort papier die u in de HP PSC hebt geplaatst.

### <span id="page-21-1"></span>papierstoringen vermijden

U kunt papierstoringen vermijden door papier van voltooide afdruk- en kopieertaken geregeld uit de papierlade te verwijderen. Als u te veel papier van voltooide afdruk- of kopieertaken in de papierlade laat liggen, kan de papierdoorvoer van de HP PSC overvol raken, waardoor het papier vastloopt.Gebruik voor de beste resultaten altijd het aanbevolen papier en laad het papier op de juiste manier. Zie [aanbevolen papiersoorten](#page-20-0) op pagina 15 en [letter- of a4-papier laden](#page-17-1) op pagina 12 voor meer informatie.

## <span id="page-22-2"></span><span id="page-22-0"></span>een fotogeheugenkaart gebruiken

Deze HP PSC kan geheugenkaarten van praktisch alle digitale camera's lezen. U heeft hierdoor zeer interessante mogelijkheden voor het afdrukken, opslaan, beheren en delen van uw digitale foto's.

Dit gedeelte bevat de volgende onderwerpen:

- [wat is een geheugenkaart?](#page-22-1) op pagina 17
- [een geheugenkaart plaatsen en de bestanden op de computer opslaan](#page-23-0) op [pagina 18](#page-23-0)
- [foto's afdrukken met behulp van een voorbeeldvel](#page-24-0) op pagina 19
- [de hp-galerie voor foto- en beeldbewerking gebruiken](#page-28-0) op pagina 23

### <span id="page-22-1"></span>wat is een geheugenkaart?

Als u een digitale camera hebt waarbij de foto's worden opgeslagen op een geheugenkaart, kunt u deze geheugenkaart in de HP PSC plaatsen en zo de foto's afdrukken of opslaan.

U kunt een voorbeeldvel afdrukken (dit kan uit meerdere pagina's bestaan) met verkleinde weergaven (miniaturen) van de foto's op de geheugenkaart en u kunt foto's van de geheugenkaart afdrukken, zelfs als de HP PSC niet op een computer is aangesloten.

De HP PSC kan de volgende typen geheugenkaarten lezen: CompactFlash (I, II), Memory Sticks, MultiMediaCard (MMC), Secure Digital, SmartMedia en xD.

De HP PSC bevat vier sleuven voor geheugenkaarten. In de onderstaande afbeelding ziet u welke geheugenkaart bij welke sleuf hoort.

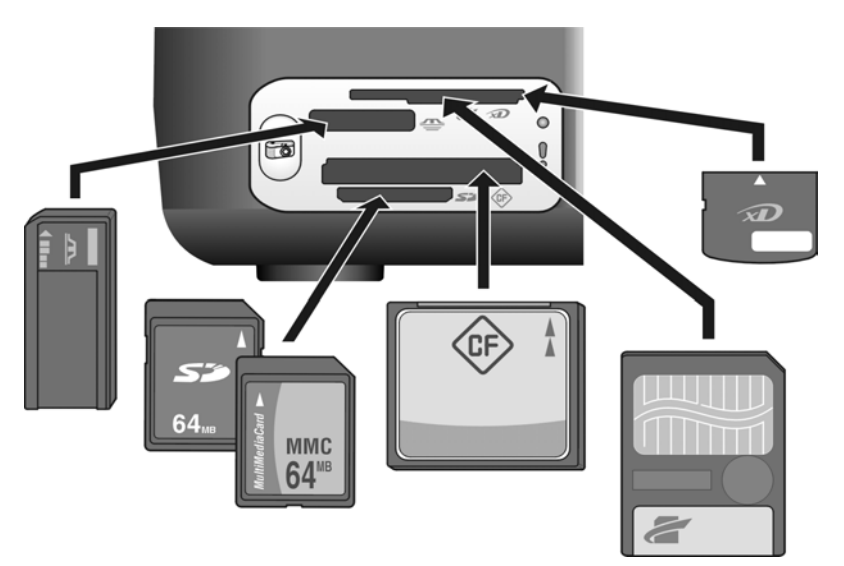

De sleuven zijn, van boven naar beneden, als volgt geconfigureerd:

- Sleuf 1: SmartMedia bovenaan, xD onderaan
- Sleuf 2: Memory Stick, Magic Gate Memory Stick, Memory Stick Duo (met meegeleverde adapter), Memory Stick Pro
- Sleuf 3: CompactFlash (I, II)
- Sleuf 4: Secure Digital, MMC (MultiMediaCard)

Opmerking: Bij Windows XP wordt een geheugenkaart van 8 MB of minder en 64 MB of meer standaard geformatteerd met FAT32. Digitale camera's en andere apparaten gebruiken het FAT-bestandssysteem (FAT16 en FAT12) en kunnen niet werken met een kaart die met FAT32 is geformatteerd. Formatteer de kaart dus in uw camera of selecteer het FATbestandssysteem om de kaart op een computer met Windows XP te formatteren.

Zie [problemen met de fotogeheugenkaart oplossen](#page-75-0) op pagina 70 elders in deze naslaggids voor belangrijke informatie over het oplossen van problemen met geheugenkaarten.

### <span id="page-23-0"></span>een geheugenkaart plaatsen en de bestanden op de computer opslaan

Nadat u foto's hebt gemaakt met uw digitale camera, kunt u ze meteen afdrukken of rechtstreeks opslaan op de computer.

1 Plaats de geheugenkaart in de desbetreffende sleuf van de HP PSC.

Wanneer de geheugenkaart op de juiste manier is geplaatst, blijft de knop Foto op het bedieningspaneel actief. Het groene leesstatuslampje naast de kaartsleuf knippert wanneer de gegevens op de kaart worden gelezen. Het lezen van de afbeeldingen op een geheugenkaart kan op de HP PSC verscheidene minuten in beslag nemen.

Als u een geheugenkaart achterstevoren in de sleuf plaatst, begint het oranje foutlampje naast de kaartsleuven te knipperen en kan er op het computerscherm een foutbericht verschijnen, bijvoorbeeld Fotokaart niet volledig ingevoerd.

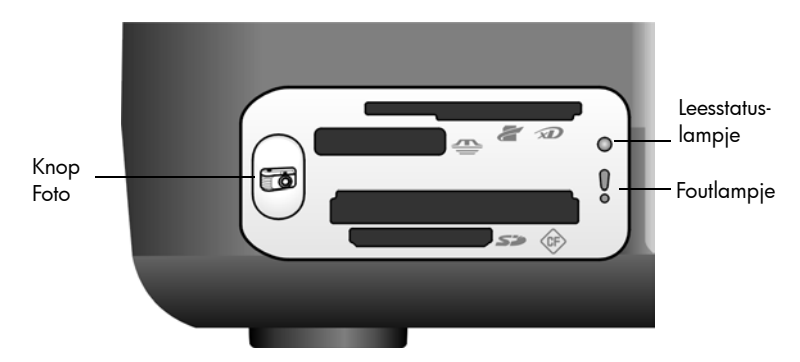

Waarschuwing! Verwijder nooit een geheugenkaart terwijl er gegevens van de kaart worden gelezen. Hierdoor kunnen bestanden op de kaart beschadigd raken. U kunt de kaart pas veilig verwijderen wanneer het leesstatuslampje naast de sleuf is gedoofd.

- 2 Er verschijnt een dialoogvenster op de computer waarin wordt gevraagd of u de inhoud van de geheugenkaart naar de computer wilt overbrengen.
- 3 Klik op de desbetreffende knop in het dialoogvenster om dit proces te starten.

Hierdoor worden alle foto's die nog niet eerder van de geheugenkaart op de computer zijn overgebracht, opgeslagen op de computer.

Opmerking: U kunt dit proces alleen op de computer annuleren. Als u op de HP PSC op de knop Annuleren drukt, wordt de overdracht niet geannuleerd. Klik in het dialoogvenster op de desbetreffende knop.

Onder Windows: Bestanden worden standaard opgeslagen in mappen met de naam van de maand en het jaar waarin de foto's zijn gemaakt. Bij Windows XP en Windows 2000 worden deze mappen gemaakt in de map C:\Documents and Settings\gebruikersnaam\Mijn documenten\Mijn afbeeldingen.

Op de Macintosh: standaard worden bestanden op de computer opgeslagen in de map Harde schijf:Documenten:HP All-in-One-gegevens:Foto's (OS 9) of Harde schijf:Gebruikers:Gebruikersnaam:Afbeeldingen:HP Foto's  $(OS X)$ .

Op de Macintosh kunt u iPhoto als bestemming gebruiken in plaats van de HP-galerie voor foto- en beeldbewerking. Raadpleeg de on line hp foto- en beeldbewerking help die bij de software is geleverd voor informatie.

Opmerking: U kunt in de HP PSC maar één geheugenkaart tegelijk gebruiken.

Tip: Is de vaste schijf vol? Als de computer is uitgerust met een interne of externe cd-brander, kunt u met de functie Geheugenschijf van de HP-galerie voor foto- en beeldbewerking grote verzamelingen digitale foto's op cd zetten.

Raadpleeg de on line **hp foto- en beeldbewerking help** die bij de software is geleverd voor informatie over het gebruik van een geheugenschijf op de Macintosh.

### <span id="page-24-0"></span>foto's afdrukken met behulp van een voorbeeldvel

Met een voorbeeldblad kunt u de foto's op een geheugenkaart in een handomdraai afdrukken, zonder dat u daarvoor een computer hoeft te gebruiken. Op een voorbeeldvel (dat uit meerdere pagina's kan bestaan) staan miniatuurweergaven van foto's die op een geheugenkaart zijn opgeslagen. Onder iedere miniatuur wordt een indexnummer en een rondje weergegeven.

Dit gedeelte bevat de volgende onderwerpen:

- [een voorbeeldvel afdrukken](#page-25-0) op pagina 20
- [het voorbeeldvel invullen](#page-25-1) op pagina 20
- [foto's afdrukken door een voorbeeldvel te scannen](#page-26-0) op pagina 21
- [afdrukken zonder randen maken](#page-28-1) op pagina 23

Tip: U kunt de kwaliteit van de foto's die u op de HP PSC afdrukt verder verbeteren door een foto-inktpatroon aan te schaffen. Vervang de zwarte inktpatroon in het apparaat door een fotoinktpatroon. Plaats de zwarte inktpatroon in een beschermende

houder om te voorkomen dat de inktsproeiers verstopt raken. Door de driekleurenpatroon te combineren met de foto-inktpatroon beschikt u over een afdruksysteem met zes inkten. Dit komt de kwaliteit van de afgedrukte foto's ten goede.

Zie [Inktpatronen bestellen](#page-80-0) aan de binnenkant van de achterflap en [werken](#page-37-0)  [met inktpatronen](#page-37-0) op pagina 32 voor meer informatie.

Opmerking: De HP PSC functioneert niet naar behoren wanneer er slechts één inktpatroon in het apparaat is geplaatst. Het lampje Inktpatroon controleren knippert wanneer deze situatie zich voordoet.

Nadat u een voorbeeldvel hebt afgedrukt, vult u de rondjes in onder de foto's die u wilt afdrukken en legt u het voorbeeldvel op de glasplaat. Het voorbeeldvel wordt gescand en de geselecteerde foto's worden afgedrukt, zonder dat hiervoor een computer nodig is.

Het afdrukken van foto's met een voorbeeldvel verloopt in drie stappen:

- Een voorbeeldvel afdrukken
- Het afgedrukte voorbeeldvel invullen: foto's selecteren en het aantal exemplaren en de lay-out opgeven
- Het ingevulde voorbeeldvel scannen zodat de geselecteerde foto's worden afgedrukt

#### <span id="page-25-0"></span>een voorbeeldvel afdrukken

Opmerking: Verwijder voordat u een voorbeeldvel afdrukt alle documenten van de glasplaat van de HP PSC. Als er iets op de glasplaat ligt wanneer u op de knop Foto drukt, treedt er een fout op. Zorg ervoor dat de papierlade Letter- of A4-papier bevat. Anders wordt het voorbeeldvel niet afgedrukt.

- 1 Plaats de geheugenkaart in de desbetreffende sleuf van de HP PSC. Wacht totdat de knop Foto ononderbroken brandt voordat u verdergaat.
- 2 Druk op de knop **Foto** om een voorbeeldvel af te drukken.

Op het voorbeeldvel worden eerst de laatste 20 foto's afgedrukt die op de geheugenkaart zijn opgeslagen, omdat dit de recentste foto's zijn. Als er meer dan 20 foto's op de kaart staan, worden er extra pagina's afgedrukt. Als de geheugenkaart leeg is, wordt er geen voorbeeldvel afgedrukt en verschijnt er een foutbericht op het computerscherm.

3 Neem het voorbeeldvel uit de HP PSC.

Tip: Als u het afdrukken van het voorbeeldvel wilt annuleren na het eerste vel met de 20 nieuwste foto's, moet u wachten totdat het eerste vel is afgedrukt en dan op Annuleren drukken. Als u eerder op Annuleren drukt, wordt het voorbeeldvel onbruikbaar voor het selecteren en afdrukken van foto's.

#### <span id="page-25-1"></span>het voorbeeldvel invullen

Nadat u een voorbeeldvel hebt afgedrukt, kunt u selecteren welke foto's u wilt afdrukken.

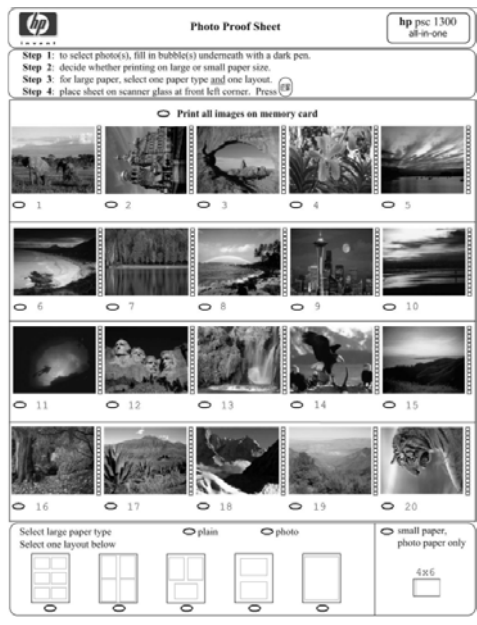

- 1 Selecteer op een van de volgende manieren de foto's die u wilt afdrukken:
	- Als u slechts een gedeelte van de foto's wilt afdrukken, vult u met een donkere pen de desbetreffende rondjes in onder de miniaturen op het voorbeeldvel.
	- Als u alle foto's wilt afdrukken, vult u het rondje naast de optie Alle foto's op de geheugenkaart afdrukken in, die zich vlak voor de eerste rij miniatuurweergaven bevindt.
- 2 Selecteer één papiersoort door het rondje onder de desbetreffende papiersoort op het voorbeeldvel in te vullen:
	- gewoon
	- foto
	- klein papier (fotopapier van 4 bij 6 inch (10 bij 15 cm) voor afdrukken zonder rand (met afscheurstrook))
- 3 Als u gewoon papier of fotopapier hebt geselecteerd, moet u één lay-out selecteren door het desbetreffende rondje op het voorbeeldvel in te vullen.

Opmerking: Als u klein papier hebt geselecteerd, selecteert u geen lay-out. U moet deze beide stappen uitvoeren voordat u verdergaat.

#### <span id="page-26-0"></span>foto's afdrukken door een voorbeeldvel te scannen

Tip: Zorg ervoor dat de glasplaat van de HP PSC helemaal schoon is. Anders kan het zijn dat het voorbeeldvel niet goed wordt gescand. Zie [de glasplaat reinigen](#page-36-0) op pagina 31 voor instructies. Zorg ervoor dat alleen het ingevulde voorbeeldvel op de glasplaat ligt. Anders treedt er een fout op wanneer u op de knop Foto drukt.

Opmerking: Het is raadzaam een foto-inktpatroon te gebruiken voor afdrukken van hogere kwaliteit. Door de driekleurenpatroon te combineren met de foto-inktpatroon, beschikt u over een afdruksysteem met zes inkten. Zie [werken met inktpatronen](#page-37-0) op pagina 32 voor meer informatie.

1 Leg het ingevulde voorbeeldvel met de bedrukte zijde naar beneden in de linkerbenedenhoek van de glasplaat en sluit het deksel.

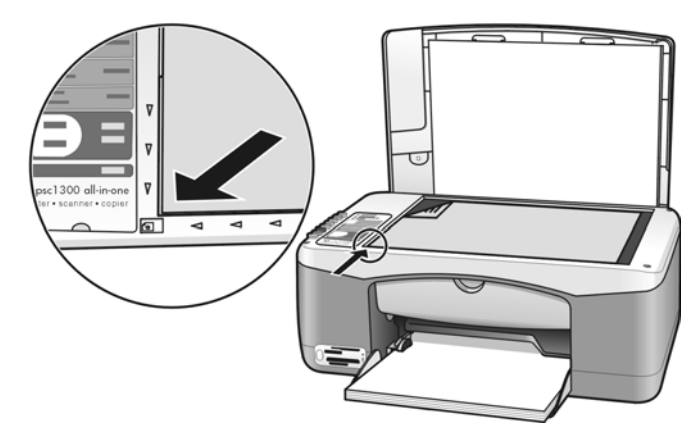

2 Laad het juiste papier, bijvoorbeeld fotopapier, in de papierlade. Controleer of de geheugenkaart die u voor het afdrukken van het voorbeeldvel hebt gebruikt, zich nog in de HP PSC bevindt en of de knop Foto brandt.

Opmerking: Als u een oud voorbeeldvel gebruikt en als na het afdrukken van het voorbeeldvel foto's van de geheugenkaart zijn verwijderd, kunnen deze foto's niet meer worden afgedrukt.

3 Druk op de knop **Foto**.

Het voorbeeldvel wordt gescand en de geselecteerde foto's worden afgedrukt, op de papiersoort en met de lay-out die u op het vel hebt aangegeven.

Tip: Als u de foto's niet wilt afdrukken maar bekijken, kunt u gebruikmaken van de functie Diavoorstelling van het onderdeel HP-galerie voor foto- en beeldbewerking van de HP Director voor foto- en beeldbewerking (HP-dirigent). Dit is een snelle methode om alle bestanden te bekijken die u van een geheugenkaart naar de computer hebt overgebracht.

Tip: De Macintosh-versie van de HP-galerie beschikt niet over de functie Diavoorstelling, maar als u een schijfstation voor beschrijfbare cd's hebt, kunt u met de functie Geheugenschijf een multimedia-achtige presentatie maken. Raadpleeg de on line hp foto- en beeldbewerking help die bij de software is geleverd voor informatie over het gebruik van een geheugenschijf.

#### <span id="page-28-1"></span>afdrukken zonder randen maken

Een bijzondere functie van de HP PSC is de mogelijkheid om van digitale foto's op een geheugenkaart professionele afdrukken zonder randen te maken.

- 1 Plaats de geheugenkaart in de desbetreffende sleuf van de HP PSC. Zorg ervoor dat de papierlade Letter- of A4-papier bevat. Anders wordt het voorbeeldvel niet afgedrukt.
- 2 Druk op de knop Foto om [een](#page-25-0) voorbeeldvel af te drukken. Zie een [voorbeeldvel afdrukken](#page-25-0) op pagina 20 voor meer informatie.
- 3 Neem het voorbeeldvel uit de HP PSC.
- 4 Selecteer op het voorbeeldvel de foto's die u zonder rand wilt afdrukken door de rondjes onder de foto's in te vullen. Zie [het voorbeeldvel invullen](#page-25-1) [op pagina 20](#page-25-1) voor meer informatie.
- 5 Vul het desbetreffende rondje rechtsonder op het voorbeeldvel in als u klein papier van 4 bij 6 inch (10 bij 15 cm) wilt gebruiken. Selecteer geen andere lay-out of papiersoort.
- 6 Leg het ingevulde voorbeeldvel op de juiste wijze op de glasplaat.
- 7 Plaats fotopapier van 4 bij 6 inch (10 bij 15 cm) met afscheurstrook met de afdrukzijde naar beneden in de invoerlade. De afscheurstrook moet naar u toe gericht zijn.
- 8 Druk op de knop **Foto** om het voorbeeldvel te scannen. De geselecteerde foto's worden zonder randen afgedrukt. Zie [foto's afdrukken door een](#page-26-0)  [voorbeeldvel te scannen](#page-26-0) op pagina 21 voor details.

Tip: U kunt digitale foto's verbeteren en bewerken met de HP Afbeeldingseditor, een onderdeel van de HP Director. Start hiertoe de HP Director en klik op HP-galerie. Selecteer de foto die u wilt bewerken en klik op Afbeeldingseditor op de balk boven aan het scherm. Hiermee kunt tekst of speciale effecten aan de foto toevoegen, foto's van slechte kwaliteit verbeteren of het rodeogeneffect verwijderen.

Tip: Op een Macintosh dubbelklikt u in de HP-galerie op de foto en bewerkt u deze in het Afbeeldingsvenster. Raadpleeg de on line hp foto- en beeldbewerking help die bij de software is geleverd voor informatie over het bewerken van afbeeldingen.

## <span id="page-28-0"></span>de hp-galerie voor foto- en beeldbewerking gebruiken

U kunt de HP-galerie gebruiken om afbeeldingsbestanden weer te geven en te bewerken. Met de HP-galerie kunt u afbeeldingen niet alleen afdrukken, maar deze ook per e-mail naar vrienden of familie sturen, uploaden naar een website of gebruiken in creatieve afdrukprojecten. U kunt met de HP-software nog veel meer doen. Als u zich in de software verdiept, kunt u ten volle profiteren van de mogelijkheden van de HP PSC.

Tip: Wist u dat u foto's die u van de HP PSC naar de computer hebt overgebracht, rechtsreeks vanuit de HP-galerie kunt versturen per e-mail? Zo kunt u op eenvoudige wijze uw digitale meesterwerken delen met familie en vrienden.

Als u de HP-galerie op een later tijdstip wilt openen, doet u dit door de HP Director te openen en op het pictogram van de HP Director te klikken.

Als u op de Macintosh de HP-galerie op een later tijdstip wilt openen, opent u de HP-dirigent en klikt u op HP-galerie (OS 9) of klikt u in het Dock op HP-dirigent en kiest u HP-galerie in het gedeelte Beheren en delen van het menu van de HPdirigent (OS X).

## <span id="page-30-0"></span>de kopieerfuncties gebruiken

Met de HP PSC kunt u op gewoon papier hoogwaardige kopieën maken in kleur en zwart-wit. U kunt het formaat van een origineel verkleinen of vergroten zodat de kopie op een bepaald papierformaat past, zoals fotopapier van 4 bij 6 inch (10 bij 15 cm).

Dit gedeelte bevat de volgende onderwerpen:

- [kopieën maken](#page-30-1) op pagina 25
- [speciale kopieertaken uitvoeren](#page-31-0) op pagina 26
- [stoppen met kopiëren](#page-33-0) op pagina 28

### <span id="page-30-2"></span><span id="page-30-1"></span>kopieën maken

U kunt kopieën maken via het bedieningspaneel van de HP PSC of met het programma HP Director voor foto- en beeldbewerking (HP-dirigent) op de computer. In beide gevallen beschikt u over deze kopieerfuncties. De software biedt echter aanvullende kopieerfuncties die niet beschikbaar zijn bij kopiëren vanaf het bedieningspaneel.

Alle kopieerinstellingen die u selecteert via het bedieningspaneel, worden *twee minuten* nadat de HP PSC klaar is met kopiëren, teruggezet op de oorspronkelijke instellingen.

Dit gedeelte bevat de volgende onderwerpen:

- [een kopie maken](#page-30-3) op pagina 25
- [de snelheid of kwaliteit van het kopiëren verhogen](#page-31-2) op pagina 26
- [het aantal kopieën instellen](#page-31-3) op pagina 26

#### <span id="page-30-3"></span>een kopie maken

1 Leg het origineel met de bedrukte kant naar beneden in de linkerbenedenhoek van de glasplaat.

Als u een foto kopieert, legt u de foto zo op het glas dat de lange kant van de foto langs de lange kant van de glasplaat ligt. Zie **[originelen plaatsen](#page-16-2)** [op pagina 11](#page-16-2) voor meer informatie.

#### 2 Druk op Start kopiëren, Zwart of Start kopiëren, Kleur.

De HP PSC maakt van het origineel een exacte kopie met de kwaliteitsinstelling Best.

Tip: U kunt ook de knoppen Papiersoort en Scannen gebruiken om kopieën van de kwaliteit Snel concept te maken of u kunt de knop Grootte gebruiken om een origineel te verkleinen of te vergroten zodat de kopie op een bepaald papierformaat past.

Zie de volgende onderwerpen voor meer informatie over deze opties:

- [de snelheid of kwaliteit van het kopiëren verhogen](#page-31-2) op pagina 26
- [het formaat van een kopie aanpassen aan het papier in de invoerlade](#page-32-0) [op pagina 27](#page-32-0)

### <span id="page-31-2"></span>de snelheid of kwaliteit van het kopiëren verhogen

De HP PSC kopieert automatisch in de modus Best. Deze modus maakt de mooiste kwaliteit kopieën met alle papiersoorten mogelijk. U kunt deze instelling echter handmatig wijzigen in Snelst. In deze modus worden de kopieën sneller afgedrukt, met minder inkt. De kwaliteit van de tekst is vergelijkbaar met die van kopieën die met de modus Best zijn gemaakt, maar de kwaliteit van de afbeeldingen kan iets minder zijn.

#### Zo maakt u een kopie vanaf het bedieningspaneel met de instelling Snelst:

- 1 Leg het origineel met de bedrukte kant naar beneden in de linkerbenedenhoek van de glasplaat.
- 2 Druk op de knop Papiersoort en selecteer Gewoon.

Opmerking: Als u een kopie wilt maken in de modus Snelst, moet u Normaal selecteren bij Papiersoort. Als Papiersoort is ingesteld op Foto, maakt de HP PSC altijd kopieën in de modus Best.

3 Druk op de knop Scannen en houd deze ingedrukt, en druk vervolgens op Start kopiëren, Zwart of Start kopiëren, Kleur.

#### <span id="page-31-3"></span>het aantal kopieën instellen

- 1 Leg het origineel met de bedrukte kant naar beneden in de linkerbenedenhoek van de glasplaat.
- 2 Druk op Kopieën om het aantal exemplaren te verhogen (maximaal 9) en druk vervolgens op Start kopiëren, Zwart of Start kopiëren, Kleur.

### <span id="page-31-1"></span><span id="page-31-0"></span>speciale kopieertaken uitvoeren

U kunt met de HP PSC niet alleen standaardkopieën maken, maar ook foto's kopiëren en het origineel automatisch vergroten of verkleinen zodat het op een bepaald formaat papier past.

Dit gedeelte bevat de volgende onderwerpen:

- [een kopie van 4 bij 6 inch \(10 bij 15 cm\) zonder rand maken van een foto](#page-31-4) [op pagina 26](#page-31-4)
- [het formaat van een kopie aanpassen aan het papier in de invoerlade](#page-32-0) op [pagina 27](#page-32-0)

Zie de online hp foto- en beeldbewerking help die bij de software wordt geleverd voor informatie over de kopieeropties die beschikbaar zijn in de HP Director (HP-dirigent).

#### <span id="page-31-4"></span>een kopie van 4 bij 6 inch (10 bij 15 cm) zonder rand maken van een foto

Voor een optimaal resultaat bij het kopiëren van een foto doet u fotopapier in de papierlade en gebruikt u de knop Papiersoort om de optie Foto te selecteren. Voor de beste afdrukkwaliteit kunt u ook de foto-inktpatroon gebruiken. Door de driekleurenpatroon te combineren met de foto-inktpatroon, beschikt u over een afdruksysteem met zes inkten. Zie [een foto-inktpatroon gebruiken](#page-41-0) op pagina 36 voor meer informatie.

1 Leg de originele foto met de beeldzijde naar beneden in de linkerbenedenhoek van de glasplaat.

Leg de foto zo op het glas dat de lange kant van de foto langs de lange kant van de glasplaat ligt.

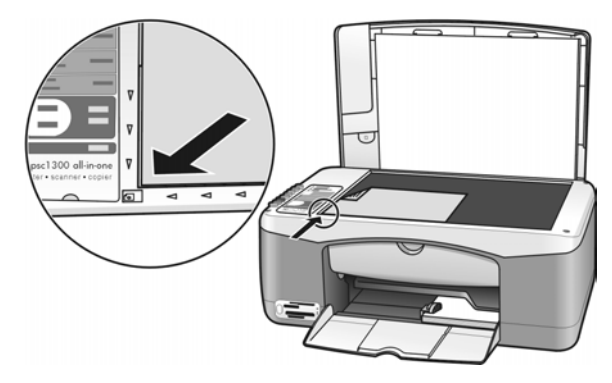

- 2 Plaats fotopapier van 4 bij 6 inch (10 bij 15 cm) met afscheurstrook met de afdrukzijde naar beneden in de papierlade. De afscheurstrook moet naar u toe gericht zijn.
- 3 Als het origineel niet het formaat 4 bij 6 inch (10 bij 15 cm) heeft, drukt u op de knop Grootte om de optie Aan pagina aanpassen te selecteren. Het formaat van het origineel wordt door de HP PSC gewijzigd in 4 bij 6 inch (10 bij 15 cm) om een kopie zonder rand te maken.
- 4 Druk op de knop Papiersoort om Foto te selecteren.

Op die manier geeft u aan dat er fotopapier in de papierlade van de HP PSC is geladen. Als u afdrukt op fotopapier, kopieert de HP PSC het origineel automatisch met de kwaliteitsinstelling Best.

5 Druk op Start kopiëren, Zwart of Start kopiëren, Kleur.

#### <span id="page-32-0"></span>het formaat van een kopie aanpassen aan het papier in de invoerlade

Selecteer Aan pagina aanpassen als u de kopie automatisch wilt aanpassen aan het afdrukgebied van het papierformaat in de papierlade.

Zo kunt u met Aan pagina aanpassen een kleine foto vergroten zodat hij past binnen de marges van een vel papier (zoals hieronder afgebeeld), een origineel verkleinen zodat tekst of afbeeldingen niet worden afgesneden bij de marges, of een origineel vergroten of verkleinen om een foto van 4 bij 6 inch (10 bij 15 cm) zonder rand te verkrijgen.

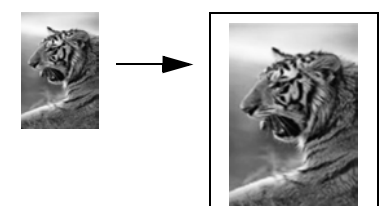

hoofdstuk 4

- 1 Zorg ervoor dat de glasplaat en de binnenkant van het deksel schoon zijn.
- 2 Leg het origineel met de bedrukte kant naar beneden in de linkerbenedenhoek van de glasplaat.

Als u een foto kopieert, legt u de foto zo op het glas dat de lange kant van de foto langs de lange kant van de glasplaat ligt, zoals hieronder afgebeeld.

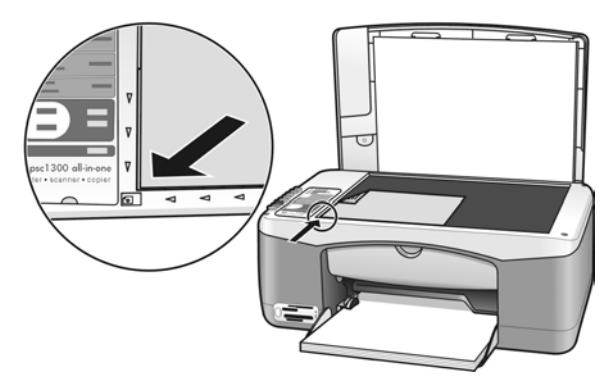

- 3 Druk op de knop Grootte om Aan pagina aanpassen te selecteren.
- 4 Druk op Start kopiëren, Zwart of Start kopiëren, Kleur.

### <span id="page-33-0"></span>stoppen met kopiëren

Als u wilt stoppen met kopiëren, drukt u op de knop **Annuleren** op het bedieningspaneel.

De HP PSC stopt onmiddellijk met afdrukken en voert het papier uit.

## <span id="page-34-0"></span>de scanfuncties gebruiken

Scannen is het proces waarbij afbeeldingen en tekst worden geconverteerd naar een elektronische vorm waarmee de computer overweg kan. U kunt foto's en tekstdocumenten scannen.

Aangezien de gescande afbeelding of tekst een digitaal document is, kunt u dit in een tekstverwerker of grafisch programma openen en naar wens aanpassen. U kunt bijvoorbeeld het volgende doen:

- Foto's van uw kinderen scannen en deze per e-mail naar familie sturen, een foto-inventaris van uw huis of kantoor maken, of een elektronisch plakboek maken.
- Een artikel scannen en in een tekstverwerker binnenhalen om het in een verslag te citeren. Hiermee kunt u zich heel wat typwerk besparen.

Als u de scanfuncties wilt gebruiken, moet de HP PSC op de computer zijn aangesloten en moet de apparatuur aanstaan. Verder moet de HP PSC-software op uw computer zijn geïnstalleerd en actief zijn voordat u met scannen kunt beginnen. U kunt nagaan of de software van de HP PSC actief is op een Windows-pc, door te kijken of het pictogram hp psc 1300 series aanwezig is in het systeemvak rechtsonder op het scherm, naast de systeemklok. Op een Macintosh-computer is de HP PSC-software altijd actief.

U kunt een scantaak starten vanaf de computer of de HP PSC. In dit gedeelte wordt uitgelegd hoe u kunt scannen door uitsluitend gebruik te maken van het bedieningspaneel van de HP PSC.

Zie de on line hp foto- en beeldbewerking help die bij de software is geleverd voor meer informatie over het maken van scans op de computer en het aanpassen, draaien, bijsnijden en verbeteren van uw scans.

Opmerking: Fel zonlicht of het licht van een halogeenlamp (bijvoorbeeld een bureaulamp) dat op de HP PSC valt, kan de kwaliteit van de gescande afbeeldingen nadelig beïnvloeden.

**Opmerking:** Voor scannen met hoge resolutie (600 dpi of hoger) is veel ruimte op de vaste schijf vereist. Het systeem kan vastlopen als er onvoldoende ruimte op de vaste schijf beschikbaar is.

Dit gedeelte bevat de volgende onderwerpen:

- [een origineel scannen](#page-34-1) op pagina 29
- [het scannen stoppen](#page-35-0) op pagina 30

### <span id="page-34-2"></span><span id="page-34-1"></span>een origineel scannen

- 1 Leg het origineel met de bedrukte kant naar beneden in de linkerbenedenhoek van de glasplaat.
- 2 Druk op Scannen.

In het venster HP-Scansoftware op de computer verschijnt een voorbeeldafbeelding van de scan, die u kunt bewerken.

hoofdstuk 5

Raadpleeg de on line hp foto-en beeldbewerking help die bij de software is geleverd voor meer informatie over het bewerken van een afbeelding in de voorbeeldweergave.

3 Pas de voorbeeldafbeelding desgewenst aan in het venster HP-Scansoftware. Klik op Accepteren wanneer u klaar bent.

De HP PSC stuurt het gescande resultaat naar de HP-galerie voor foto- en beeldbewerking (HP-galerie), waar de afbeelding automatisch wordt geopend en weergegeven.

De HP-galerie bevat een aantal hulpmiddelen waarmee u de gescande afbeelding kunt bewerken. U kunt de algemene kwaliteit van de afbeelding verbeteren door de helderheid, scherpte, kleurschakering en/of verzadiging ervan aan te passen. U kunt de afbeelding ook bijsnijden of draaien, of het formaat ervan wijzigen.

Wanneer het resultaat aan uw wensen voldoet, kunt u de afbeelding in een andere toepassing openen, per e-mail versturen, als bestand opslaan of afdrukken. Raadpleeg de on line hp foto- en beeldbewerking help die bij de software is geleverd voor meer informatie over het gebruik van de HP-galerie.

### <span id="page-35-0"></span>het scannen stoppen

Als u wilt stoppen met scannen, drukt u op de knop **Annuleren** op het bedieningspaneel.
# het onderhoud van de hp psc

De HP PSC heeft weinig onderhoud nodig. U doet er goed aan de glasplaat en de onderzijde van de klep van tijd tot tijd van stof te ontdoen om ervoor te zorgen dat de gemaakte kopieën en scans helder blijven. Het is ook raadzaam van tijd tot tijd de inktpatronen te vervangen, uit te lijnen of te reinigen. Aan de hand van de instructies in dit gedeelte kunt u ervoor zorgen dat de HP PSC optimaal blijft functioneren. Voer deze onderhoudsprocedures uit wanneer dat noodzakelijk is.

Dit gedeelte bevat de volgende onderwerpen:

- [de glasplaat reinigen](#page-36-0) op pagina 31
- [de onderzijde van de klep reinigen](#page-36-1) op pagina 31
- [de buitenkant reinigen](#page-37-0) op pagina 32
- [werken met inktpatronen](#page-37-1) op pagina 32
- [geluiden bij zelfonderhoud](#page-45-0) op pagina 40

### <span id="page-36-0"></span>de glasplaat reinigen

De aanwezigheid van vuil op de glasplaat (vingerafdrukken, vlekken, haren en dergelijke) is nadelig voor de prestaties van het apparaat en vermindert de nauwkeurigheid van functies als Aan pagina aanpassen.

- 1 Schakel de HP PSC uit, trek het netsnoer uit het stopcontact en til het deksel op.
- 2 Reinig de glasplaat met een zachte doek of spons die licht bevochtigd is met een niet-schurende glasreiniger.

Let op! Gebruik geen schuurmiddelen, aceton, benzeen of tetrachloorkoolstof op het glas, want deze stoffen kunnen de glasplaat beschadigen. Wrijf of spuit vloeistoffen niet rechtstreeks op het glas. Deze kunnen onder de glasplaat terechtkomen en de HP PSC beschadigen.

3 Droog het glas met een zeemleren lap of cellulosespons om vlekken te voorkomen.

## <span id="page-36-1"></span>de onderzijde van de klep reinigen

Er kan zich stof ophopen op de witte documentbeschermlaag onder de klep van de HP PSC. Dit kan tot problemen leiden bij scan- of kopieertaken.

- 1 Schakel de HP PSC uit, trek het netsnoer uit het stopcontact en til het deksel op.
- 2 Reinig de onderkant met een zachte doek of spons die licht bevochtigd is met zachte zeep en warm water.
- 3 Was de binnenkant voorzichtig om vuildeeltjes los te maken. Oefen hierbij geen kracht uit.
- 4 Droog de binnenkant met een zeemleren lap of een zachte doek. Let op! Gebruik hierbij geen doeken op basis van papier. Deze kunnen namelijk krassen achterlaten.
- 5 Als u de binnenkant hiermee niet helemaal schoon kunt krijgen, herhaalt u de vorige stappen met behulp van isopropylalcohol en veegt u de binnenkant grondig af met een vochtige doek om eventuele alcoholresten te verwijderen.

### <span id="page-37-0"></span>de buitenkant reinigen

Gebruik een zachte doek of licht bevochtigde spons om stof, strepen en vlekken van de behuizing te verwijderen. De binnenkant van de HP PSC hoeft niet te worden gereinigd. Zorg ervoor dat er geen vloeistoffen terechtkomen in de HP PSC of op het bedieningspaneel.

## <span id="page-37-1"></span>werken met inktpatronen

Om ervoor te zorgen dat de afdrukkwaliteit van uw HP PSC altijd optimaal is, zult u geregeld enkele eenvoudige onderhoudsprocedures moeten uitvoeren.

Dit gedeelte bevat de volgende onderwerpen:

- [het inktniveau controleren](#page-37-2) op pagina 32
- [een zelftestrapport afdrukken](#page-38-0) op pagina 33
- [omgaan met inktpatronen](#page-38-1) op pagina 33
- [de inktpatronen vervangen](#page-39-0) op pagina 34
- [een foto-inktpatroon gebruiken](#page-41-0) op pagina 36
- [een beschermende inktpatroonhouder gebruiken](#page-41-1) op pagina 36
- [de inktpatronen uitlijnen](#page-42-0) op pagina 37
- [de contactpunten van de inktpatronen reinigen](#page-44-0) op pagina 39

### <span id="page-37-2"></span>het inktniveau controleren

U kunt het inktniveau op eenvoudige wijze controleren om te bepalen wanneer een inktpatroon moet worden vervangen. Zo kunt u zien hoeveel inkt er nog bij benadering in de inktpatronen zit. U kunt het inktniveau alleen controleren in de HP Director voor foto- en beeldbewerking (HP-dirigent).

### het inktniveau controleren onder Windows

- 1 Kies Instellingen in de HP Director, kies Afdrukinstellingen en kies Printerwerkset.
- 2 Klik op het tabblad Geschat inktniveau. Voor elke inktpatroon wordt het geschatte inktniveau aangegeven.

### het inktniveau controleren op de Macintosh

- 1 Kies Instellingen in de HP-dirigent en kies vervolgens Printeronderhoud.
- 2 Wanneer het dialoogvenster Selecteer printer wordt geopend, selecteert u de HP PSC en klikt u op Hulpprogramma's.
- 3 Selecteer Inktniveau in de lijst.

Voor elke inktpatroon wordt het geschatte inktniveau aangegeven.

### <span id="page-38-0"></span>een zelftestrapport afdrukken

Als u problemen ondervindt bij het afdrukken, wordt u geadviseerd om een zelftestrapport af te drukken voordat u de inktpatronen vervangt.

- 1 Druk op Annuleren en houd de knop ingedrukt.
- 2 Druk op Start kopiëren, Kleur:

Er wordt een zelftestrapport afgedrukt op de HP PSC, dat u kan helpen bij het bepalen van de mogelijke oorzaken van problemen die u ondervindt.

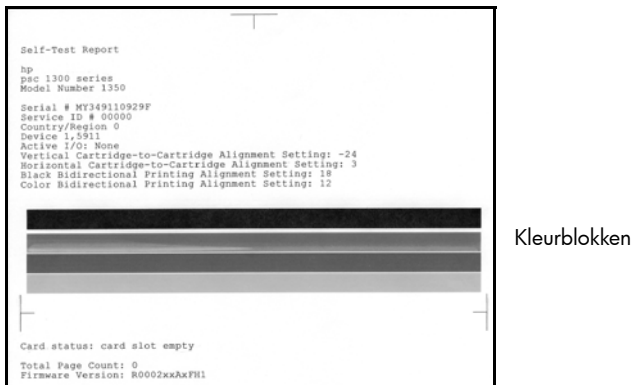

- 3 Controleer de gekleurde balken op strepen of witte lijnen.
	- Ontbrekende kleurenbalken kunnen erop duiden dat er geen inkt meer in de driekleurenpatroon zit. Het kan zijn dat u de inktpatronen moet reinigen of vervangen.
	- Vegen of strepen kunnen wijzen op verstopte sproeigaten of vervuilde contactpunten. Het kan zijn dat u de inktpatronen moet reinigen. Gebruik *geen* alcohol voor het reinigen.

Zie [de inktpatronen vervangen](#page-39-0) op pagina 34 voor informatie over het vervangen van inktpatronen. Zie [de contactpunten van de inktpatronen reinigen](#page-44-0) [op pagina 39](#page-44-0) voor informatie over het reinigen van inktpatronen.

### <span id="page-38-1"></span>omgaan met inktpatronen

Voordat u een inktpatroon vervangt of reinigt, moet u eerst weten hoe de onderdelen heten en hoe u met de inktpatroon moet omgaan.

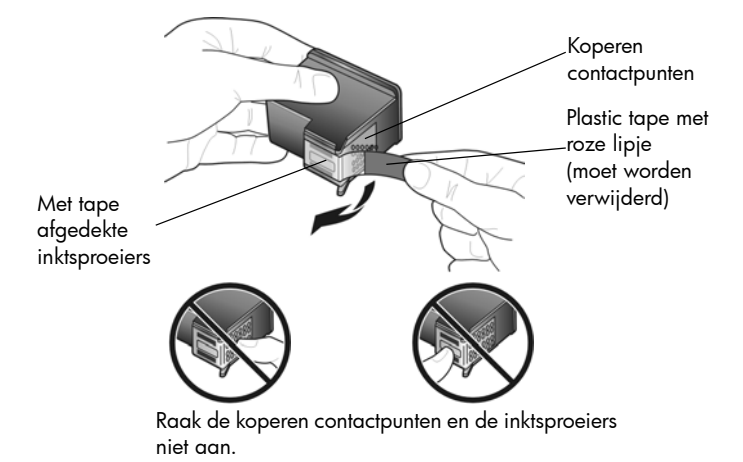

### <span id="page-39-1"></span><span id="page-39-0"></span>de inktpatronen vervangen

U wordt gewaarschuwd door de HP PSC wanneer het tijd is om de inktpatronen te vervangen. Vervang de inktpatronen als u ziet dat tekst vervaagt of als u problemen ondervindt die te maken hebben met de inktpatronen.

Zie [Inktpatronen bestellen](#page-80-0) aan de binnenkant van de achterflap voor meer informatie over het bestellen van vervangende inktpatronen.

- 1 Zet de HP PSC aan en open de papierlade. De klep van het inktpatroonvak is nu zichtbaar.
- 2 Open het inktpatroonvak door de hendel te laten zakken. De wagen met de inktpatronen beweegt naar het midden van de HP PSC.

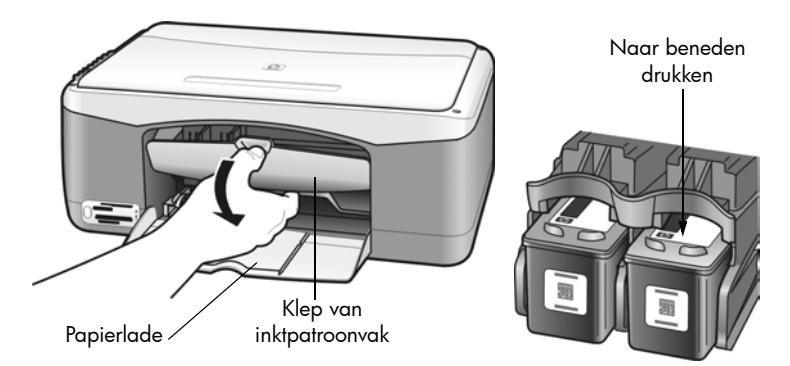

3 Nadat de wagen tot stilstand is gekomen, duwt u op de inktpatroon om deze te ontgrendelen en trekt u de patroon naar u toe en uit de houder.

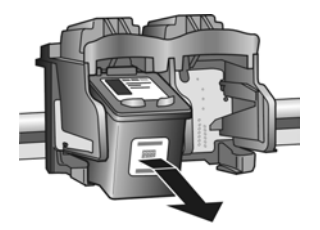

Opmerking: Het is normaal dat zich na verloop van tijd wat inkt verzamelt in de inktpatroonsleuven.

4 Haal de nieuwe inktpatroon uit de verpakking en trek aan het roze plastic lipje om de plastic tape voorzichtig van de inktsproeiers te verwijderen.

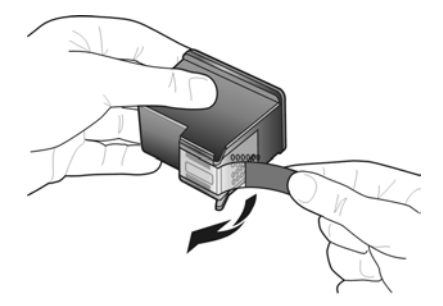

Let op! Raak de koperen contactpunten of de inktsproeiers niet aan.

Plaats de inktpatroon direct na het verwijderen van de plastic tape in de houder. Op die manier voorkomt u dat de inkt in de sproeiers opdroogt.

5 Houd de zwarte-inktpatroon vast met het HP-logo naar boven gericht. Schuif de inktpatroon schuin in de sleuf aan de *rechter*kant van de wagen. Druk de inktpatroon stevig aan totdat deze vastklikt.

Let op! Probeer niet de patroon rechtop in de houder te drukken. De inktpatroon kan er alleen schuin ingeschoven worden.

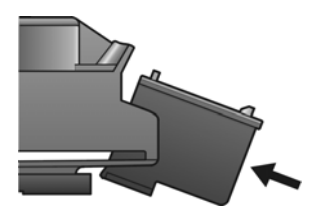

6 Houd de driekleurenpatroon zo vast dat het HP-label naar boven is gericht. Schuif de inktpatroon schuin in de sleuf aan de *linker*kant van de wagen. Druk de inktpatroon stevig aan totdat deze vastklikt.

Let op! Probeer niet de patroon rechtop in de houder te drukken. De inktpatroon kan er alleen schuin ingeschoven worden.

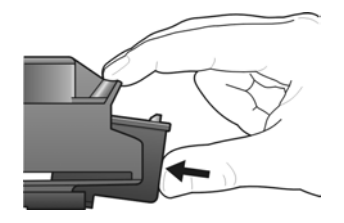

Opmerking: De HP PSC werkt alleen als u *beide* inktpatronen hebt geïnstalleerd.

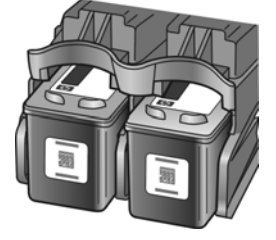

U kunt ook het label aan de binnenkant van de klep van het inktpatroonvak raadplegen voor informatie over het installeren van de inktpatronen.

7 Sluit het vak met de inktpatronen. Na enige tijd wordt er een pagina voor het uitlijnen van de inktpatronen afgedrukt. U moet de inktpatronen uitlijnen.

Zie [de inktpatronen uitlijnen](#page-42-0) op pagina 37 voor meer informatie over het uitlijnen van de inktpatronen.

### <span id="page-41-0"></span>een foto-inktpatroon gebruiken

U kunt de kwaliteit van de foto's die u op de HP PSC afdrukt verder verbeteren door een foto-inktpatroon aan te schaffen. Vervang de zwarte inktpatroon in het apparaat door een foto-inktpatroon. Door de driekleurenpatroon te combineren met de foto-inktpatroon beschikt u over een afdruksysteem met zes inkten. Dit komt de kwaliteit van de afgedrukte foto's ten goede. Wanneer u gewone tekstdocumenten wilt afdrukken, plaatst u de zwart inktpatroon weer. Bij de inktpatroon wordt een beschermende houder geleverd waarin u de inktpatroon veilig kunt opbergen wanneer u deze niet gebruikt. Zie [een beschermende](#page-41-1)  [inktpatroonhouder gebruiken](#page-41-1) op pagina 36 voor meer informatie over het gebruik van deze beschermde houder. Zie [de inktpatronen vervangen](#page-39-0) op [pagina 34](#page-39-0) voor meer informatie over het vervangen van inktpatronen.

Zie [Inktpatronen bestellen](#page-80-0) aan de binnenkant van de achterflap voor meer informatie over het aanschaffen van een foto-inktpatroon.

### <span id="page-41-1"></span>een beschermende inktpatroonhouder gebruiken

Bij de inktpatroon die u koopt, wordt een beschermende inktpatroonhouder geleverd. Hierin kunt u de inktpatroon veilig opbergen wanneer u deze niet gebruikt. Bovendien kunt u zo voorkomen dat de inkt uitdroogt. Berg de inktpatroon altijd op in de beschermende inktpatroonhouder als u de patroon uit de HP PSC neemt.

 $\rightarrow$  U plaatst een inktpatroon in de beschermende houder door de inktpatroon er onder een kleine hoek in te schuiven en deze vervolgens vast te klikken.

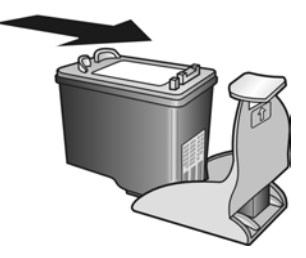

 $\rightarrow$  U verwijdert de inktpatroon uit de beschermende houder door de bovenkant van de houder schuin naar achteren te drukken, zodat de inktpatroon loskomt en u deze uit de houder kunt schuiven.

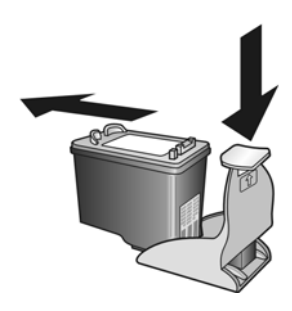

### <span id="page-42-0"></span>de inktpatronen uitlijnen

Na de installatie of vervanging van een inktpatroon in de HP PSC wordt automatisch een vel voor de uitlijning van de inktpatronen afgedrukt. Dit kan enige seconden duren. U kunt de inktpatronen ook te allen tijde uitlijnen via de HP Director. Zie [de hp psc gebruiken in combinatie met een computer](#page-11-0) op [pagina 6](#page-11-0) voor informatie over het openen van de HP Director. Wanneer u de inktpatronen uitlijnt, weet u zeker dat de afdrukkwaliteit optimaal is.

### de inktpatronen uitlijnen na het installeren van een nieuwe inktpatroon

1 Plaats het uitlijningsvel met de bedrukte kant naar beneden in de linkerbenedenhoek van de glasplaat. Zorg ervoor dat de bovenkant van het blad links ligt, zoals hieronder aangegeven.

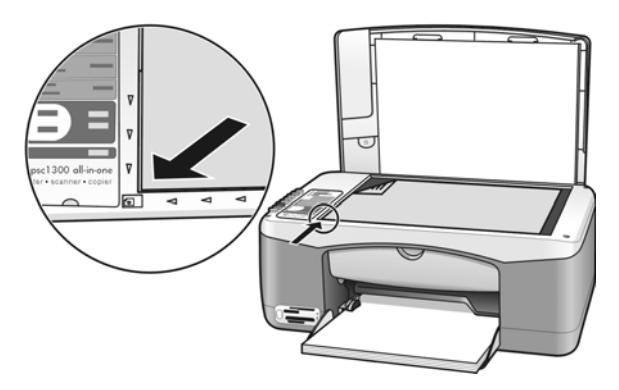

2 Druk op Scannen.

De inktpatronen worden uitgelijnd.

Opmerking: Tijdens het uitlijnen knippert het lampje bij de knop, totdat de procedure voltooid is. Dit duurt ongeveer 30 seconden.

### Zo lijnt u de inktpatronen uit via de hp director onder Windows:

- 1 Kies Instellingen in de HP Director, kies Afdrukinstellingen en kies Printerwerkset.
- 2 Klik op het tabblad Apparaatservices.
- 3 Klik op Inktcassettes uitlijnen. Er wordt een pagina voor het uitlijnen van de inktpatronen afgedrukt.

4 Plaats het uitlijningsvel met de bedrukte kant naar beneden in de linkerbenedenhoek van de glasplaat. Zorg ervoor dat de bovenkant van het blad links ligt, zoals hieronder aangegeven.

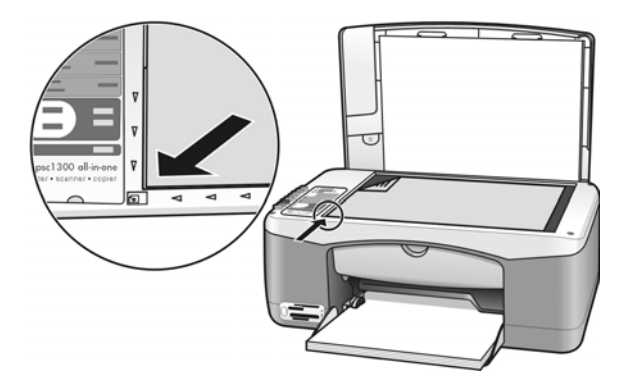

5 Druk op Scannen.

De inktpatronen worden uitgelijnd.

Opmerking: Tijdens het uitlijnen knippert het lampje bij de knop, totdat de procedure voltooid is. Dit duurt ongeveer 30 seconden.

### Zo lijnt u de inktpatronen uit via de hp-dirigent op de Macintosh:

- 1 Kies Instellingen in de HP-dirigent en kies vervolgens Printeronderhoud.
- 2 Wanneer het dialoogvenster Selecteer printer wordt geopend, selecteert u de HP PSC en klikt u op Hulpprogramma's.
- 3 Selecteer Kalibreren in de lijst.
- 4 Klik op Uitlijnen.

Op de HP PSC wordt een pagina voor de uitlijning van de inktpatroon afgedrukt. Dit kan enige seconden duren.

5 Plaats het uitlijningsvel met de bedrukte kant naar beneden in de linkerbenedenhoek van de glasplaat. Zorg ervoor dat de bovenkant van het blad links ligt.

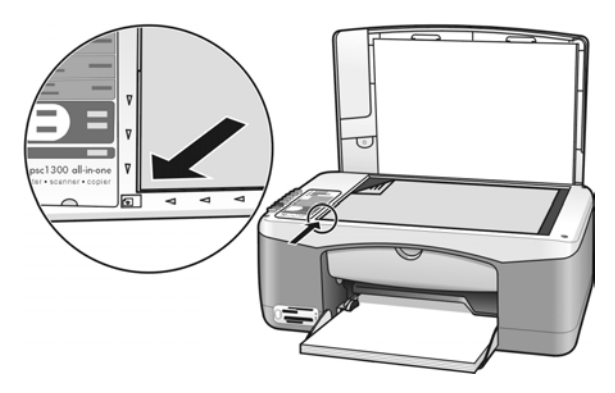

6 Druk op Scannen. De inktpatronen worden uitgelijnd. Opmerking: Tijdens het uitlijnen knippert het lampje bij de knop, totdat de procedure voltooid is. Dit duurt ongeveer 30 seconden.

### <span id="page-44-0"></span>de contactpunten van de inktpatronen reinigen

Reinig de contactpunten van de inktpatronen alleen als het zelftestrapport strepen vertoont.

Let op! Haal de twee inktpatronen niet tegelijkertijd uit het apparaat. Verwijder en reinig de inktpatronen een voor een.

Houd het volgende gereed:

- Droge schuimrubberen reinigingsstaafjes, pluisvrije doek of ander zacht materiaal dat niet rafelt of vezels achterlaat.
- Gedistilleerd, gefilterd of gebotteld water (leidingwater kan verontreinigingen bevatten die de inktpatronen kunnen beschadigen).

Let op! Maak de contactpunten van inktpatronen *niet* schoon met alcohol of met reinigingsmiddelen voor geleiderollen. Hierdoor kan de inktpatroon of de HP PSC beschadigd raken.

- 1 Zet de HP PSC aan en open het inktpatroonvak. De wagen met de inktpatronen beweegt naar het midden.
- 2 Als de inktpatroonwagen zich in het midden bevindt, haalt u het netsnoer uit de aansluiting achter op de HP PSC.
- 3 Ontgrendel de inktpatroon door deze naar beneden te drukken en trek de inktpatroon uit de houder.
- 4 Kijk waar zich inkt of vuil op de contactpunten heeft opgehoopt.
- 5 Maak een schoon schuimrubberen reinigingsstaafje of een pluisvrije doek vochtig in gedistilleerd water. Verwijder overtollig water door erin te knijpen.
- 6 Houd de inktpatroon vast aan de zijkanten.
- 7 Reinig alleen de contactpunten. Maak *niet* de inktsproeiers schoon.

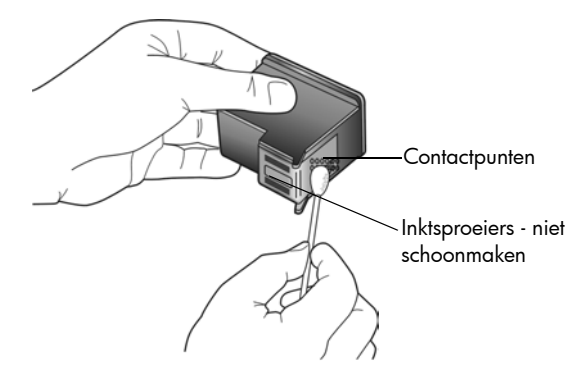

- 8 Plaats de inktpatroon terug in de houder.
- 9 Reinig zo nodig ook de andere inktpatroon.
- 10 Sluit de klep en sluit de HP PSC aan op de netvoeding. Omdat u een inktpatroon uit de houder hebt gehaald, wordt er automatisch een pagina voor de uitlijning van de inktpatronen afgedrukt.

11 Plaats het uitlijningsvel met de bedrukte kant naar beneden in de linkerbenedenhoek van de glasplaat. Zorg ervoor dat de bovenkant van het blad links ligt, zoals hieronder aangegeven.

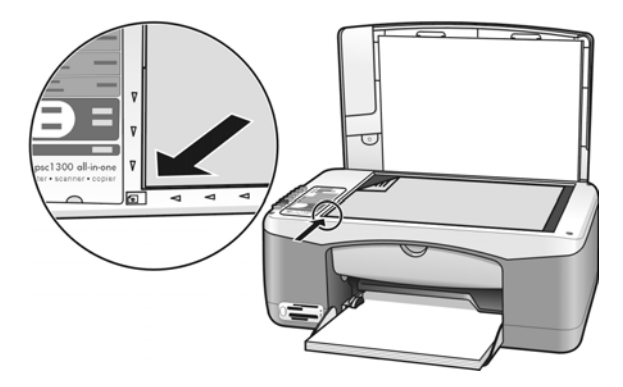

12 Druk op Scannen.

De inktpatronen worden uitgelijnd.

Opmerking: Tijdens het uitlijnen knippert het lampje bij de knop. Dit duurt ongeveer 30 seconden.

# <span id="page-45-0"></span>geluiden bij zelfonderhoud

Bij gebruik van het apparaat kunnen zo nu en dan bepaalde mechanische geluiden worden voortgebracht. Dit is een normaal onderdeel van het zelfonderhoud dat het apparaat uitvoert.

# 7 1300 series ondersteuning voor de hp psc

Hewlett-Packard biedt ondersteuning via het Internet en per telefoon voor de HP PSC. Dit gedeelte bevat de volgende onderwerpen:

- [ondersteuning en andere informatie op het Internet](#page-46-0) op pagina 41
- [hp klantenondersteuning](#page-46-1) op pagina 41
- [de hp psc gereedmaken voor verzending](#page-49-0) op pagina 44
- [hp distributiecentrum](#page-50-0) op pagina 45

Als u in de gedrukte of de on line documentatie die bij uw product wordt geleverd geen antwoord op uw vragen vindt, kunt u contact opnemen met een van de HP-ondersteuningsdiensten die in de volgende gedeelten worden vermeld. Sommige ondersteuningsdiensten zijn alleen beschikbaar in de V.S. en Canada, terwijl andere beschikbaar zijn in vele andere landen en regio's. Als u geen plaatselijke ondersteuningsdienst voor uw land of regio kunt vinden, neemt u contact op met de dichtstbijzijnde officiële HP-leverancier voor assistentie.

### <span id="page-46-0"></span>ondersteuning en andere informatie op het Internet

Als u een Internet-aansluiting hebt, gaat u voor meer informatie naar de website van HP:

#### [www.hp.com/support](http://productfinder.support.hp.com/tps/Hub?h_product=hppsc1300a306883&h_lang=en&h_cc=all&h_tool=prodhomes" target="_blank)

Op deze website kunt u terecht voor technische ondersteuning, stuurprogramma's en informatie over het bestellen van benodigdheden.

### <span id="page-46-2"></span><span id="page-46-1"></span>hp klantenondersteuning

Het kan zijn dat bij de HP PSC software van andere bedrijven wordt geleverd. Als u met een van deze programma's problemen ondervindt, kunt u voor de beste technische ondersteuning het beste contact opnemen met de ondersteuningsdienst van het bedrijf in kwestie.

Als u contact wilt opnemen met HP Klantenondersteuning, moet u eerst de volgende voorbereidingen treffen.

- 1 Controleer het volgende:
	- a. Wordt de HP PSC van stroom voorzien en is deze ingeschakeld?
	- b. Zijn de voorgeschreven inktpatronen op de juiste wijze geïnstalleerd?
	- c. Is het aanbevolen papier op de juiste wijze in de papierlade geplaatst?
- 2 Stel de HP PSC in op de standaardinstellingen:
	- a. Schakel de HP PSC uit met de knop Aan/Doorgaan op het bedieningspaneel.
	- b. Koppel het netsnoer achter op de HP PSC los.
	- c. Sluit het netsnoer weer aan achter op het apparaat.
	- d. Schakel de HP PSC in met de knop Aan/Doorgaan.
- 3 Ga voor meer informatie naar de website van HP:

[www.hp.com/support](http://productfinder.support.hp.com/tps/Hub?h_product=hppsc1300a306883&h_lang=en&h_cc=all&h_tool=prodhomes" target="_blank)

- 4 Als u nog steeds problemen ondervindt en persoonlijk wilt spreken met een technicus van de HP Klantenondersteuning, doet u het volgende:
	- Neem nota van de modelnaam die wordt vermeld op uw specifieke HP PSC.
	- Neem nota van het serienummer en het service-id. Het serienummer en de service-id worden vermeld op het zelftestrapport, dat u voor dit doel kunt afdrukken. U drukt het zelftestrapport af door de knop **Annuleren** ingedrukt te houden en vervolgens op de knop Start kopiëren, Kleur te drukken. – Zorg ervoor dat u uw probleem in detail kunt beschrijven.
- 5 Bel HP Klantenondersteuning. Zorg ervoor dat u in de buurt van de HP PSC bent wanneer u belt.

### bellen in Noord-Amerika tijdens de garantieperiode

Bel 1-800-HP-INVENT. Telefonische ondersteuning in de V.S. is beschikbaar in het Engels en het Spaans, 24 uur per dag en 7 dagen per week (de dagen en openingstijden voor ondersteuning kunnen zonder voorafgaande kennisgeving worden gewijzigd). Deze service is gratis tijdens de garantieperiode. Na de garantieperiode kunnen er kosten in rekening worden gebracht.

### hp japan customer support bellen

カスタマケアセンタ 連絡先

TEL : 0570-000511 (携帯電話・PHS からは:03-3335-9800 ) FAX : 03-3335-8338

- 平日 9:00 ~17:00<br>土曜日 / 日曜日 10:00 ~17:00 ・電話番号受付時間:平日 (祝祭日、1月1日~3日を除く)
- ・FAX によるお問い合わせは、ご質問内容とともに、ご連絡先、弊社製品名、 接続コンピュータ名をご記入ください。

### <span id="page-47-1"></span><span id="page-47-0"></span>bellen in andere gebieden

De onderstaande nummers gelden vanaf de datum waarop deze handleiding is gepubliceerd. Ga voor een lijst van actuele telefoonnummers voor internationale ondersteuning van HP naar de volgende website en kies het land, de regio en/of de taal waarnaar uw interesse uitgaat:

#### [www.hp.com/support](http://productfinder.support.hp.com/tps/Hub?h_product=hppsc1300a306883&h_lang=en&h_cc=all&h_tool=prodhomes" target="_blank)

U kunt het HP Ondersteuningscentrum bellen in de volgende landen en regio's. Als uw land of regio niet in de lijst voorkomt, informeert bij uw plaatselijke leverancier of het dichtstbijzijnde HP Verkoop- en Ondersteuningskantoor naar de beschikbare diensten.

De ondersteuningsservice is gratis tijdens de garantieperiode. De telefoonkosten zijn echter voor uw eigen rekening. Daarnaast geldt in bepaalde gevallen een uniform tarief per serviceaanvraag.

Ga voor gedetailleerde informatie over en de voorwaarden van telefonische ondersteuningsdiensten in uw land of regio naar de volgende website, als u in Europa gebruik wilt maken van telefonische ondersteuning: Ga naar de volgende website:

#### [www.hp.com/support](http://productfinder.support.hp.com/tps/Hub?h_product=hppsc1300a306883&h_lang=en&h_cc=all&h_tool=prodhomes" target="_blank)

U kunt ook bij uw leverancier informeren of contact opnemen met HP op het nummer dat elders in dit boekje wordt vermeld.

Als onderdeel van ons streven om onze telefonische ondersteuningsdienst te verbeteren adviseren we u onze website geregeld te bezoeken voor nieuwe informatie over onze diensten en de beschikbaarheid daarvan.

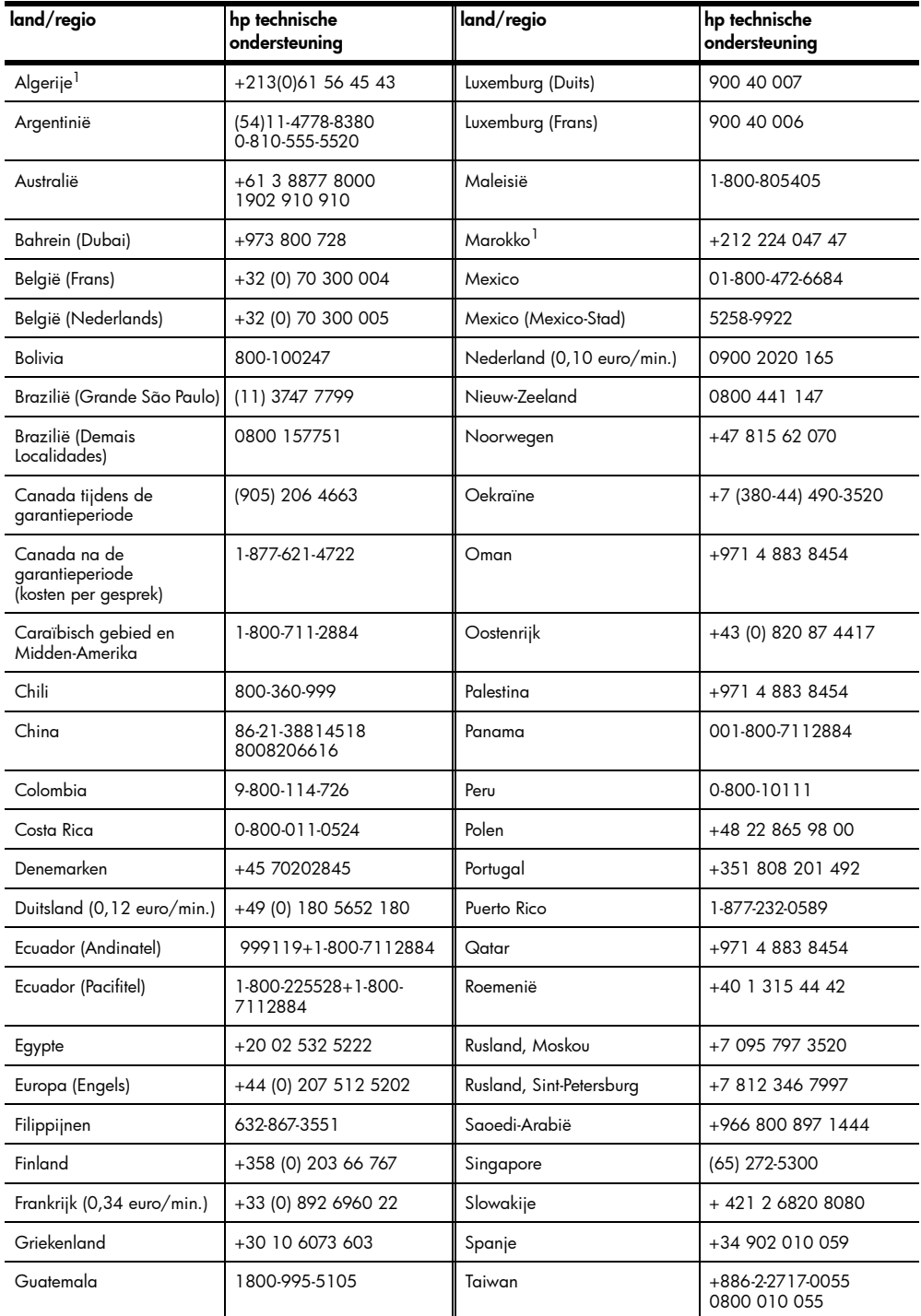

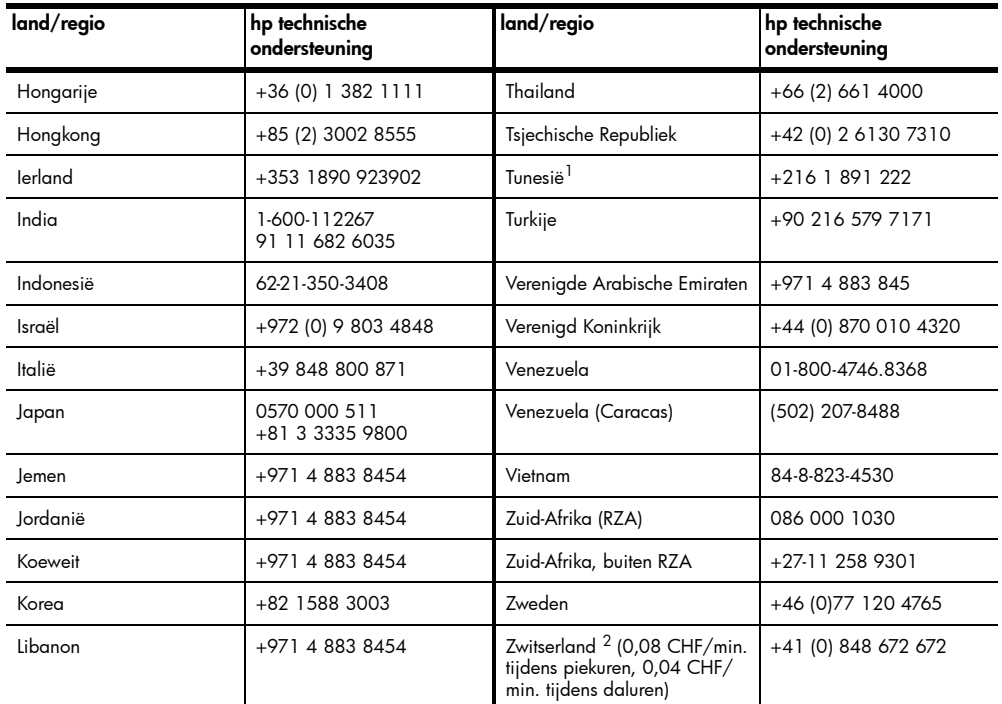

1 Dit callcenter biedt ondersteuning aan Franssprekende klanten uit de volgende landen/regio's: Marokko, Tunesië en Algerije.

2 Dit callcenter ondersteunt Duits-, Frans- en Italiaanssprekende klanten in Zwitserland.

### bellen in Australië na de garantieperiode

Als uw product niet langer onder de garantie valt, kunt u contact opnemen met 03 8877 8000. Na de garantieperiode kunt u de ondersteuningskosten van \$27,50 (incl. GST) per servicegesprek via uw creditcard voldoen. U kunt ook bellen met 1902 910 910 (kosten: \$27,50, te verrekenen via de telefoonrekening) tussen 9:00 en 17:00 van maandag tot en met vrijdag. Kosten en tijdstippen van ondersteuning kunnen zonder kennisgeving worden gewijzigd.

### <span id="page-49-0"></span>de hp psc gereedmaken voor verzending

Als na overleg met HP Klantenondersteuning of de leverancier blijkt dat u de HP PSC moet terugsturen voor reparatie, moet u het apparaat aan de hand van de volgende stappen uitschakelen en opnieuw inpakken om verdere schade aan het apparaat te voorkomen.

Opmerking: Voordat u de HP PSC opstuurt, moet u de inktpatronen verwijderen, de HP PSC op de juiste manier uitschakelen door op de knop Aan/Doorgaan te drukken en ervoor zorgen dat de wagen met de inktpatronen weer naar de beginpositie en de scanner weer naar de parkeerstand is teruggekeerd.

- 1 Schakel de HP PSC in. Sla stap 1 tot en met 7 over als u de HP PSC niet kunt inschakelen. U kunt de inktpatronen in dit geval niet verwijderen. Ga door met stap 8.
- 2 Open de klep van het vak met de inktpatronen. De wagen met de inktpatronen beweegt naar het midden van de HP PSC.
- 3 Verwijder de inktpatronen. Zie [de inktpatronen vervangen](#page-39-1) op pagina 34 voor meer informatie over het verwijderen van de inktpatronen.

Let op! Verwijder beide inktpatronen. Als u dit niet doet, kan de HP PSC beschadigd raken.

- 4 Doe de inktpatronen in een luchtdichte zak om uitdroging te voorkomen en berg deze op. Stuur de inktpatronen niet mee met de HP PSC, tenzij de medewerker van HP Klantenondersteuning daarom heeft gevraagd.
- 5 Sluit het vak met de inktpatronen.
- 6 Wacht totdat de wagen met de inktpatronen weer is teruggekeerd naar de beginpositie links van de HP PSC (en niet meer beweegt). Dit duurt een paar seconden.
- 7 Schakel de HP PSC uit.
- 8 Gebruik zo mogelijk het oorspronkelijke verpakkingsmateriaal of het verpakkingsmateriaal van het vervangende apparaat om de HP PSC in te verpakken voor verzending.

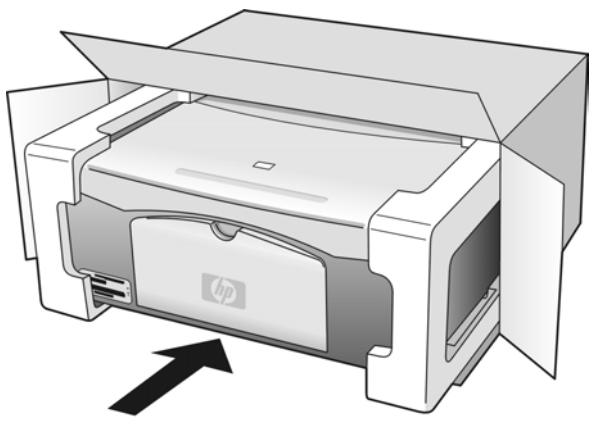

Als u het oorspronkelijke verpakkingsmateriaal niet meer hebt, gebruikt u ander geschikt verpakkingsmateriaal. Beschadiging die is ontstaan tijdens de verzending en het gevolg is van onjuiste verpakking of onjuist transport, valt niet onder de garantie.

- 9 Plak het etiket voor retourverzending op de buitenkant van de doos.
- 10 Doe het volgende in de doos:
	- Een korte beschrijving van de problemen voor het servicepersoneel (met name voorbeelden van afdrukken met kwaliteitsproblemen zijn nuttig).
	- Een kopie van de aankoopbon of een andere vorm van aankoopbewijs ter controle van de garantieperiode.
	- Uw naam, uw adres en het telefoonnummer waarop u overdag bereikbaar bent.

### <span id="page-50-0"></span>hp distributiecentrum

Ga als volgt te werk als u HP PSC-software, een exemplaar van de gedrukte naslaggids, een Setup-poster of vervangbare onderdelen wilt bestellen.

- Bel in de V.S. of Canada 1-800-HP-INVENT (1-800-474-6836).
- Bel in Latijns-Amerika het desbetreffende nummer voor uw land/regio (zie bellen in andere gebieden [op pagina 42\)](#page-47-0).
- Daarbuiten kunt u voor informatie terecht op de volgende website: [www.hp.com/support](http://www.hp.com/support" target="_blank)

# informatie over de garantie

Bij de HP PSC wordt een beperkte garantie geleverd die in dit gedeelte nader wordt beschreven. Verder wordt in dit gedeelte uiteengezet hoe u aanspraak kunt maken op de garantieservice en hoe u de standaardgarantie kunt upgraden.

Dit gedeelte bevat de volgende onderwerpen:

- [de duur van de beperkte garantie](#page-52-0) op pagina 47
- garantieservice [op pagina 47](#page-52-1)
- [de garantie uitbreiden](#page-52-2) op pagina 47
- [de hp psc opsturen voor reparatie](#page-53-0) op pagina 48
- [beperkte wereldwijde garantieverklaring van hewlett-packard](#page-53-1) op pagina 48

### <span id="page-52-0"></span>de duur van de beperkte garantie

Duur van de beperkte garantie (hardware en arbeidskosten): 1 jaar

Duur van beperkte garantie (cd-rom's): 90 dagen

Duur van beperkte garantie (inktpatronen): totdat de inktpatroon leeg is of de einddatum van de garantie is bereikt die op de inktpatroon wordt aangegeven.

Opmerking: Mogelijk zijn de diensten die in het gedeelte [expres-service](#page-52-3) en [de](#page-52-2)  [garantie uitbreiden](#page-52-2) worden beschreven, niet overal beschikbaar.

### <span id="page-52-3"></span><span id="page-52-1"></span>garantieservice

#### expres-service

Als u gebruik wilt maken van de snelle reparatieservice van HP, moet u in geval van problemen eerst contact opnemen met een HP servicekantoor of HP Klantenondersteuning. Zie [hp klantenondersteuning](#page-46-2) op pagina 41 voor de stappen die u moet nemen voordat u de klantenondersteuning belt.

Als een minder belangrijk onderdeel van het apparaat moet worden vervangen en de klant dit normaal gesproken zelf kan doen, kunnen deze onderdelen versneld worden geleverd. In dit geval betaalt HP vooraf de verzendkosten, invoerrechten en BTW, levert HP telefonische ondersteuning bij het vervangen van het onderdeel, en betaalt HP de verzendkosten, invoerrechten en BTW voor mogelijke onderdelen die naar HP moeten worden teruggezonden.

De klantenondersteuning van HP kan klanten doorverwijzen naar daarvoor aangewezen, erkende serviceaanbieders die onderhoud mogen plegen aan HP-producten.

### <span id="page-52-2"></span>de garantie uitbreiden

Via het HP SUPPORTPACK kunt u de standaardfabrieksgarantie verlengen tot drie jaar. De service is geldig vanaf de aankoopdatum van het product en het SupportPack moet binnen 180 dagen na aankoop van het product worden aangeschaft. Als tijdens uw telefoongesprek met de technische ondersteuning blijkt dat het product moet worden vervangen, wordt het vervangingsexemplaar de volgende werkdag kosteloos verzonden door HP. Alleen beschikbaar in de V.S.

Bel 1-888-999-4747 of bezoek de volgende website van HP voor meer informatie:

#### [www.hp.com/go/hpsupportpack](http://www.hp.com/go/hpsupportpack" target="_blank)

Buiten de V.S. kunt u contact opnemen met HP Klantenondersteuning. Zie **bellen in andere** gebieden [op pagina 42](#page-47-1) voor een overzicht van internationale telefoonnummers voor klantenondersteuning.

### <span id="page-53-0"></span>de hp psc opsturen voor reparatie

Voordat u de HP PSC opstuurt voor reparatie, moet u contact opnemen met HP Klantenondersteuning. Zie [hp klantenondersteuning](#page-46-2) op pagina 41 voor de stappen die u moet nemen voordat u de klantenondersteuning belt.

### <span id="page-53-1"></span>beperkte wereldwijde garantieverklaring van hewlett-packard

### de geldigheid van de beperkte garantie

Hewlett-Packard (HP) garandeert de eindgebruiker (Klant) dat ieder HP PSC-product (Product), inclusief de bijbehorende software, accessoires, afdrukmaterialen en benodigdheden, vrij is van gebreken in materiaal en constructie tijdens de periode die begint op de datum waarop de Klant het Product heeft aangeschaft.

Bij softwareproducten is de beperkte garantie van HP uitsluitend geldig voor de nietuitvoering van programma-instructies. HP biedt geen garantie dat de werking van een willekeurig Product ononderbroken of vrij van fouten zal zijn.

De beperkte garantie van HP geldt uitsluitend voor defecten die zijn opgetreden na normaal gebruik van het Product en geldt niet voor andere problemen, inclusief problemen die ontstaan als gevolg van (a) verkeerd onderhoud of aanpassingen, (b) software, accessoires, afdrukmateriaal of benodigdheden die niet door HP geleverd zijn en niet door HP ondersteund worden, of (c) gebruik buiten de technische specificaties van het Product.

Bij hardwareproducten van HP wordt de garantie aan de Klant of een eventueel servicecontract van de Klant met HP niet beïnvloed door het gebruik van inktpatronen die niet van HP afkomstig zijn of door het gebruik van opnieuw gevulde inktpatronen. Als een defect aan of beschadiging van het Product echter kan worden geweten aan het gebruik van een inktpatroon die niet van HP afkomstig is of aan het gebruik van een opnieuw gevulde inktpatroon, zal HP de gebruikelijke kosten van arbeid en materiaal in rekening brengen die samenhangen met de reparatie van het defecte of beschadigde Product.

Als HP gedurende de toepasselijke garantieperiode in kennis wordt gesteld van een defect aan een Product, zal HP naar eigen goeddunken het defecte Product repareren of vervangen. In gevallen waarin de arbeidskosten niet worden gedekt door de beperkte garantie van HP, zullen voor reparaties de standaardarbeidskosten van HP in rekening worden gebracht.

Als het defecte Product niet door HP gerepareerd of vervangen kan worden, zal HP de aankoopprijs van het defecte Product dat onder de garantie valt, terugbetalen binnen een redelijke termijn nadat HP van het defect in kennis is gesteld.

HP is niet verplicht tot reparatie, vervanging of terugbetaling totdat de Klant het defecte Product aan HP geretourneerd heeft.

Een vervangend product kan nieuw of daaraan gelijkwaardig zijn, op voorwaarde dat de functionaliteit ervan ten minste gelijk is aan die van het Product dat het vervangt.

HP-producten, met inbegrip van alle Producten, kunnen gereviseerde onderdelen, componenten of materialen bevatten die functioneel gelijkwaardig zijn aan nieuwe items.

De beperkte garantie van HP is geldig in alle landen/regio's waarin HP ondersteuning voor het Product levert en waarin HP het Product op de markt heeft gebracht. Het niveau van de garantieservice kan volgens plaatselijke normen variëren. HP heeft geen enkele verplichting om de vorm, de specificaties of de functie van het Product te wijzigen om ervoor te zorgen dat het Product kan worden gebruikt in een land of gebied waarvoor het niet is bestemd.

#### garantiebeperkingen

VOOR ZOVER OP GROND VAN DE PLAATSELIJKE WETGEVING TOEGESTAAN BIEDEN NOCH HP, NOCH DERDE LEVERANCIERS ENIGE OVERIGE EXPLICIETE OF IMPLICIETE GARANTIE OF CONDITIE MET BETREKKING TOT DE GEDEKTE PRODUCTEN VAN HP

EN WIJZEN ZIJ SPECIFIEK DE IMPLICIETE GARANTIES EN CONDITIES VAN DE HAND INZAKE VERKOOPBAARHEID, TEVREDENSTELLENDE KWALITEIT EN GESCHIKTHEID VOOR EEN BEPAALD DOEL.

#### aansprakelijkheidsbeperkingen

Voor zover op grond van de plaatselijke wetgeving toegestaan is het verhaal in deze Beperkte garantie het enige en uitsluitende verhaal voor de Klant.

VOOR ZOVER OP GROND VAN DE PLAATSELIJKE WETGEVING IS TOEGESTAAN, MET UITZONDERING VAN DE SPECIFIEKE VERPLICHTINGEN ZOALS AANGEGEVEN IN DEZE BEPERKTE GARANTIE, ZIJN HP EN EXTERNE LEVERANCIERS IN GEEN GEVAL AANSPRAKELIJK VOOR DIRECTE, INDIRECTE, SPECIALE EN INCIDENTELE SCHADE OF GEVOLGSCHADE OP BASIS VAN EEN EVENTUEEL CONTRACT, BENADELING OF OVERIGE JURIDISCHE THEORIE EN ONAFHANKELIJK VAN EVENTUELE KENNISGEVING VAN DE MOGELIJKHEID OP DERGELIJKE SCHADE.

#### plaatselijke wetgeving

Deze beperkte garantieverklaring biedt de Klant specifieke wettelijke rechten. Daarnaast kan de Klant nog andere rechten hebben die van land tot land, van staat tot staat, van regio tot regio of van provincie tot provincie kunnen verschillen.

In de mate waarin deze beperkte garantie niet overeenstemt met het plaatselijk recht, zal deze verklaring als aangepast en in overeenstemming met dergelijk plaatselijk recht worden beschouwd. In het kader van dergelijk plaatselijk recht is het mogelijk dat bepaalde voorwaarden en beperkingen in deze verklaring niet op de Klant van toepassing zijn. Sommige staten in de Verenigde Staten en sommige overheden buiten de Verenigde Staten (inclusief provincies in Canada) kunnen:

voorwaarden en beperkingen in deze Verklaring als nietig beschouwen ter bescherming van de wettelijk voorgeschreven rechten van de consument (bijvoorbeeld in Groot-Brittannië);

anderszins de mogelijkheid van een fabrikant voor het doen gelden van dergelijke beperkingen of voorwaarden beperken; of

de Klant verdere garantierechten bieden, de tijdsduur vaststellen van een impliciete garantie die niet door de fabrikant kan worden geweigerd en beperkingen op de tijdsduur van impliciete garanties tenietdoen.

MET BETREKKING TOT DOOR KLANTEN IN AUSTRALIË EN NIEUW-ZEELAND GEPLEEGDE TRANSACTIES MOGEN, BEHALVE DOOR ZOVER BIJ DE WET TOEGESTAAN, DE WETTELIJK VOORGESCHREVEN, OP DE AANKOOP VAN DE GEDEKTE PRODUCTEN VAN HP AAN DERGELIJKE KLANTEN VAN TOEPASSING ZIJNDE RECHTEN DOOR DE VOORWAARDEN IN DEZE BEPERKTE GARANTIE NIET WORDEN TENIETGEDAAN, BEPERKT OF VERANDERD EN WORDEN DEZE VOORWAARDEN OP DERGELIJKE RECHTEN ALS EEN AANVULLING BESCHOUWD.

# technische informatie

9

In dit gedeelte worden de technische specificaties voor de HP PSC beschreven. Daarnaast vindt u in dit gedeelte informatie over de internationale voorschriften waaraan de HP PSC voldoet.

Dit gedeelte bevat de volgende onderwerpen:

- papierspecificaties [op pagina 51](#page-56-0)
- [specificaties van fotogeheugenkaarten](#page-57-0) op pagina 52
- [voedingsspecificaties](#page-57-1) op pagina 52
- [afmetingen en gewicht](#page-57-2) op pagina 52
- [omgevingsspecificaties](#page-57-3) op pagina 52
- [richtlijnen voor milieuvriendelijke producten](#page-58-0) op pagina 53
- voorschriften [op pagina 54](#page-59-0)

### <span id="page-56-0"></span>papierspecificaties

papierladecapaciteit

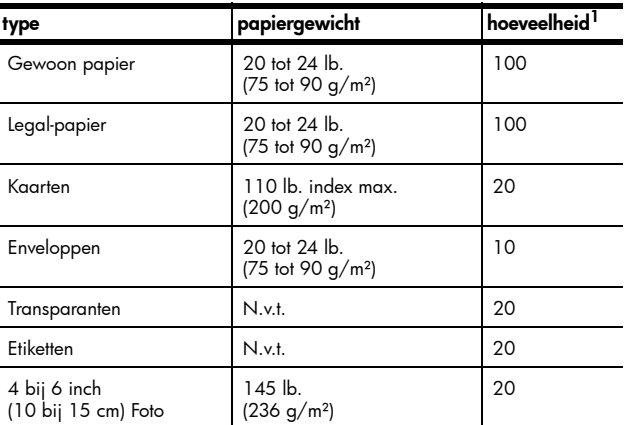

1 Maximumcapaciteit

### specificaties voor afdrukmarges

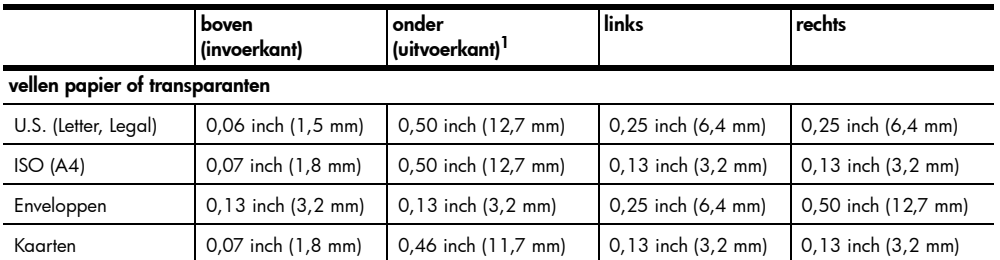

1 Het afdrukgebied is 0,21 inch (5,4 mm) verschoven ten opzichte van het midden van het papier, waardoor de boven- en ondermarge niet precies even groot zijn.

### <span id="page-57-0"></span>specificaties van fotogeheugenkaarten

- Aanbevolen maximumaantal bestanden op een geheugenkaart: 1000
- Aanbevolen maximumgrootte per bestand: maximaal 12 megapixels, maximaal 8 MB
- Aanbevolen maximumgrootte van geheugenkaart: 1 GB (alleen halfgeleider)

Opmerking: Bij benadering van de aanbevolen maximumwaarden voor een geheugenkaart kunnen de prestaties van de HP PSC achterblijven bij de verwachtingen.

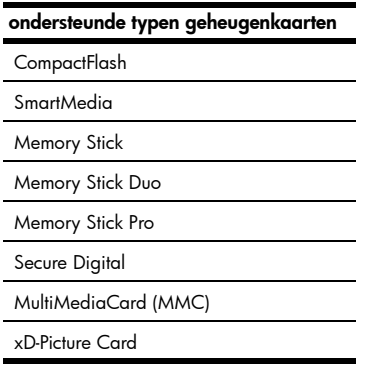

### <span id="page-57-2"></span>afmetingen en gewicht

- Hoogte: 6,68 inch (16,97 cm)
- Breedte: 16,76 inch (42,57 cm)
- Diepte: 10,20 inch (25,91 cm)
- Gewicht: 10 lb. (4,53 kg)

### <span id="page-57-1"></span>voedingsspecificaties

- Stroomverbruik: maximaal 80 W
- Ingangsspanning: AC 100 tot 240 V ~ 1 A 50–60 Hz, geaard
- Uitgangsspanning: DC 32 V===940 mA, 16 V===625 mA

### <span id="page-57-3"></span>omgevingsspecificaties

- Aanbevolen bedrijfstemperatuur: 15º tot 32º C
- Toegestane bedrijfstemperatuur: 5º tot 40º C
- Vochtigheidsgraad: 15% tot 85% RV niet-condenserend
- Opslagtemperatuur: -4º tot 60º C
- In de nabijheid van sterke elektromagnetische velden kan het zijn dat de uitvoer van de HP PSC enigszins worden vervormd.
- HP raadt aan een USB-kabel te gebruiken met een maximumlengte van 3 m (10 voet) om ruis die wordt veroorzaakt door sterke elektromagnetische velden tot een minimum te beperken.

### <span id="page-58-0"></span>richtlijnen voor milieuvriendelijke producten

#### verstandig omgaan met het milieu

Hewlett-Packard streeft ernaar om op milieuvriendelijke wijze kwaliteitsproducten te leveren. Dit product is voorzien van diverse kenmerken die erop zijn gericht de milieueffecten tot een minimum te beperken.

Raadpleeg de website Commitment to the Environment van HP voor meer informatie:

#### www.hp.com/hpinfo/globalcitizenship/environment/index.html

#### ozonproductie

Dit product produceert geen merkbare hoeveelheden ozongas (O3).

#### energy consumption

Energy usage drops significantly while in ENERGY STAR® mode, which saves natural resources, and saves money without affecting the high performance of this product. This product qualifies for ENERGY STAR, which is a voluntary program established to encourage the development of energy-efficient office products.

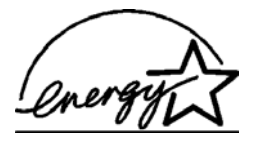

ENERGY STAR is a U.S. registered service mark of the U.S. EPA. As an ENERGY STAR partner, HP has determined that this product meets ENERGY STAR guidelines for energy efficiency.

For more information on ENERGY STAR guidelines, see the following web site:

#### [www.energystar.gov](http://www.energystar.gov" target="_blank)

#### papiergebruik

Dit product is geschikt voor het gebruik van kringlooppapier volgens DIN-norm 19309.

#### kunststoffen

Alle kunststof onderdelen boven de 25 gram zijn gemerkt volgens internationale normen ter aanduiding van kunststoffen die aan het eind van de levensduur van het product voor hergebruik in aanmerking komen.

#### veiligheidsinformatiebladen

Veiligheidsinformatiebladen (MSDS of Material Safety Data Sheets) zijn verkrijgbaar op de volgende website van HP:

#### [www.hp.com/go/msds](http://www.hp.com/go/msds" target="_blank)

Klanten zonder Internet-aansluiting kunnen hiervoor contact opnemen met HP Klantenondersteuning.

#### recyclingprogramma

In vele landen heeft HP programma's voor terugname en hergebruik van producten opgezet. Het aantal programma's neemt nog steeds toe. Daarnaast werkt HP samen met een aantal van de grootste centra voor hergebruik van elektronische apparatuur ter wereld. HP bespaart ook op hulpbronnen door een aantal van zijn populairste producten te reviseren en opnieuw te verkopen.

Dit HP-product bevat de volgende materialen die mogelijk speciale behandeling behoeven aan het eind van de nuttige levensduur van het product:

– Lood in het soldeer

### hp retour- en recyclingprogramma voor printerbenodigdheden

HP wil het milieu zo min mogelijk belasten. Het HP retour- en recyclingprogramma voor printerbenodigdheden is beschikbaar in vele landen/regio's en stelt u in staat gebruikte inktpatronen gratis in te leveren voor hergebruik. Ga naar de volgende website van HP voor meer informatie:

www.hp.com/hpinfo/globalcitizenship/environment/recycle/inkjet.html

### <span id="page-59-0"></span>voorschriften

De HP PSC voldoet aan de geldende regelgeving voor uw land/regio.

### wettelijk voorgeschreven typenummer

Overeenkomstig de regelgeving op dit gebied is dit product voorzien van een zogenaamd wettelijk voorgeschreven typenummer (Regulatory Model Number). Het wettelijk voorgeschreven typenummer voor dit product is SDGOB-0303, niet te verwarren met de naam waaronder het product op de markt wordt gebracht (HP PSC 1300 Series) of de desbetreffende productnummers (Q3500A, Q5533A).

### FCC statement

The United States Federal Communications Commission (in 47 CFR 15.105) has specified that the following notice be brought to the attention of users of this product. Declaration of Conformity: This equipment has been tested and found to comply with the limits for a Class B digital device, pursuant to part 15 of the FCC Rules. Operation is subject to the following two conditions: (1) this device may not cause harmful interference, and (2) this device must accept any interference received, including interference that may cause undesired operation. Class B limits are designed to provide reasonable protection against harmful interference in a residential installation. This equipment generates, uses, and can radiate radio frequency energy, and, if not installed and used in accordance with the instructions, may cause harmful interference to radio communications. However, there is no guarantee that interference will not occur in a particular installation. If this equipment does cause harmful interference to radio or television reception, which can be determined by turning the equipment off and on, the user is encouraged to try to correct the interference by one or more of the following measures:

- Reorient the receiving antenna.
- Increase the separation between the equipment and the receiver.
- Connect the equipment into an outlet on a circuit different from that to which the receiver is connected.
- Consult the dealer or an experienced radio/TV technician for help.

Product Regulations Manager, Hewlett-Packard Company, San Diego, (858) 655-4100.

The user may find the following booklet prepared by the Federal Communications Commission helpful: How to Identify and Resolve Radio-TV Interference Problems. This booklet is available from the U.S. Government Printing Office, Washington DC, 20402. Stock No. 004-000-00345-4.

Caution! Pursuant to Part 15.21 of the FCC Rules, any changes or modifications to this equipment not expressly approved by the Hewlett-Packard Company may cause harmful interference and void the FCC authorization to operate this equipment.

### note à l'attention des utilisateurs Canadien/notice to users in Canada

Le présent appareil numérique n'émet pas de bruit radioélectrique dépassant les limites applicables aux appareils numériques de la classe B prescrites dans le Règlement sur le brouillage radioélectrique édicté par le ministère des Communications du Canada.

This digital apparatus does not exceed the Class B limits for radio noise emissions from the digital apparatus set out in the Radio Interference Regulations of the Canadian Department of Communications.

### notice to users in Australia

**This equipment complies with Australian EMC requirements** 

#### geräuschemission

 $LpA < 70$  dB am Arbeitsplatz im Normalbetrieb nach DIN 45635 T. 19

### notice to users in Japan (VCCI-2)

この装置は、情報処理装置等電波障害自主規制協議会(VCCI)の基準 に基づくクラスB情報技術装置です。この装置は、家庭環境で使用すること を目的としていますが、この装置がラジオやテレビジョン受信機に近接して 使用されると受信障害を引き起こすことがあります。 取り扱い説明書に従って正しい取り扱いをして下さい。

notice to users in Korea

### 사용자 인내분 (B금 기기)

이 기기는 비업무용으로 전자파장해검정을 받은 가가로서, 주거지역에서는 물론 모든 지역에서 사용할 수 있습니다.

### declaration of conformity (European Union)

The Declaration of Conformity in this document complies with ISO/IEC Guide 22 and EN45014. It identifies the product, manufacturer's name and address, and applicable specifications recognized in the European community.

### declaration of conformity

According to ISO/IEC Guide 22 and EN 45014

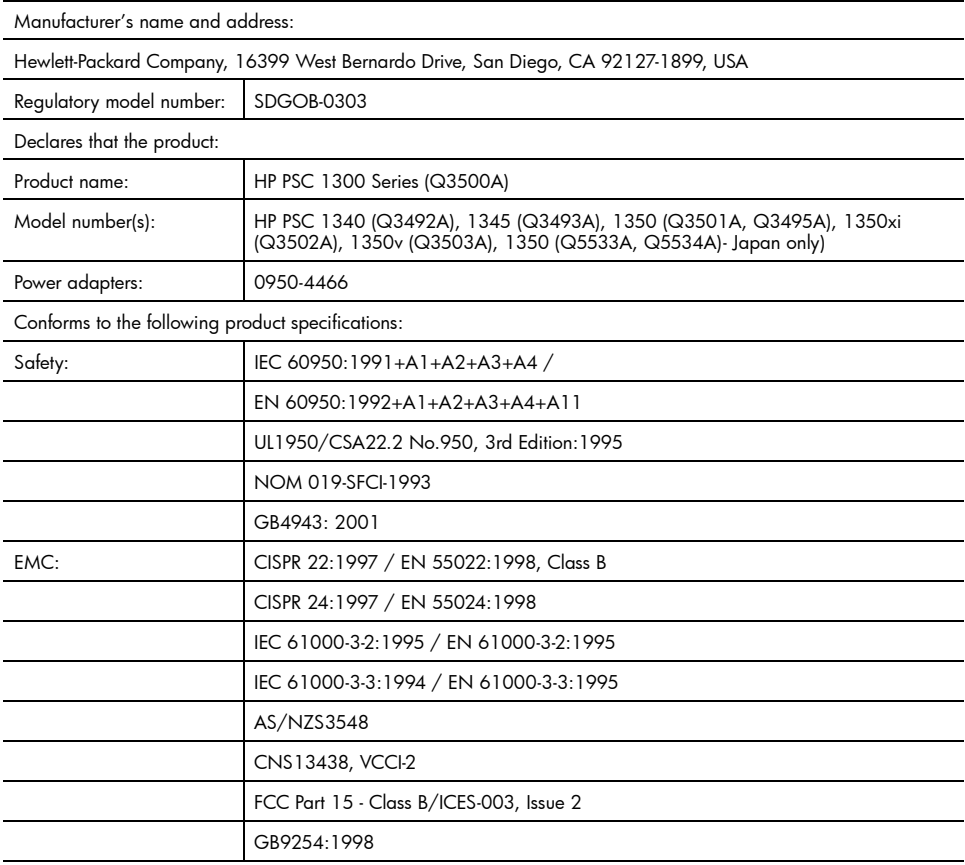

Supplementary Information:

The product herewith complies with the requirements of the Low Voltage Directive 73/23/EC, the EMC Directive 89/ 336/EC and carries the CE marking accordingly.

• The product was tested in a typical configuration.

European Contact for regulatory topics only: Hewlett Packard GmbH, HQ-TRE, Herrenberger Strasse 140, D-71034 Böblingen Germany. (FAX +49-7031-14-3143)

# 10 hp instant share configuratie en gebruik van

Met HP Instant Share wordt het verzenden van foto's naar familie en vrienden kinderspel. Maak een foto of scan een afbeelding, selecteer de foto of afbeelding en gebruik de software op de computer om deze door te sturen naar een e-mailadres. U kunt zelfs foto's uploaden (afhankelijk van het land of de regio waarin u zich bevindt) naar een on line fotoalbum of een on line ontwikkelservice.

Dankzij HP Instant Share krijgen familie en vrienden altijd foto's die ze kunnen bekijken. Grote downloads of afbeeldingen die te groot zijn om te openen behoren nu tot het verleden. Er wordt een e-mailbericht met miniatuurafbeeldingen van uw foto's verzonden, samen met een koppeling naar een beveiligde webpagina waarop vrienden en familie de foto's kunnen bekijken, delen, afdrukken en opslaan.

Opmerking: Niet alle besturingssystemen ondersteunen HP Instant Share, maar ook dan kunt u de HP Director voor foto- en beeldbewerking (HP-dirigent) gebruiken om een foto naar familie en vrienden te verzenden in de vorm van een e-mailbijlage. (Zie **een foto of afbeelding verzenden met** [de hp psc \(Macintosh\)](#page-65-0) op pagina 60 voor meer informatie.)

Dit gedeelte bevat de volgende onderwerpen:

- [hp instant share gebruiken in vijf eenvoudige stappen \(Windows\)](#page-62-0) op [pagina 57](#page-62-0)
- [een foto of afbeelding verzenden met de hp psc \(Macintosh\)](#page-65-0) op pagina 60
- [waarom zou ik me registreren bij hp instant share \(Windows\)?](#page-67-0) op [pagina 62](#page-67-0)

### <span id="page-62-0"></span>hp instant share gebruiken in vijf eenvoudige stappen (Windows)

HP Instant Share is gemakkelijk te gebruiken met uw HP PSC 1300 Series (HP PSC). Dit is wat u moet doen:

1 Plaats een fotogeheugenkaart in de HP PSC en breng de inhoud over naar uw Windows-computer.

OF

Scan een afbeelding met de HP PSC en stuur deze naar de HP-galerie voor foto- en beeldbewerking (HP-galerie).

Opmerking: De HP-galerie is onderdeel van de HP Director-software die wordt geleverd bij de HP PSC. HP Director is geïnstalleerd op de computer.

- 2 Selecteer de foto of de afbeelding die u wilt verzenden in **HP-galerie**.
- 3 Klik op het tabblad HP Instant Share op HP Instant Share starten.
- 4 Maak een e-mailbestemming met HP Instant Share.

Opmerking: U kunt ook een Adresboek instellen waarin in de e-mailadressen kunt bewaren.

5 Verzend het e-mailbericht.

Zie de volgende procedures voor specifieke informatie over het gebruik van HP Instant Share:

- [foto's overbrengen](#page-63-0) op pagina 58
- [een gescande afbeelding gebruiken](#page-63-1) op pagina 58
- [hp instant share openen vanuit de hp director](#page-64-0) op pagina 59

Opmerking: Uw computer moet verbonden zijn met het Internet als u HP Instant Share wilt gebruiken. Als u gebruikmaakt van AOL of Compuserve maakt u eerst verbinding met uw Internet-serviceprovider voordat u HP Instant Share gebruikt.

### <span id="page-63-0"></span>foto's overbrengen

Zie [een fotogeheugenkaart gebruiken](#page-22-0) op pagina 17 voor meer informatie over fotogeheugenkaarten.

- 1 Plaats de geheugenkaart in de desbetreffende sleuf van de HP PSC.
- 2 Er verschijnt een dialoogvenster op het computerscherm waarin wordt gevraagd of u de inhoud van de geheugenkaart naar de computer wilt overbrengen.
- 3 Klik op de desbetreffende knop in het dialoogvenster om dit proces te starten.

Hierdoor worden de nog niet eerder overgebrachte foto's van de geheugenkaart overgebracht op de computer.

Opmerking: Bestanden worden standaard opgeslagen in mappen met de naam van de maand en het jaar waarin de foto's zijn gemaakt. Bij Windows XP en Windows 2000 worden deze mappen gemaakt in de map C:\Documents and Settings\gebruikersnaam\Mijn documenten\Mijn afbeeldingen.

HP-galerie wordt automatisch geopend en de foto's worden weergegeven.

4 Selecteer een foto.

Opmerking: Raadpleeg de on line hp foto- en beeldbewerking help die bij de software is geleverd voor meer informatie.

- 5 Klik op het tabblad HP Instant Share.
- 6 Ga naar stap 5 in [hp instant share openen vanuit de hp director](#page-64-0) op [pagina 59](#page-64-0) als u de foto's wilt gebruiken met HP Instant Share.

### <span id="page-63-1"></span>een gescande afbeelding gebruiken

Zie [de scanfuncties gebruiken](#page-34-0) op pagina 29 voor meer informatie over het scannen van een afbeelding.

- 1 Leg het origineel met de bedrukte kant naar beneden in de linkerbenedenhoek van de glasplaat.
- 2 Druk op Scannen.

In het venster HP-Scansoftware op de computer verschijnt een voorbeeldafbeelding van de scan, die u kunt bewerken.

Raadpleeg de on line hp foto-en beeldbewerking help die bij de software is geleverd voor meer informatie over het bewerken van een afbeelding in de voorbeeldweergave.

- 3 Pas de afbeelding naar wens aan in de voorbeeldweergave van het venster HP-Scansoftware. Klik op Accepteren wanneer u klaar bent. De HP PSC stuurt de scan naar de HP-galerie, waar deze automatisch wordt geopend en weergegeven.
- 4 Bewerk de gescande afbeelding en selecteer deze.

Opmerking: De HP-galerie beschikt over veel bewerkingshulpmiddelen waarmee u afbeeldingen kunt aanpassen aan uw wensen. Raadpleeg de on line hp foto- en beeldbewerking help die bij de software is geleverd voor meer informatie.

- 5 Klik op het tabblad HP Instant Share.
- 6 Ga naar stap 5 in [hp instant share openen vanuit de hp director](#page-64-0) als u HP Instant Share wilt gebruiken.

### <span id="page-64-0"></span>hp instant share openen vanuit de hp director

In dit gedeelte wordt uiteengezet hoe u de e-mailservice van HP Instant Share kunt gebruiken. In dit gedeelte wordt de term afbeelding gebruikt voor zowel foto's als afbeeldingen. Raadpleeg de on line hp foto- en beeldbewerking help die bij de software is geleverd voor meer informatie over het gebruik van de HP Director.

- 1 Open de HP Director.
- 2 Klik in de HP Director op HP-galerie. De HP-galerie voor foto- en beeldbewerking verschijnt.
- 3 Selecteer een afbeelding in de desbetreffende map.

Opmerking: Raadpleeg de on line hp foto- en beeldbewerking help die bij de software is geleverd voor meer informatie.

- 4 Klik op het tabblad HP Instant Share.
- 5 Klik in het Besturingsgebied op HP Instant Share starten. Het scherm On line gaan verschijnt in het Werkgebied.
- 6 Klik op Volgende.

Het scherm Eenmalige Setup—Regio en Gebruiksvoorwaarden verschijnt.

- 7 Selecteer uw land/regio in de keuzelijst.
- 8 Lees de Gebruiksvoorwaarden, schakel het selectievakje Akkoord in en klik op Volgende.

Het scherm Selecteer een HP Instant Share-service verschijnt.

- 9 Selecteer HP Instant Share E-mail: afbeeldingen via e-mail verzenden.
- 10 Klik op Volgende.
- 11 Het scherm E-mail maken in HP Instant Share verschijnt. Vul gegevens in in de velden Aan, Van, Onderwerp en Bericht.

Opmerking: Als u een e-mailadresboek wilt openen en bijwerken, klikt u op Adresboek, meldt u zich aan bij HP Instant Share en vraagt u een HP-paspoort aan.

Opmerking: Als u uw e-mailbericht naar meerdere adressen wilt verzenden, klikt u op E-mail versturen aan meerdere mensen.

12 Klik op Volgende.

Het scherm Bijschriften toevoegen verschijnt.

13 Geef een bijschrift op voor de digitale afbeelding en klik dan op Volgende.

De afbeelding wordt geüpload naar de website HP Instant Share. Nadat de afbeelding is geüpload, verschijnt het scherm Foto's per e-mail verstuurd.

Uw e-mailbericht wordt verzonden met een koppeling naar een beveiligde webpagina waarop de afbeelding 60 dagen lang wordt bewaard.

### 14 Klik op Voltooien.

De website HP Instant Share wordt geopend in de browser.

Op de website kunt u een afbeelding selecteren en deze op een aantal manieren bewerken.

## <span id="page-65-0"></span>een foto of afbeelding verzenden met de hp psc (Macintosh)

Als de HP PSC is aangesloten op een Macintosh, kunt u aan iedereen met een e-mailaccount een foto of afbeelding sturen. Door op E-mail te drukken in de HP-galerie kunt u de e-mailtoepassing openen die op de computer is geïnstalleerd. U opent de HP-galerie vanuit de HP-dirigent.

Dit gedeelte bevat de volgende onderwerpen:

- [foto's overbrengen](#page-63-0) op pagina 58
- [een gescande afbeelding gebruiken](#page-66-0) op pagina 61
- [de optie e-mail in de hp-dirigent](#page-66-1) op pagina 61

### foto's uploaden

Zie [een fotogeheugenkaart gebruiken](#page-22-0) op pagina 17 voor meer informatie over fotogeheugenkaarten.

- 1 Plaats de geheugenkaart in de desbetreffende sleuf van de HP PSC.
- 2 Er verschijnt een dialoogvenster op het computerscherm waarin wordt gevraagd of u de inhoud van de geheugenkaart naar de computer wilt overbrengen.
- 3 Klik op de desbetreffende knop in het dialoogvenster om dit proces te starten.

Hierdoor worden de nog niet eerder overgebrachte foto's van de geheugenkaart overgebracht op de computer.

Opmerking: Standaard worden bestanden op de computer opgeslagen in de standaardmap Harde schijf:Documenten:HP All-in-One-gegevens:Foto's (OS 9) of Harde schijf:Gebruikers:Gebruikersnaam:Afbeeldingen:HP Foto's (OS X).

**Opmerking:** Op de Macintosh kunt u iPhoto als bestemming gebruiken in plaats van de HP-galerie. Zie het gedeelte iphoto gebruiken in de hp fotoen beeldbewerking help die is geleverd bij de software.

4 Zie [de optie e-mail in de hp-dirigent](#page-66-1) op pagina 61 als u de foto's wilt gebruiken met HP Instant Share.

### <span id="page-66-0"></span>een gescande afbeelding gebruiken

Zie [de scanfuncties gebruiken](#page-34-0) op pagina 29 voor meer informatie over het scannen van een afbeelding.

- 1 Leg het origineel met de bedrukte kant naar beneden in de linkerbenedenhoek van de glasplaat.
- 2 Druk op Scannen.

In het venster HP-Scansoftware op de computer verschijnt een voorbeeldafbeelding van de scan, die u kunt bewerken. Raadpleeg de on line hp foto-en beeldbewerking help die bij de software is geleverd voor meer informatie over het bewerken van een afbeelding in de voorbeeldweergave.

- 3 Pas de afbeelding naar wens aan in de voorbeeldweergave van het venster HP-Scansoftware. Klik op Accepteren wanneer u klaar bent. De HP PSC stuurt de scan naar de HP-galerie, waar deze automatisch wordt geopend en weergegeven.
- 4 Bewerk de gescande afbeelding en selecteer deze.

Opmerking: De HP-galerie beschikt over veel bewerkingshulpmiddelen waarmee u afbeeldingen kunt aanpassen aan uw wensen. Raadpleeg de on line hp foto- en beeldbewerking help die bij de software is geleverd voor meer informatie.

5 Klik op **E-mail**.

Het e-mailprogramma op de Macintosh wordt geopend.

U kunt de afbeeldingen nu verzenden als e-mailbijlage aan de hand van de aanwijzingen op de Macintosh.

### <span id="page-66-1"></span>de optie e-mail in de hp-dirigent

Raadpleeg de on line **hp foto- en beeldbewerking help** die bij de software is geleverd voor meer informatie over het gebruik van de HP-dirigent.

1 Open de HP-dirigent en klik op HP-galerie (OS 9).

OF

Klik op HP-dirigent in het Dock en selecteer HP-galerie in het gedeelte Beheren en delen van het menu HP-dirigent (OS X).

De HP-galerie voor foto- en beeldbewerking verschijnt.

2 Selecteer een afbeelding.

Raadpleeg de on line hp foto- en beeldbewerking help die bij de software is geleverd voor meer informatie.

3 Klik op E-mail.

Het e-mailprogramma op de Macintosh wordt geopend.

U kunt de afbeeldingen nu verzenden als e-mailbijlage aan de hand van de aanwijzingen op de Macintosh.

# <span id="page-67-0"></span>waarom zou ik me registreren bij hp instant share (Windows)?

U hoeft zich alleen als gebruiker te registreren bij HP PSC 1300 Series, HP Instant Share als u de functie Adresboek wilt gebruiken. Deze registratie heeft niets te maken met HP-productregistratie en geschiedt via het configuratieprogramma van HP Passport.

Als u e-mailadressen wilt kiezen en distributielijsten wilt maken in een Adresboek van HP Instant Share, wordt u gevraagd u als gebruiker te registreren. U moet zich registreren voordat u het Adresboek configureert en het Adresboek opent wanneer u een e-mailbericht in HP Instant Share wilt adresseren.

# 11 problemen informatie over het oplossen van

In dit gedeelte vindt u informatie over het opsporen en oplossen van problemen met de HP PSC 1300 Series (HP PSC). Voor installatie- en configuratieproblemen wordt specifieke informatie gegeven. Voor problemen met de bediening zijn verwijzingen opgenomen naar de on line Help-informatie voor probleemoplossing.

In dit gedeelte komen de volgende onderwerpen aan bod:

- [problemen met afdrukken oplossen](#page-68-0) op pagina 63
- [problemen met de bediening oplossen](#page-74-0) op pagina 69

# <span id="page-68-0"></span>problemen met afdrukken oplossen

In dit gedeelte vindt u tips voor het oplossen van veelvoorkomende problemen met de installatie en configuratie van de software en hardware van de HP PSC en HP Instant Share.

Dit gedeelte bevat de volgende onderwerpen:

- [problemen oplossen met de installatie van hardware en software](#page-68-1) op [pagina 63](#page-68-1)
- [problemen met de configuratie van hp instant share oplossen](#page-74-1) op [pagina 69](#page-74-1)

### <span id="page-68-1"></span>problemen oplossen met de installatie van hardware en software

Mocht u tijdens de installatie te maken krijgen met software- of hardwareproblemen, dan kunt u de onderstaande onderwerpen raadplegen voor een mogelijke oplossing.

Tijdens een routine-installatie van de HP PSC-software doen een of meer van de volgende verschijnselen zich voor:

- De cd-rom van de HP PSC begint automatisch te spelen wanneer u deze in het cd-rom-station plaatst
- De software wordt geïnstalleerd
- Er worden bestanden naar de vaste schijf gekopieerd
- U wordt verzocht de HP PSC op een stroombron aan te sluiten
- Op het scherm van de installatiewizard worden een groene aanduiding OK en een vinkje weergegeven
- U wordt verzocht de computer opnieuw te starten (gebeurt niet in alle gevallen)
- De registratieprocedure wordt gestart

Als een of meer van deze verschijnselen zich niet voordoen, kan er een probleem zijn met de installatie. Als het gaat om de installatie op een PC, controleert u het volgende:

- Start de HP Director en ga na of de volgende pictogrammen worden weergegeven: afbeelding scannen, document scannen en hp-galerie. Zie [de hp psc gebruiken in combinatie met een computer](#page-11-0) op pagina 6 voor informatie over het starten van HP Director (HP-dirigent). Als de pictogrammen niet onmiddellijk verschijnen, kan het zijn dat u nog even moet wachten totdat er een verbinding tussen de HP PSC en de computer tot stand is gebracht. Zie anders [Niet alle pictogrammen worden in de](#page-71-0)  [hp-dirigent weergegeven](#page-71-0) op pagina 66.
- Open het dialoogvenster Printers en controleer of de HP PSC in de lijst voorkomt.
- Kijk of het pictogram HP PSC in het systeemvak staat. Dit geeft aan dat de HP PSC klaar is voor gebruik.

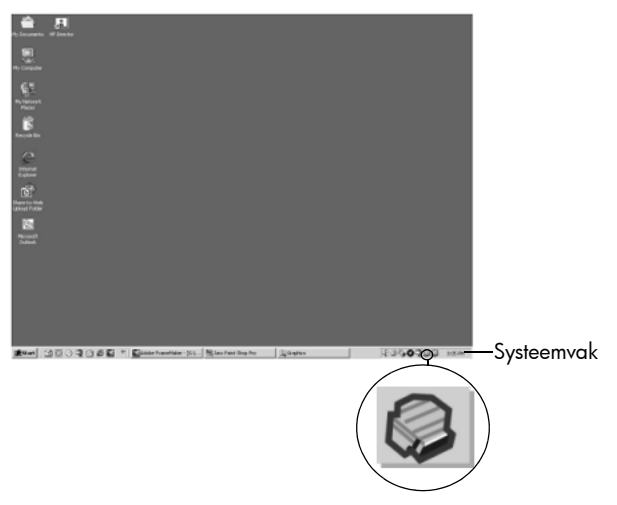

### problemen met de installatie van software oplossen

Raadpleeg dit gedeelte voor informatie over het oplossen van problemen die zich kunnen voordoen tijdens de installatie van de software voor de HP PSC.

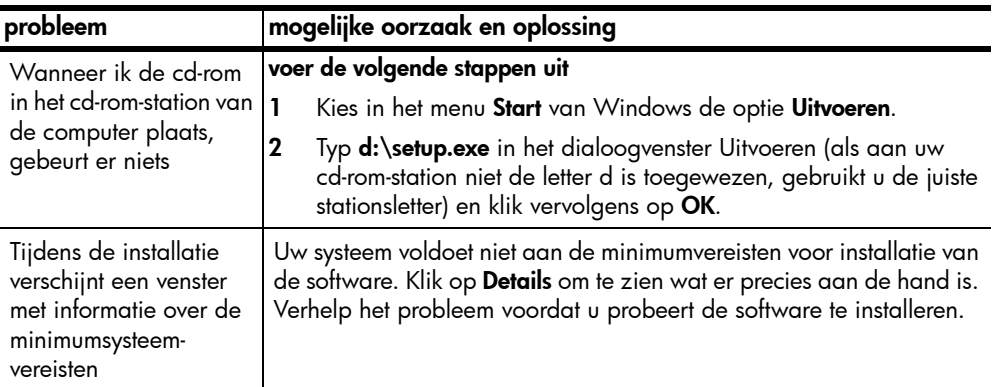

### probleem mogelijke oorzaak en oplossing

Er verschijnt een waarschuwingsvenster met een rood kruis of gele driehoek op de USB-verbinding

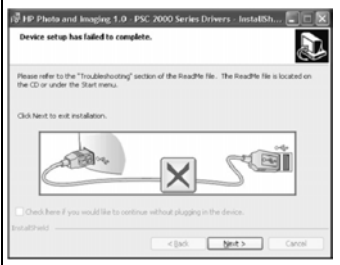

### doe het volgende

- 1 Controleer of de bedieningssjabloon stevig op de HP PSC is bevestigd, koppel het netsnoer los en sluit het vervolgens weer aan. Zie [Er verschijnt een bericht waarin wordt gevraagd de](#page-73-0)  [bedieningssjabloon te bevestigen](#page-73-0) op pagina 68 voor meer informatie over het bevestigen van de bedieningssjabloon.
- 2 Controleer of de USB- en voedingskabels zijn aangesloten.

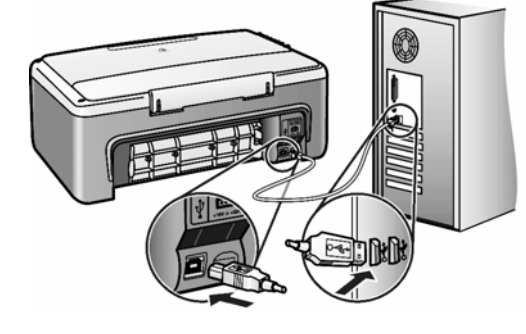

- 3 Controleer als volgt of de USB-kabel op de juiste manier is aangesloten:
	- Verwijder de USB-kabel en sluit deze vervolgens weer aan.
	- Sluit de USB-kabel niet aan op een toetsenbord of een hub zonder voeding.
	- Ga na of de USB-kabel werkelijk niet langer is dan 3 meter.

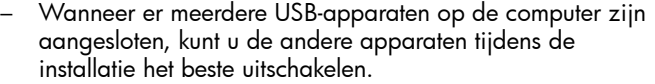

4 Ga verder met de installatie en start de computer opnieuw op wanneer dat wordt gevraagd. Open vervolgens de HP Director en controleer of de essentiële pictogrammen (afbeelding scannen, document scannen en hp-galerie) worden weergegeven. Als de essentiële pictogrammen niet worden weergegeven,

verwijdert u de software en installeert u deze opnieuw volgens de aanwijzingen in [Niet alle pictogrammen worden in de](#page-71-0)  [hp-dirigent weergegeven](#page-71-0) op pagina 66.

Er verschijnt een bericht met de melding dat er een onbekende fout is opgetreden Probeer verder te gaan met de installatie. Als dat niet mogelijk is, breekt u de installatie af en begint u opnieuw.

<span id="page-71-0"></span>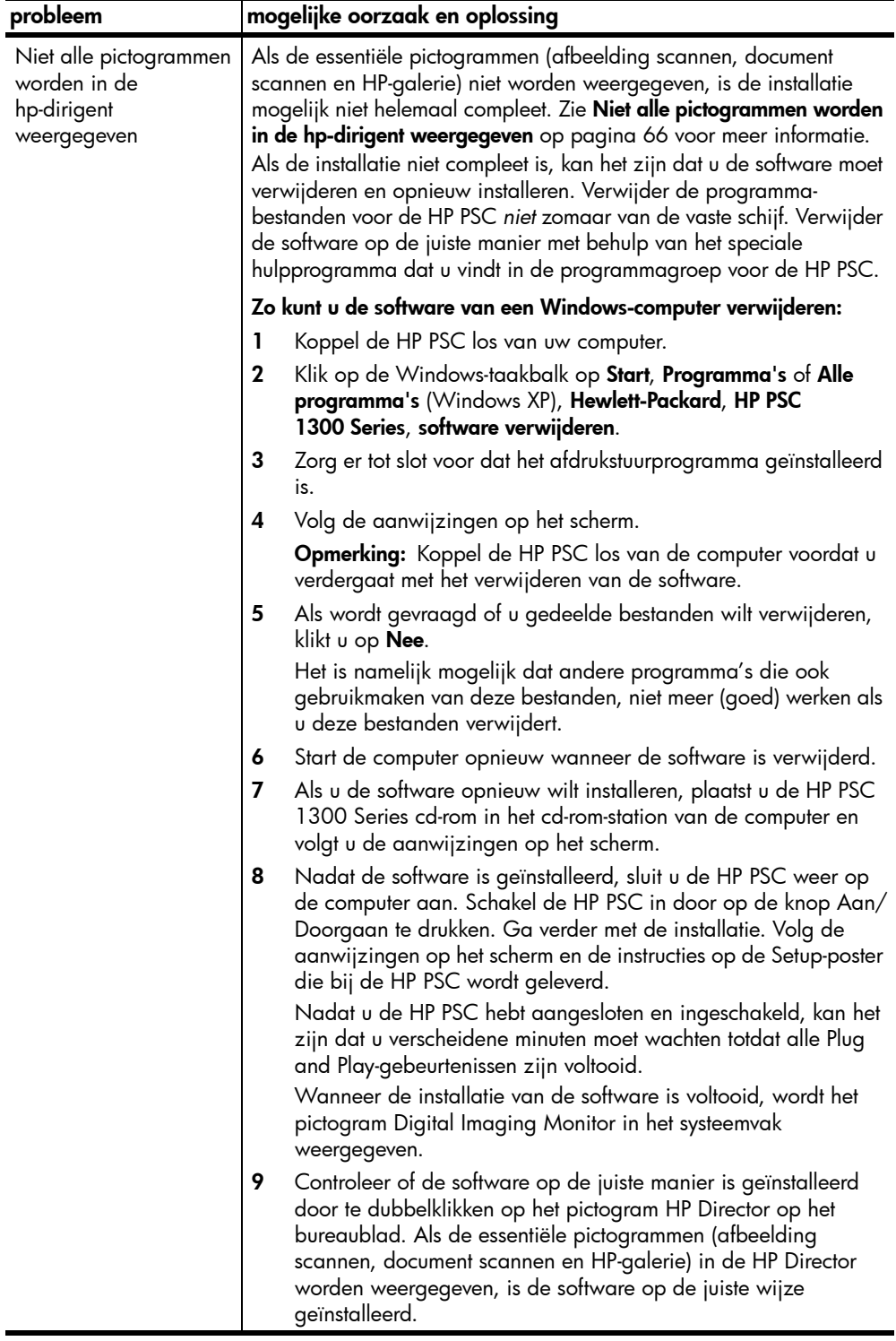
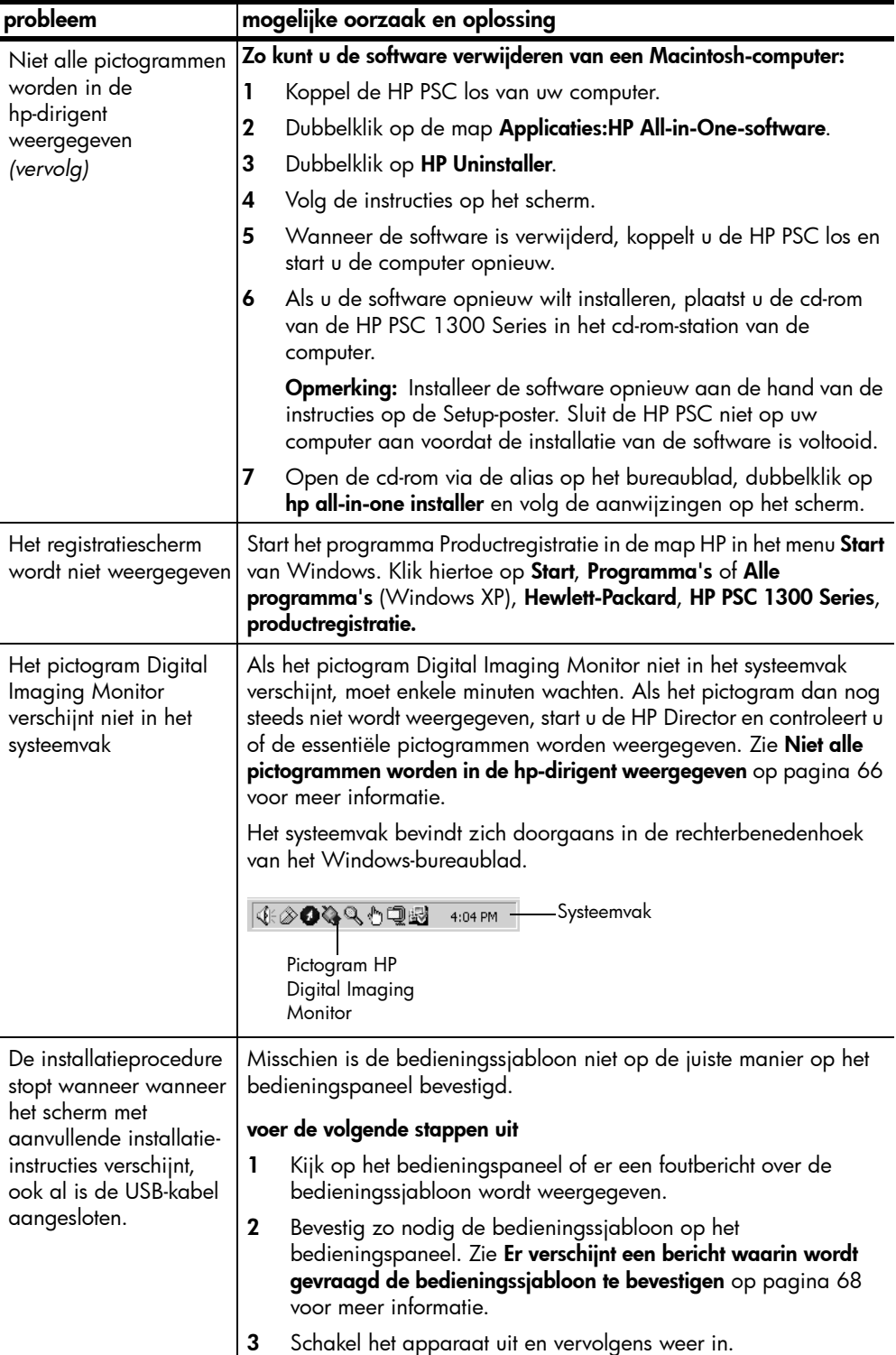

## <span id="page-73-1"></span>problemen met de installatie van hardware oplossen

Raadpleeg dit gedeelte voor informatie over het oplossen van problemen die zich kunnen voordoen tijdens de installatie van de hardware van de HP PSC.

<span id="page-73-0"></span>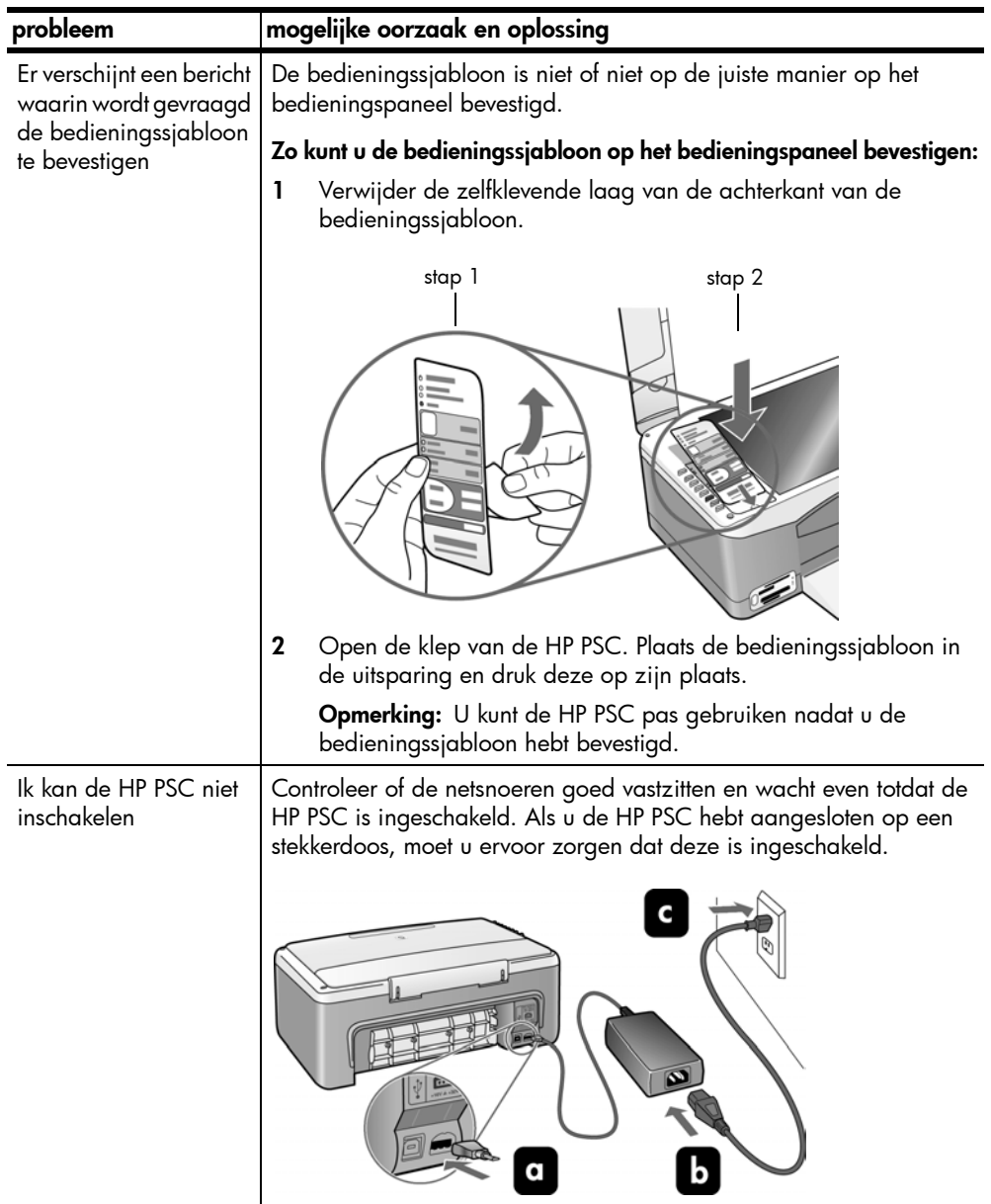

<span id="page-74-3"></span>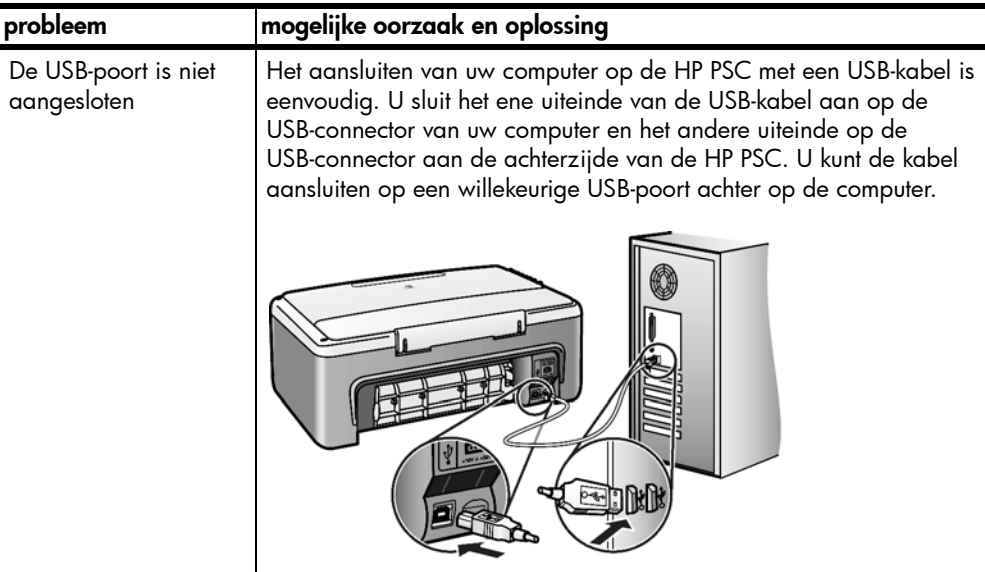

#### problemen met de configuratie van hp instant share oplossen

<span id="page-74-2"></span>Fouten die optreden tijdens de configuratie van HP Instant Share (bijvoorbeeld wanneer u het Adresboek configureert) worden behandeld in de contextgevoelige Help-informatie bij HP Instant Share. Raadpleeg voor informatie over het oplossen van specifieke problemen met de bediening [problemen met de bediening oplossen](#page-74-0) verderop.

# <span id="page-74-0"></span>problemen met de bediening oplossen

<span id="page-74-1"></span>In het gedeelte met probleemoplossingsinformatie voor de hp psc 1300 series in de hp foto- en beeldbewerking help vindt u tips voor het opsporen en oplossen van de meest gangbare problemen die zich in verband met de HP PSC kunnen voordoen. Ga voor probleemoplossingsinformatie op de Windows-computer naar de HP Director voor foto- en beeldbewerking, klik op Help en kies vervolgens Probleemoplossing en ondersteuning. Informatie over het oplossen van problemen is ook beschikbaar via de knop Help die in sommige foutberichten wordt weergegeven.

Op de Macintosh (OS X) kunt u informatie over het oplossen van problemen weergeven door te klikken op het pictogram HP-dirigent (All-in-One) in het Dock, HP Help te selecteren in het menu HP-dirigent, HP foto- en beeldbewerking Help te selecteren en vervolgens te klikken op hp psc 1300 series problemen oplossen in de Help Viewer.

Als u toegang hebt tot het Internet, kunt u hulp krijgen via de HP-website op:

#### www.hp.com/support

Op deze website vindt u ook antwoorden op veelgestelde vragen.

## problemen met hp instant share oplossen

<span id="page-75-1"></span>In de onderstaande tabel worden de voornaamste problemen besproken die zich bij HP Instant Share kunnen voordoen. Wanneer u naar de website van HP Instant Share surft, kunt u bij elk foutbericht dat wordt weergegeven on line Help-informatie opvragen.

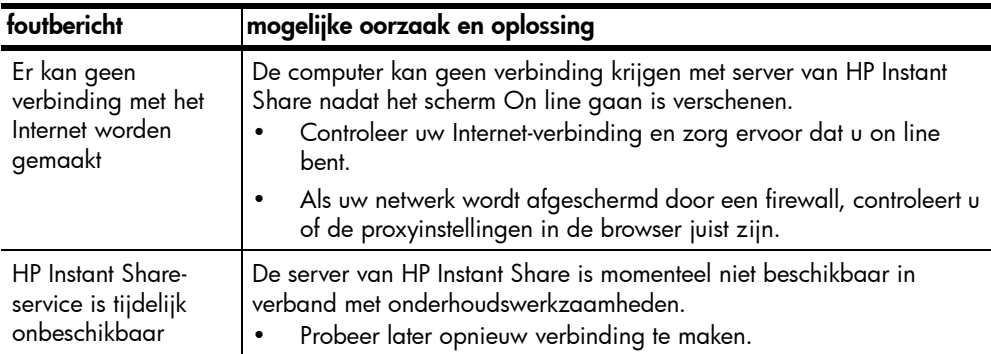

#### problemen met de fotogeheugenkaart oplossen

<span id="page-75-0"></span>Als de HP PSC is aangesloten op een computer, kan het zijn dat er een foutbericht verschijnt als er problemen zijn met het voorbeeldblad of de geheugenkaart. Als de HP PSC niet op een computer is aangesloten, kan het zijn dat het oranje foutlampje begint te knipperen, maar worden er geen foutberichten weergegeven met informatie over de specifieke oorzaak van het probleem. Hieronder worden een aantal van de problemen besproken die u kunt tegenkomen bij het werken met een geheugenkaart en een voorbeeldvel.

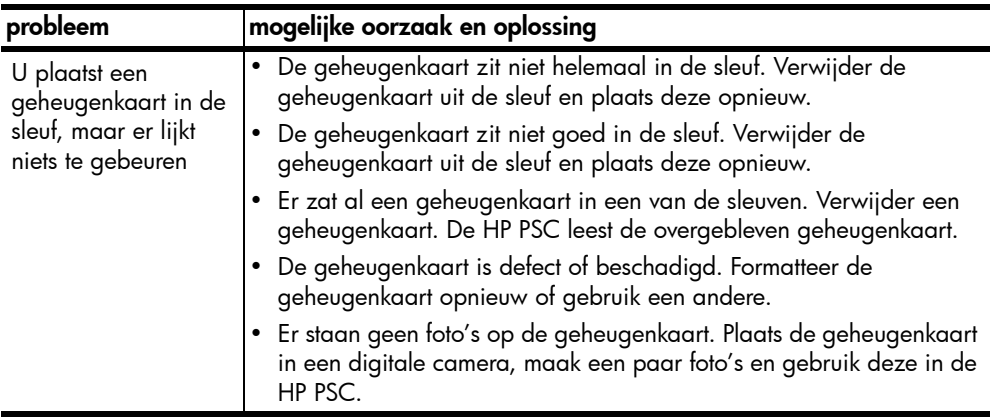

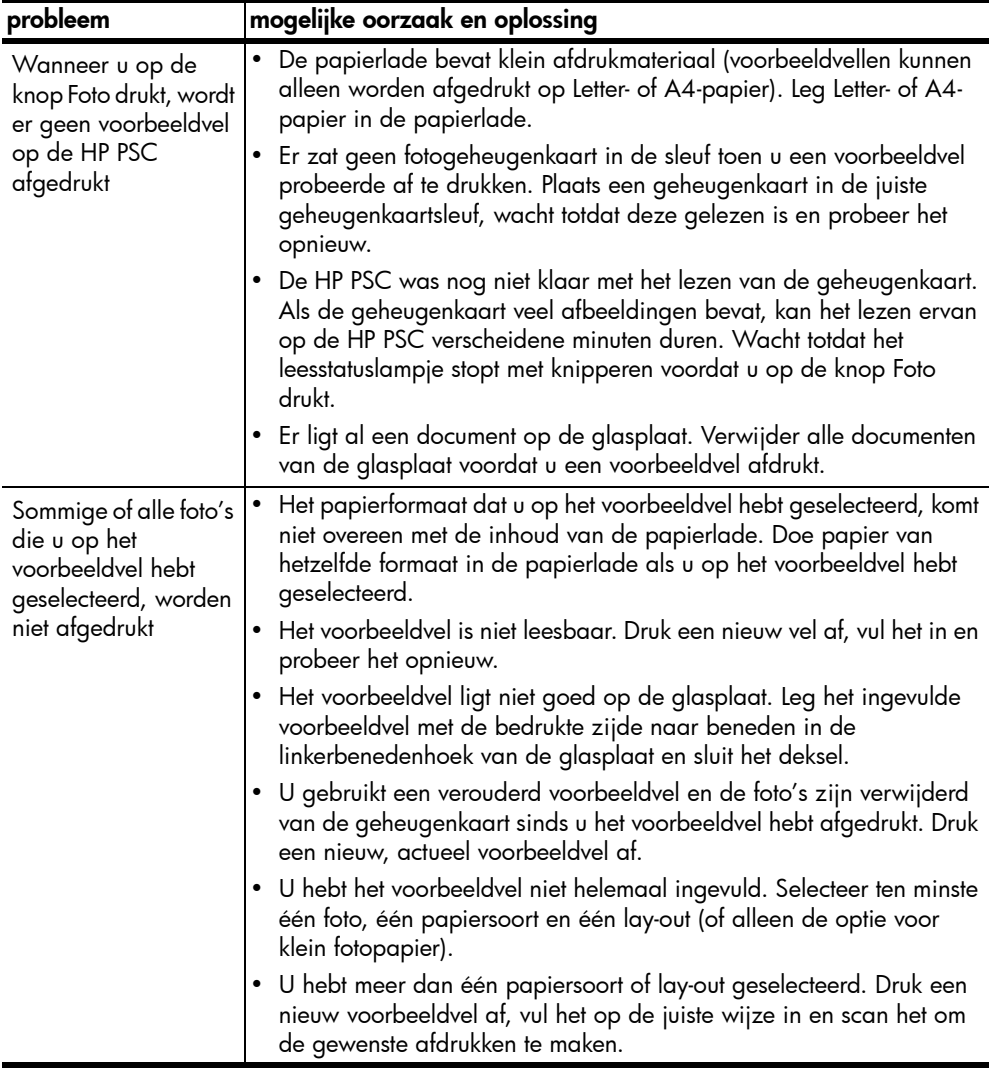

hoofdstuk 11

#### Numeriek

4 bij 6 inch (10 bij 15 cm) fotopapier, [14](#page-19-0) kopieën zonder rand, [26](#page-31-0)

### A

aanpassen aan pagina, [27](#page-32-0) aantal kopieën kopiëren, [26](#page-31-1) afdrukken voorbeeldvel, [19](#page-24-0) zelftestrapport, [33](#page-38-0) annuleren kopiëren, [28](#page-33-0) scannen, [30](#page-35-0)

# B

bedieningspaneel overzicht, [1](#page-6-0) statuslampjes, [3](#page-8-0) beschermende inktpatroonhouder, [36](#page-41-0) beste kopieerkwaliteit, [26](#page-31-2) briefkaarten, [14](#page-19-0)

# C

[CompactFlash, geheugenkaart,](#page-22-0)  17

# E

enveloppen laden, [14](#page-19-1) etiketten laden, [15](#page-20-0)

#### F

formaat kopieën, [27](#page-32-0) foto's afdrukken vanaf voorbeeldvel, [19](#page-24-0) bewerken, [23](#page-28-0) e-mail, [23](#page-28-0) kopieën zonder rand, [26](#page-31-3) opslaan vanaf geheugenkaarten, [18](#page-23-0) zonder randen afdrukken, [23](#page-28-1) foto's zonder rand, [23](#page-28-1) kopiëren, [26](#page-31-0)

# G

garantie duur, [47](#page-52-0) service, [47](#page-52-1) uitbreiden, [47](#page-52-2) verklaring, [48](#page-53-0) geheugenkaarten bestanden opslaan op de computer, [18](#page-23-0) juiste kaarten voor sleuven, [17](#page-22-0) kaart plaatsen, [18](#page-23-0) overzicht, [17](#page-22-0) voorbeeldvel afdrukken, [19](#page-24-0), [21](#page-26-0) geluiden van de HP PSC, [40](#page-45-0) glasplaat reinigen, [31](#page-36-0)

# H

hagaki-kaarten, [14](#page-19-0) help, [v](#page-4-0) HP Director HP Instant Share openen (Windows), [59](#page-64-0) HP Director (HP-dirigent) hp psc gebruiken in combinatie met een computer, [6](#page-11-0) HP distributiecentrum, [45](#page-50-0) HP Instant Share adresboek, [62](#page-67-0) eenvoudige manier, [57](#page-62-0) foto's uploaden, [58](#page-63-0) gescande afbeelding gebruiken, [58](#page-63-1) overzicht, [57](#page-62-1) hp klantenondersteuning, [41](#page-46-0) HP-dirigent e-mailoptie (Macintosh), [61](#page-66-0)

# I

inktniveau, [32](#page-37-0) inktpatronen, [32](#page-37-1) beschermende houder, [36](#page-41-0) bewaren, [36](#page-41-0) contactpunten reinigen, [39](#page-44-0) inktniveau, [32](#page-37-0) juiste voor taak kiezen, [36](#page-41-1) omgaan met, [33](#page-38-1)

uitlijnen, [37](#page-42-0) vervangen, [34](#page-39-0) inktpatronen bestellen, [75](#page-80-0) inktpatronen vervangen, [34](#page-39-0)

#### K

klantenondersteuning, [41](#page-46-0) Australië, [44](#page-49-0) buiten V.S., [42](#page-47-0) Japan, [42](#page-47-1) Noord-Amerika, [42](#page-47-2) website, [41](#page-46-1) klep reinigen aan onderzijde, [31](#page-36-1) kopiëren aantal kopieën, [26](#page-31-1) foto's, [26](#page-31-0) foto's op letter-papier, [27](#page-32-0) foto's zonder rand, [26](#page-31-0) kwaliteit, [26](#page-31-2) originelen in kleur, [25](#page-30-0) originelen in zwart-wit, [25](#page-30-0) snelheid, [26](#page-31-2) vergroten, [27](#page-32-0) verkleinen, [27](#page-32-0) kwaliteit kopieën, [26](#page-31-2)

# L

laden A4-papier, [12](#page-17-0) aanbevolen papiersoorten, [15](#page-20-1) briefkaarten, [14](#page-19-0) enveloppen, [14](#page-19-2) etiketten, [15](#page-20-0) hagaki-kaarten, [14](#page-19-0) HP Premium papier, [15](#page-20-0) letter-papier, [12](#page-17-0) originelen, [11](#page-16-0) papierstoringen vermijden, [16](#page-21-0) wenskaarten, [15](#page-20-0) lampjes, status-, [3](#page-8-0)

#### M

Memory Stick, geheugenkaarten, [17](#page-22-0) milieu

#### index

beschermen, [53](#page-58-0) energieverbruik, [53](#page-58-1) kunststoffen, [53](#page-58-2) ozonproductie, [53](#page-58-3) papiergebruik, [53](#page-58-4) printerbenodigdheden recycleren, [54](#page-59-0) recyclingprogramma, [53](#page-58-5) richtlijnen voor milieuvriendelijke producten, [53](#page-58-6) [veiligheidsinformatiebladen,](#page-58-7)  53 MultiMediaCard (MMC), geheugenkaart, [17](#page-22-0)

#### N

nummers, klantenondersteuning, [41](#page-46-2)

# O

onderhoud buitenkant reinigen, [32](#page-37-2) geluiden, [40](#page-45-0) glasplaat reinigen, [31](#page-36-0) inktniveau, [32](#page-37-0) inktpatronen uitlijnen, [37](#page-42-0) inktpatronen vervangen, [34](#page-39-0) onderzijde van klep reinigen, [31](#page-36-1) zelftestrapport, [33](#page-38-0) ondersteuning, [41](#page-46-0) opslaan van bestanden op geheugenkaarten, [18](#page-23-0)

# P

papier aanbevolen soorten, [15](#page-20-1) laden, [11](#page-16-1) soort instellen, [16](#page-21-1) patronen, [32](#page-37-1) bewaren, [36](#page-41-0) contactpunten reinigen, [39](#page-44-0) inktniveau, [32](#page-37-0) omgaan met, [33](#page-38-1) uitlijnen, [37](#page-42-1) vervangen, [34](#page-39-0) per e-mail verzenden van foto's, [23](#page-28-0) problemen oplossen

bewerkingen, [69](#page-74-1) configuratie van HP Instant Share, **[69](#page-74-2)** fotogeheugenkaart gebruiken, [70](#page-75-0) hardware-installatie, [68](#page-73-1) HP Instant Share gebruiken, [70](#page-75-1) installatie, [63](#page-68-0) installatie van hardware en software, [63](#page-68-1) software-installatie, [64](#page-69-0)

#### R

rapport, zelftest-, [33](#page-38-0) reinigen achterzijde van klep, [31](#page-36-1) buitenkant, [32](#page-37-2) contactpunten van inktpatronen, [39](#page-44-0) glasplaat, [31](#page-36-0) retourneren van HP PSC, [44](#page-49-1)

# S

scannen annuleren, [30](#page-35-0) vanaf bedieningspaneel, [29](#page-34-0) voorbeeldvel, [21](#page-26-0) Secure Digital, geheugenkaart, [17](#page-22-0) SmartMedia, geheugenkaart, [17](#page-22-0) snelheid kopiëren, [26](#page-31-2) snelle kopieerkwaliteit, [26](#page-31-2) software hp psc gebruiken in combinatie met een computer, [6](#page-11-0) statuslampjes, [3](#page-8-0) stoppen kopiëren, [28](#page-33-0) scannen, [30](#page-35-0)

#### T

technische informatie afmetingen en gewicht, [52](#page-57-0) kopieerspecificaties, [52](#page-57-1) omgevingsspecificaties, [52](#page-57-2) papierspecificaties, [51](#page-56-0)

specificaties van fotogeheugenkaarten, [52](#page-57-1) specificaties voor afdrukmarges, [51](#page-56-1) voedingsspecificaties, [52](#page-57-3) telefoonnummers, klantenondersteuning, [41](#page-46-2)

#### U

uitlijnen van inktpatronen, [37](#page-42-0) USB-kabel, installatie, [69](#page-74-3)

#### V

vergroten van kopieën, [27](#page-32-0) verkleinen van kopieën, [27](#page-32-0) verzenden van foto foto's uploaden, [60](#page-65-0) gescande afbeelding gebruiken, [61](#page-66-1) Macintosh, [60](#page-65-1) verzenden van HP PSC, [44](#page-49-1) voorbeeldvel afdrukken, [19](#page-24-0) invullen, [20](#page-25-0) scannen, [21](#page-26-0) voorschriften, [54](#page-59-1) Australian statement, [55](#page-60-0) declaration of conformity (European Union), [55](#page-60-1) declaration of conformity  $(U.S.)$ , [56](#page-61-0) FCC statement, [54](#page-59-2) geräuschemission, [55](#page-60-2) Korean statement, [55](#page-60-3) notice to users in Canada, [54](#page-59-3) regulatory model identification number, [54](#page-59-4) VCCI-2 (Japan), [55](#page-60-4)

#### W

wenskaarten laden, [15](#page-20-0)

#### X

xD, geheugenkaart, [17](#page-22-0)

#### Z

zelftestrapport, [33](#page-38-0)

# afdrukmaterialen bestellen

Ga voor het bestellen van afdrukmaterialen zoals as HP Premium papier, HP Premium Inkjet transparanten, HP T-shirt transfers of HP Wenskaarten naar de volgende website:

#### [www.hp.com](http://productfinder.support.hp.com/tps/Hub?h_product=hppsc2300a303734&h_lang=en&h_tool=prodhomes" target="_blank)

Kies uw land/regio, selecteer Supplies (Benodigdheden) en selecteer vervolgens Buy (Kopen) of Shopping (Winkelen).

# <span id="page-80-0"></span>Inktpatronen bestellen

In de volgende tabel worden de inktpatronen vermeld die u kunt gebruiken op de HP PSC. Aan de hand van de onderstaande informatie kunt u bepalen welke inktpatroon u moet bestellen.

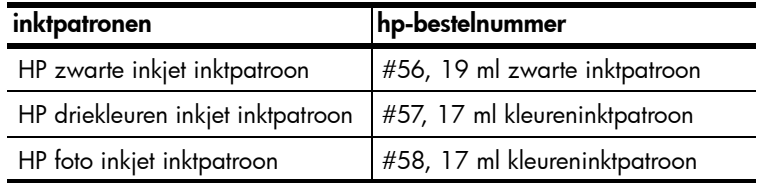

Ga voor meer informatie over inktpatronen naar de website van HP:

#### [www.hp.com](http://productfinder.support.hp.com/tps/Hub?h_product=hppsc2300a303734&h_lang=en&h_tool=prodhomes" target="_blank)

Kies uw land/regio, selecteer Supplies (Benodigdheden) en selecteer vervolgens Buy (Kopen) of Shopping (Winkelen).

# Het hp psc-informatiecentrum

Hier vindt u alles wat u nodig hebt om het beste uit uw HP PSC te halen.

- Technische ondersteuning
- Benodigheden en bestelinformatie
- Projecttips
- Manieren om de mogelijkheden van uw product uit te breiden

www.hp.com/support © 2003 Hewlett-Packard Company

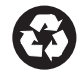

Gedrukt op kringlooppapier.

Gedrukt in Duitsland.

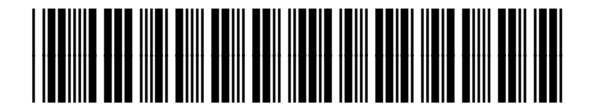

Q3500-90160